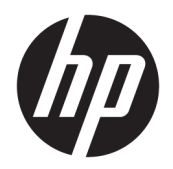

Používateľská príručka

© Copyright 2018 HP Development Company, L.P.

Bluetooth je ochranná známka príslušného vlastníka a spoločnosť HP Inc. ju používa na základe licencie. Intel, Celeron, Pentium a Thunderbolt sú ochranné známky spoločnosti Intel Corporation v USA a ďalších krajinách. Windows je registrovaná ochranná známka alebo ochranná známka spoločnosti Microsoft Corporation v USA a iných krajinách.

Informácie obsiahnuté v tomto dokumente sa môžu zmeniť bez predchádzajúceho upozornenia. Jediné záruky vzťahujúce sa na produkty a služby spoločnosti HP sú uvedené v prehláseniach o výslovnej záruke, ktoré sa dodávajú spolu s produktmi a službami. Žiadne informácie uvedené v tejto príručke nemožno považovať za dodatočnú záruku. Spoločnosť HP nie je zodpovedná za technické alebo redakčné chyby či vynechaný text v tejto príručke.

Prvé vydanie: jún 2018

Katalógové číslo dokumentu: L21983-231

#### **Poznámka k produktu**

Táto používateľská príručka opisuje funkcie, ktoré obsahuje väčšina modelov. Niektoré funkcie nemusia byť vo vašom počítači k dispozícii.

Nie všetky funkcie sú dostupné vo všetkých vydaniach alebo verziách systému Windows. Systémy môžu na využívanie všetkých funkcií systému Windows vyžadovať inovovaný alebo samostatne zakúpený hardvér, ovládače, softvér alebo aktualizáciu systému BIOS. Windows 10 sa aktualizuje automaticky, táto možnosť je vždy povolená. Poskytovateľ internetových služieb si za to môže účtovať poplatky a na aktualizácie sa časom môžu vzťahovať ďalšie požiadavky. Navštívte lokalitu <http://www.microsoft.com>.

Najnovšie používateľské príručky nájdete na lokalite [http://www.hp.com/support.](http://www.hp.com/support) Postupujte podľa pokynov a vyhľadajte svoj produkt. Potom vyberte položku **User Guides**  (Používateľské príručky).

#### **Podmienky používania softvéru**

Inštaláciou, kopírovaním, prevzatím alebo iným používaním ľubovoľného softvérového produktu predinštalovaného v tomto počítači vyjadrujete svoj súhlas s tým, že budete dodržiavať podmienky licenčnej zmluvy koncového používateľa (EULA) od spoločnosti HP. Ak s týmito licenčnými podmienkami nesúhlasíte, do 14 dní vráťte celý nepoužitý produkt (hardvér a softvér) a požiadajte o úplnú refundáciu. Na túto jedinú formu náhrady sa vzťahujú podmienky refundácie vášho predajcu.

Ak potrebujete akékoľvek ďalšie informácie alebo chcete požiadať o úplnú refundáciu ceny počítača, obráťte sa na svojho predajcu.

### **Bezpečnostné varovanie**

**VAROVANIE!** Ak chcete znížiť riziko zranenia spôsobeného teplom alebo prehriatia počítača, nedávajte si počítač priamo na stehná ani neblokujte jeho vetracie otvory. Počítač používajte len na tvrdom a rovnom povrchu. Prúdeniu vzduchu nesmú brániť žiadne predmety s tvrdým povrchom, napríklad voliteľná tlačiareň v blízkosti počítača, ani predmety s mäkkým povrchom, napríklad vankúše, prikrývky alebo odev. Počas prevádzky takisto zabráňte kontaktu pokožky alebo predmetov s mäkkým povrchom, napríklad vankúšov, prikrývok alebo odevov, so sieťovým napájacím adaptérom. Počítač a sieťový napájací adaptér vyhovujú teplotným limitom pre povrchy, s ktorými prichádza používateľ do styku. Uvedené teplotné limity definuje medzinárodná norma pre bezpečnosť zariadení informačných technológií (IEC 60950).

### **Nastavenie konfigurácie procesora (len vybrané produkty)**

**DÔLEŽITÉ:** Vybrané počítačové produkty sú konfigurované s procesorom radu Intel® Pentium® N35xx/ N37xx alebo procesorom radu Celeron® N28xx/N29xx/N30xx/N31xx a operačným systémom Windows®. **Ak**  je počítač konfigurovaný vyššie uvedeným spôsobom, v týchto modeloch nemeňte nastavenie konfigurácie procesora v súbore msconfig.exe zo štyroch alebo dvoch procesorov na jeden procesor. Ak to urobíte, počítač sa nebude reštartovať. Na obnovenie nastavenia od výrobcu budete musieť obnoviť výrobné nastavenie.

# **Obsah**

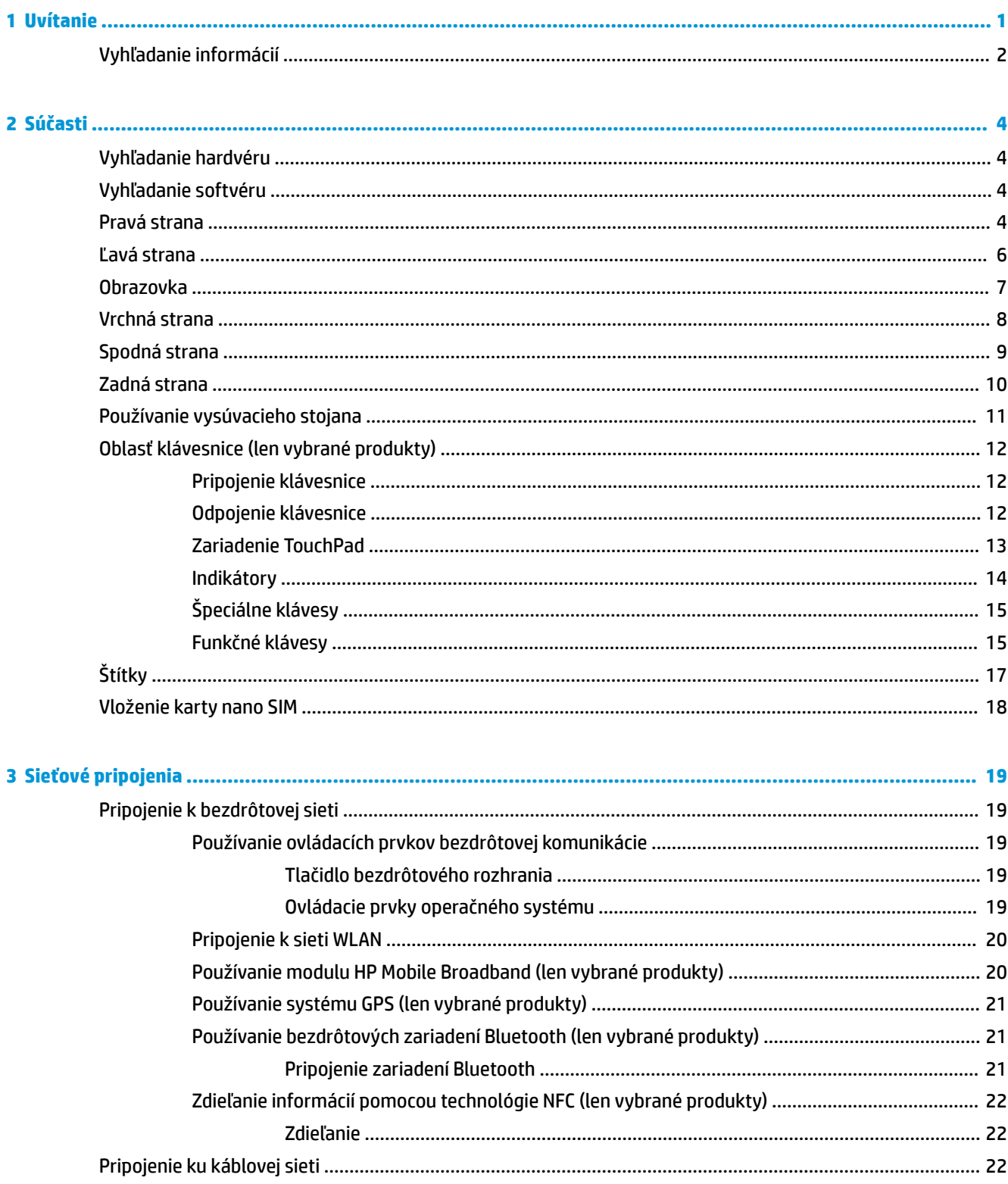

 $\overline{a}$ 

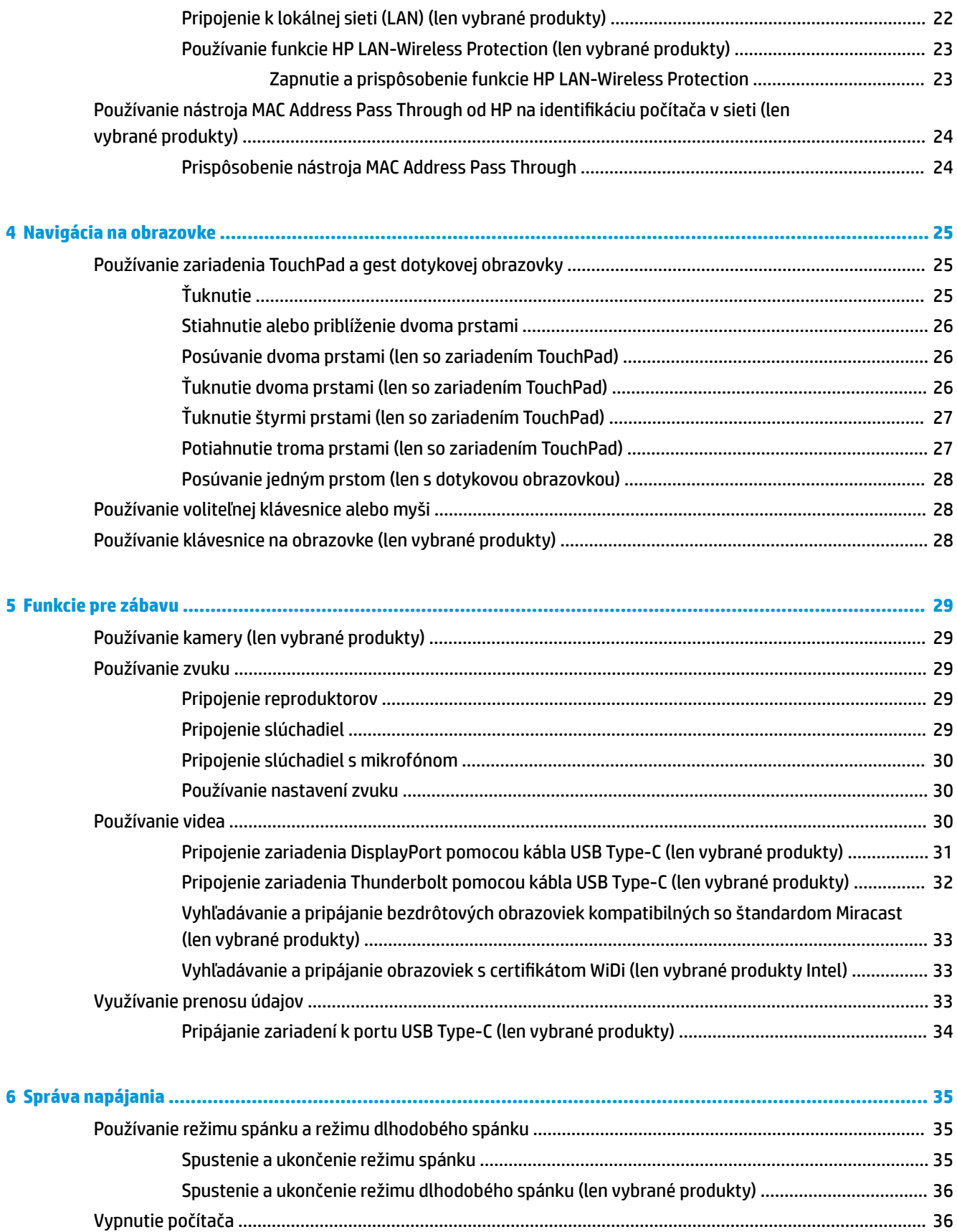

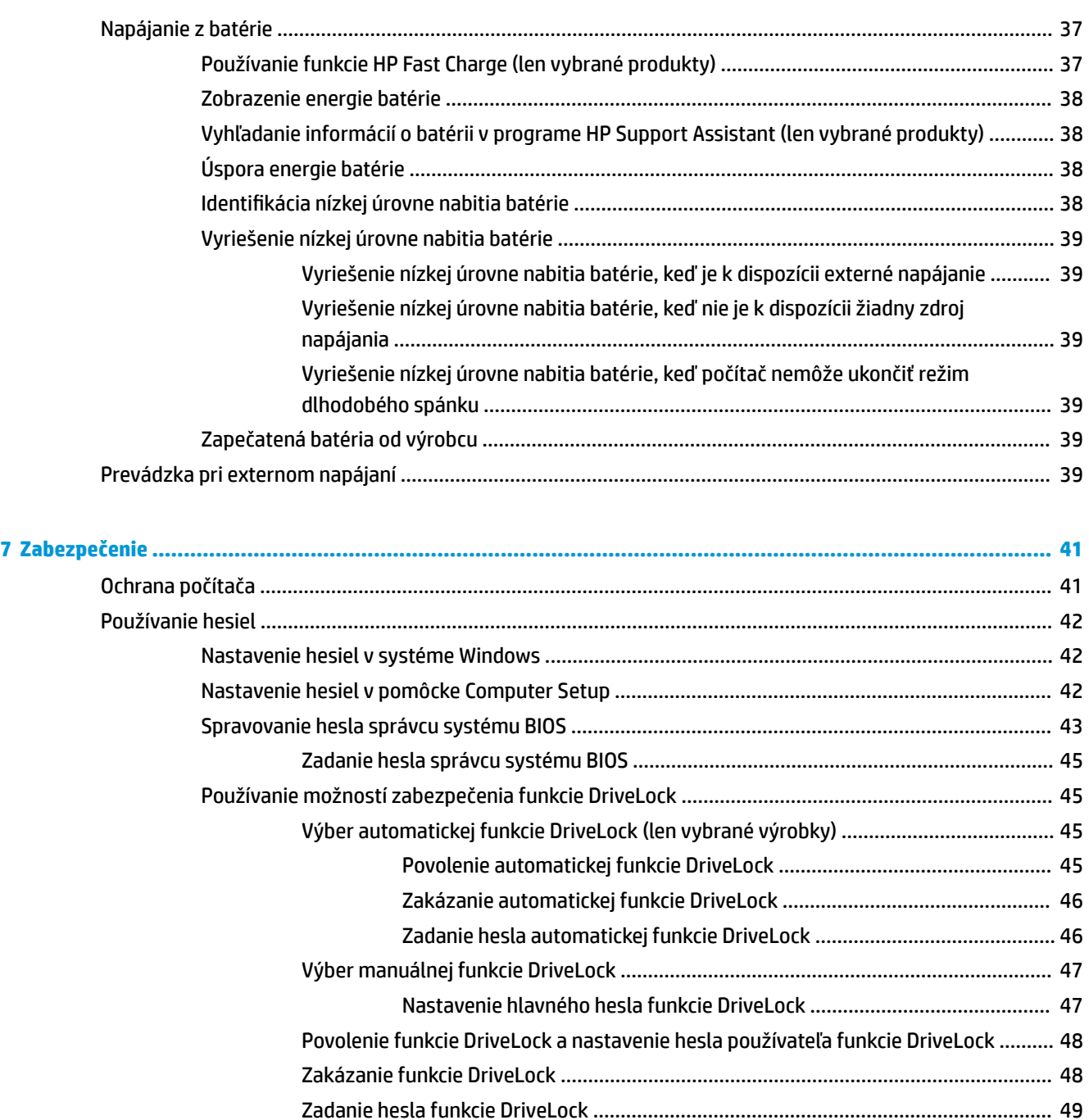

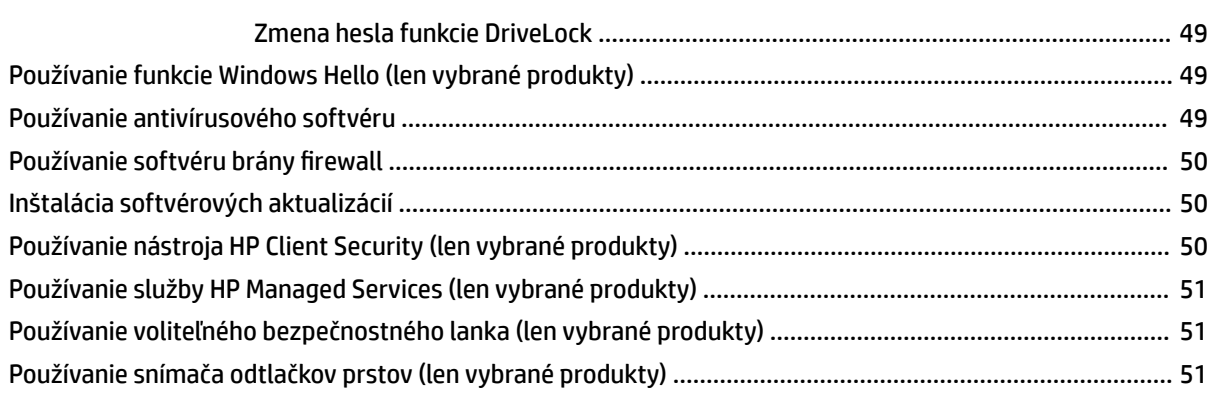

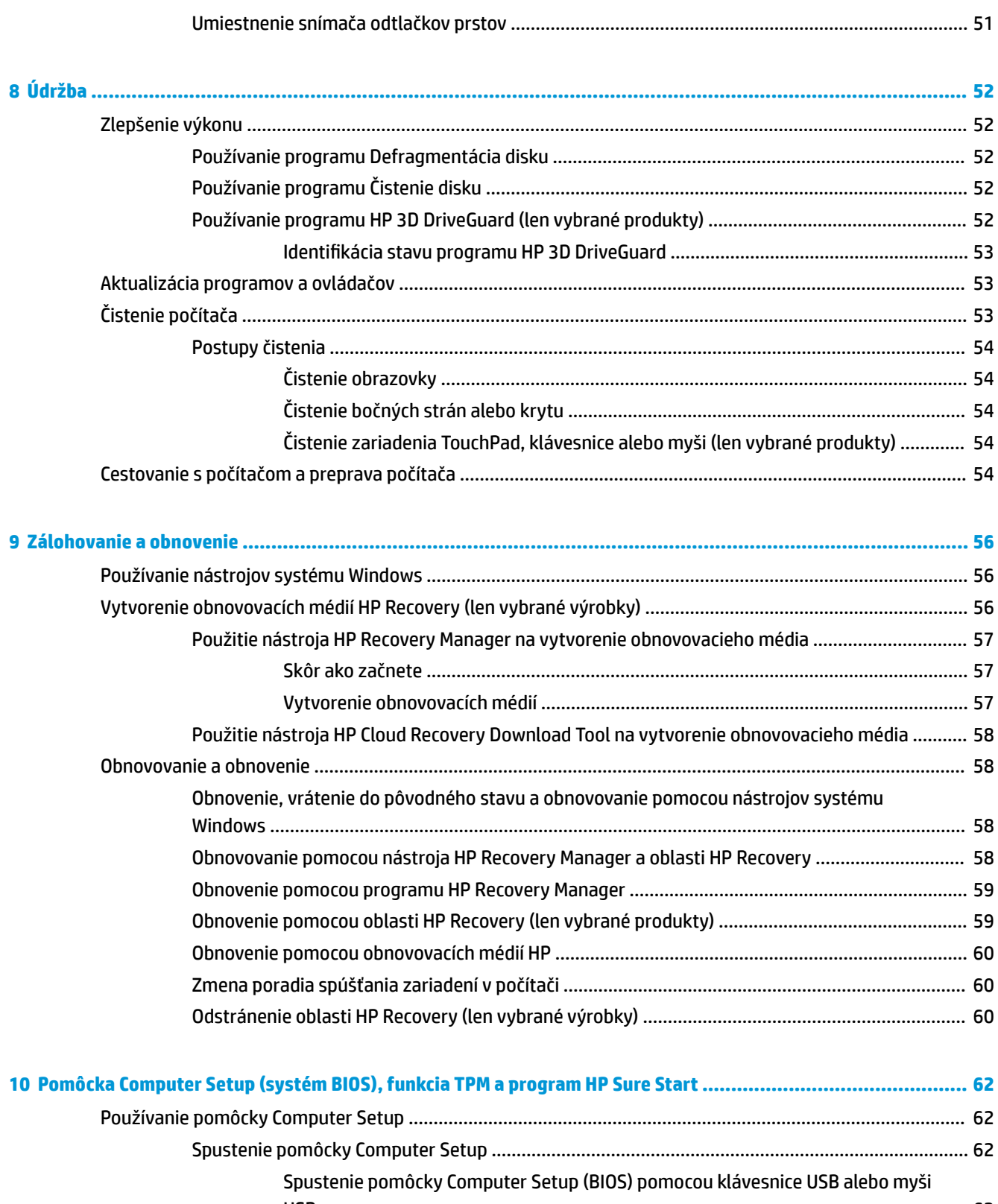

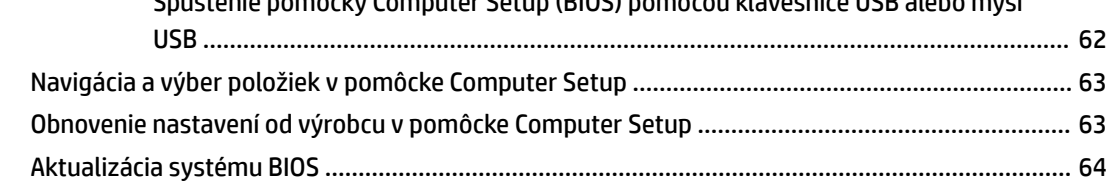

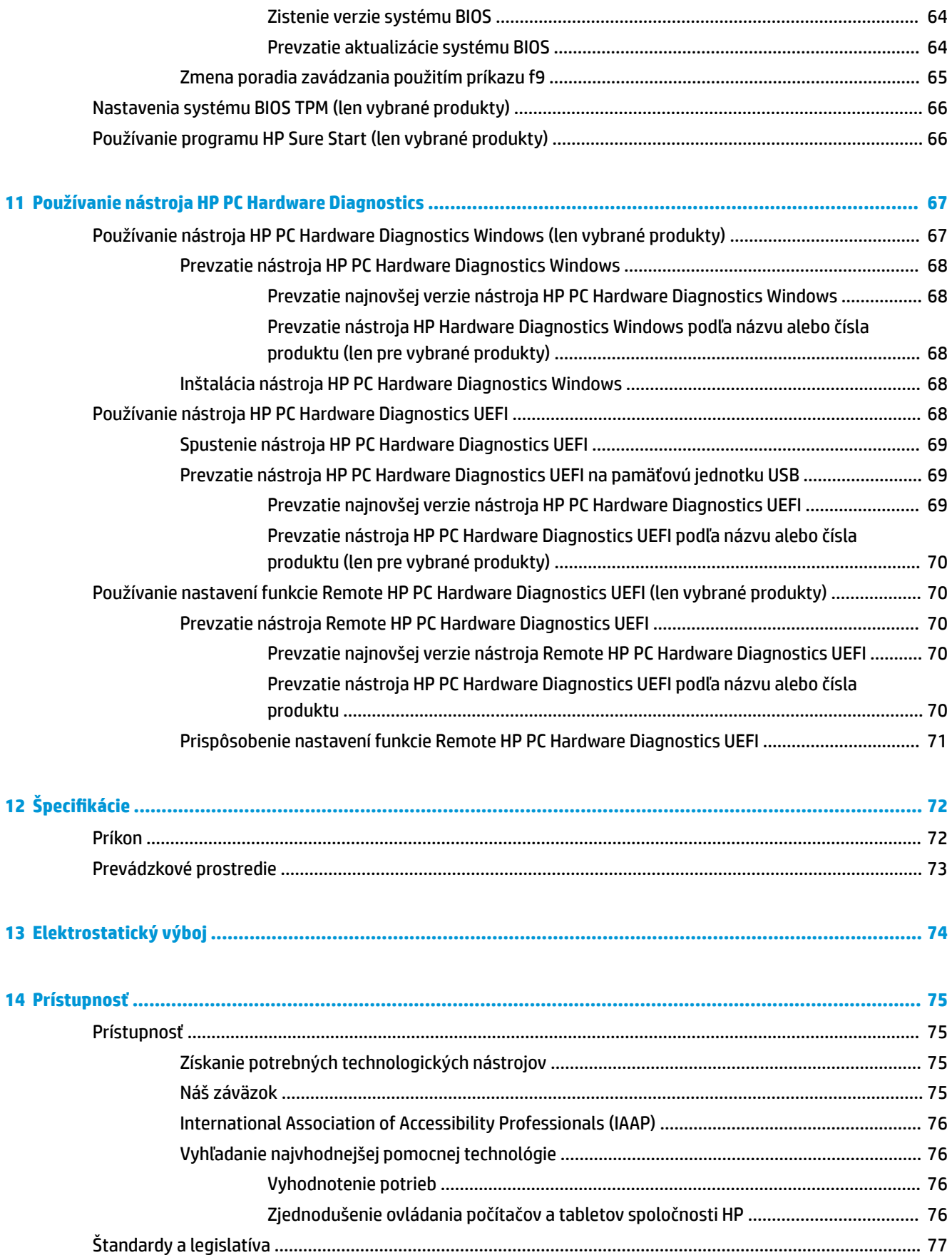

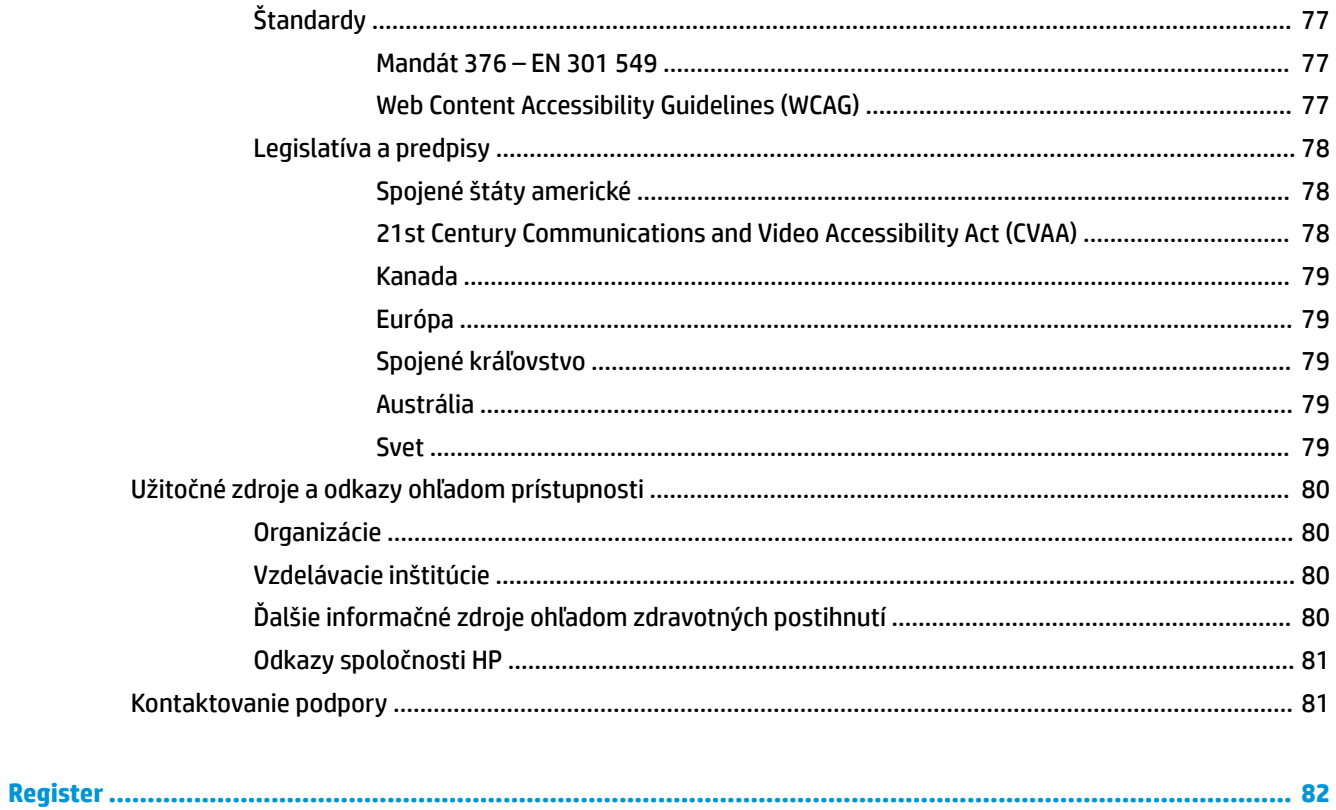

# <span id="page-12-0"></span>**1 Uvítanie**

Po inštalácii a registrácii počítača odporúčame vykonať nasledujúce kroky, aby ste svoje inteligentné investície využili čo najúčinnejšie:

- **TIP:** Na rýchly návrat na domovskú obrazovku počítača z otvorenej aplikácie alebo pracovnej plochy systému Windows stlačte kláves s logom systému Windows  $\blacksquare$ na klávesnici. Opätovným stlačením klávesu s logom systému Windows sa vrátite na predchádzajúcu obrazovku.
- **Pripojenie na internet** nainštalujte káblovú alebo bezdrôtovú sieť, aby ste sa mohli pripojiť na internet. Ďalšie informácie nájdete v časti [Sieťové pripojenia na strane 19](#page-30-0).
- **Aktualizácia antivírusového softvéru** chráňte počítač pred poškodením spôsobeným vírusmi. Softvér je predinštalovaný v počítači. Ďalšie informácie nájdete v časti [Používanie antivírusového softvéru](#page-60-0)  [na strane 49](#page-60-0).
- **Oboznámenie sa s počítačom** spoznajte funkcie počítača. Ďalšie informácie nájdete v častiach [Súčasti](#page-15-0)  [na strane 4](#page-15-0) a [Navigácia na obrazovke na strane 25](#page-36-0).
- **Vyhľadanie nainštalovaného softvéru** zobrazte zoznam softvéru predinštalovaného v počítači: Vyberte tlačidlo **Štart**.

– alebo –

Kliknite pravým tlačidlom myši na tlačidlo **Štart** a vyberte položku **Aplikácie a súčasti**.

Zálohujte svoj pevný disk vytvorením obnovovacích diskov alebo obnovovacej jednotky flash. Pozrite si časť [Zálohovanie a obnovenie na strane 56.](#page-67-0)

## <span id="page-13-0"></span>**Vyhľadanie informácií**

Zdroje poskytujúce podrobné informácie o produkte, postupoch a omnoho viac nájdete v tejto tabuľke.

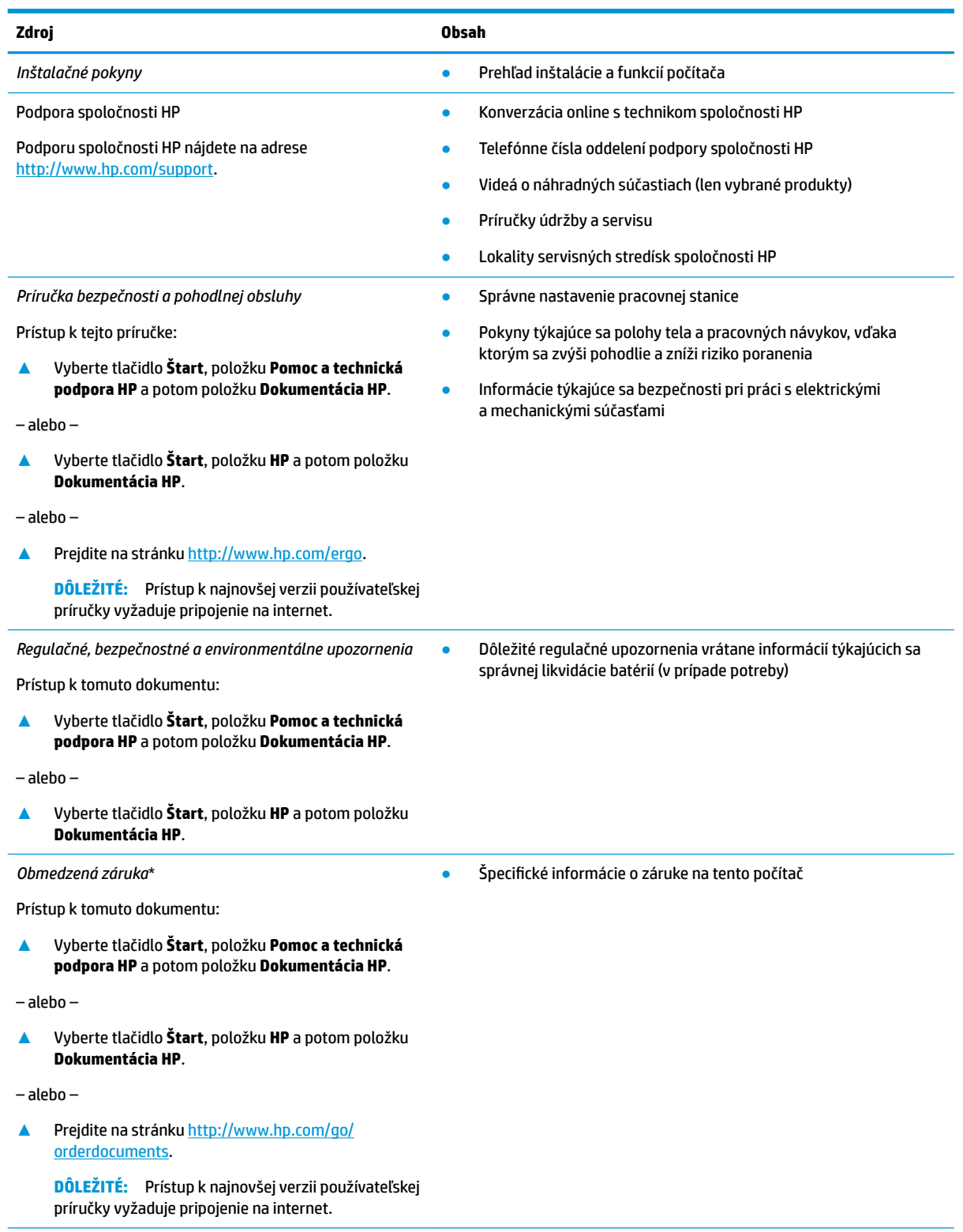

\* Obmedzenú záruku spoločnosti HP nájdete v používateľských príručkách vo vašom produkte alebo na disku CD/DVD, ktorý je priložený v škatuli. Spoločnosť HP môže v niektorých krajinách alebo regiónoch poskytovať tlačenú záruku, ktorá je priložená v škatuli.

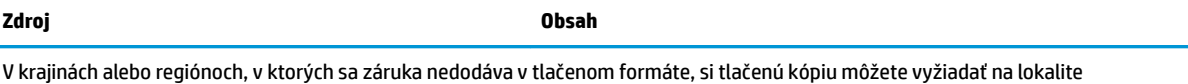

<u>http://www.hp.com/go/orderdocuments</u>. Pri produktoch kúpených v Ázii a Tichomorí môžete spoločnosti HP napísať na adresu POD, P.O. Box 161, Kitchener Road Post Office, Singapore 912006. Uveďte názov produktu, svoje meno, telefónne číslo a poštovú adresu.

# <span id="page-15-0"></span>**2 Súčasti**

Počítač je vybavený vysoko hodnotenými súčasťami. Táto kapitola obsahuje informácie o súčastiach, o ich umiestnení a o ich fungovaní.

## **Vyhľadanie hardvéru**

Zobrazenie zoznamu hardvéru nainštalovaného v počítači:

**▲** Do vyhľadávacieho poľa na paneli úloh napíšte výraz Správca zariadení a potom vyberte aplikáciu **Správca zariadení**.

Zobrazí sa zoznam všetkých zariadení nainštalovaných v počítači.

Informácie o hardvérových súčastiach systému a číslo verzie systému BIOS získate stlačením klávesovej skratky fn+esc (len vybrané produkty).

## **Vyhľadanie softvéru**

Zobrazenie zoznamu softvéru nainštalovaného v počítači:

- **▲** Vyberte tlačidlo **Štart**.
	- alebo –

Kliknite pravým tlačidlom myši na tlačidlo **Štart** a potom vyberte položku **Aplikácie a súčasti**.

## **Pravá strana**

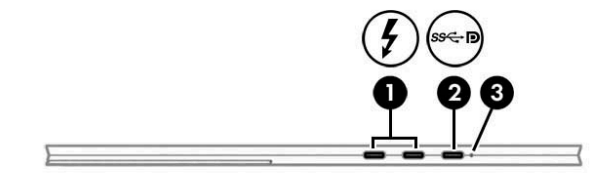

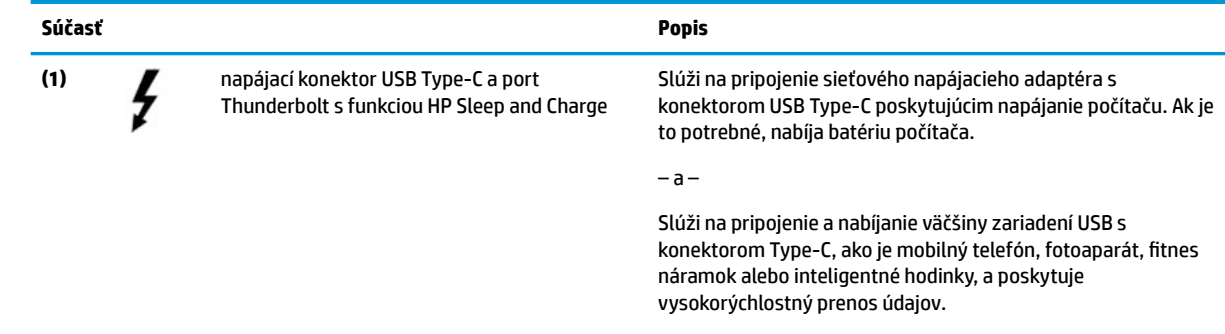

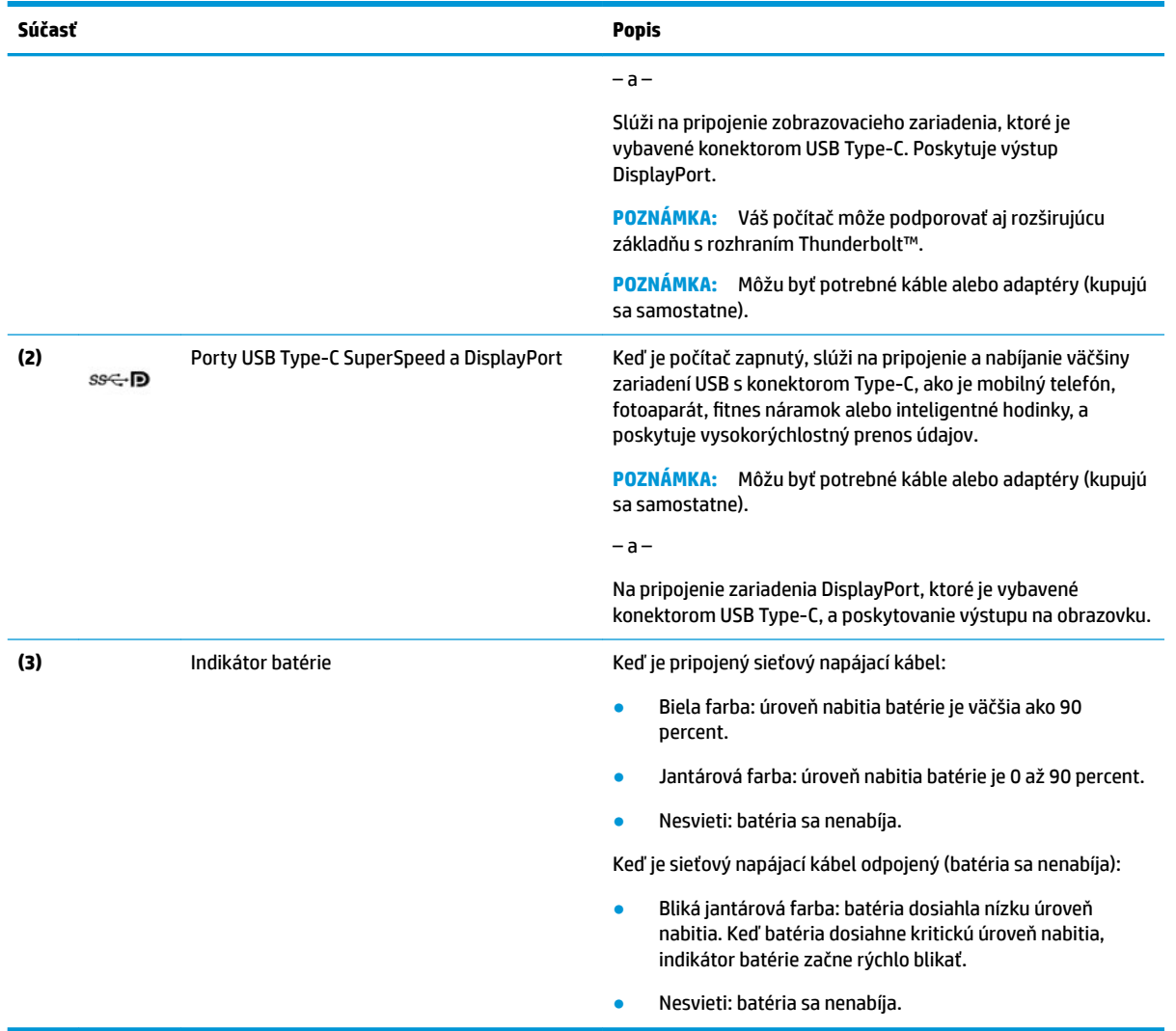

## <span id="page-17-0"></span>**Ľavá strana**

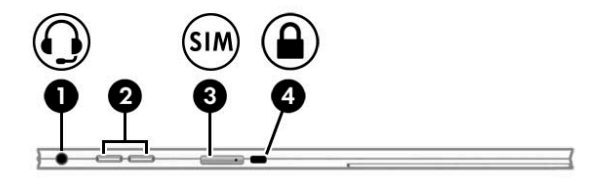

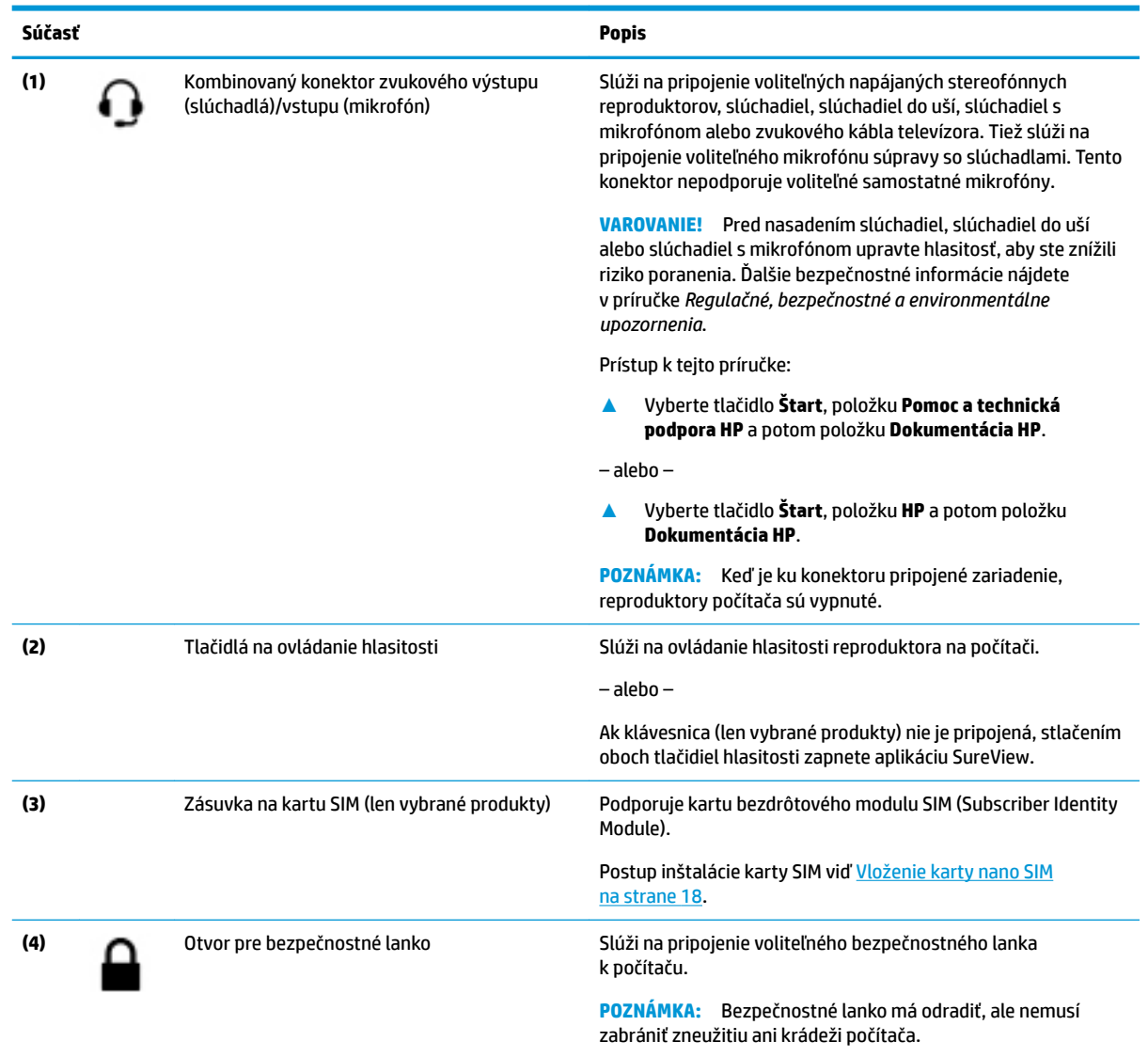

## <span id="page-18-0"></span>**Obrazovka**

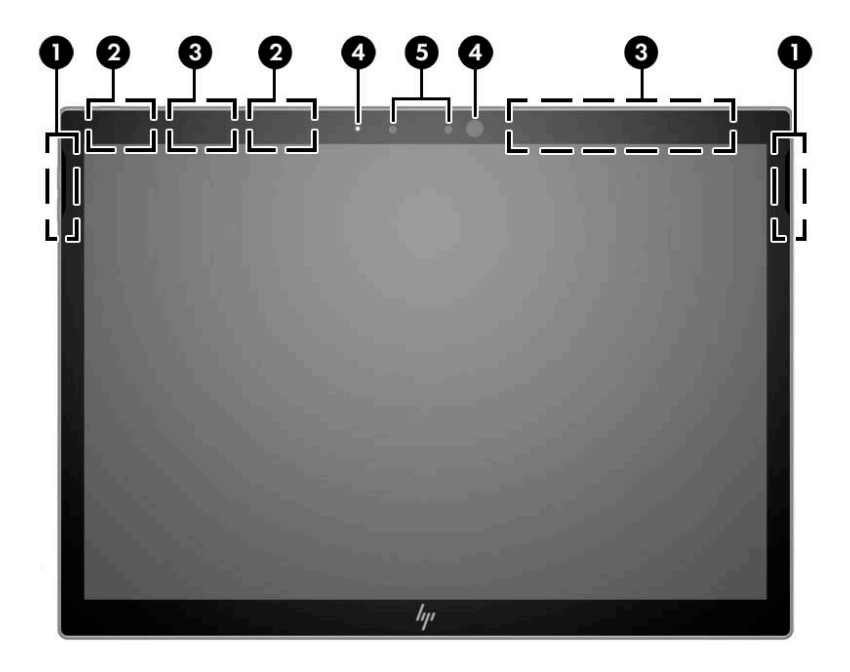

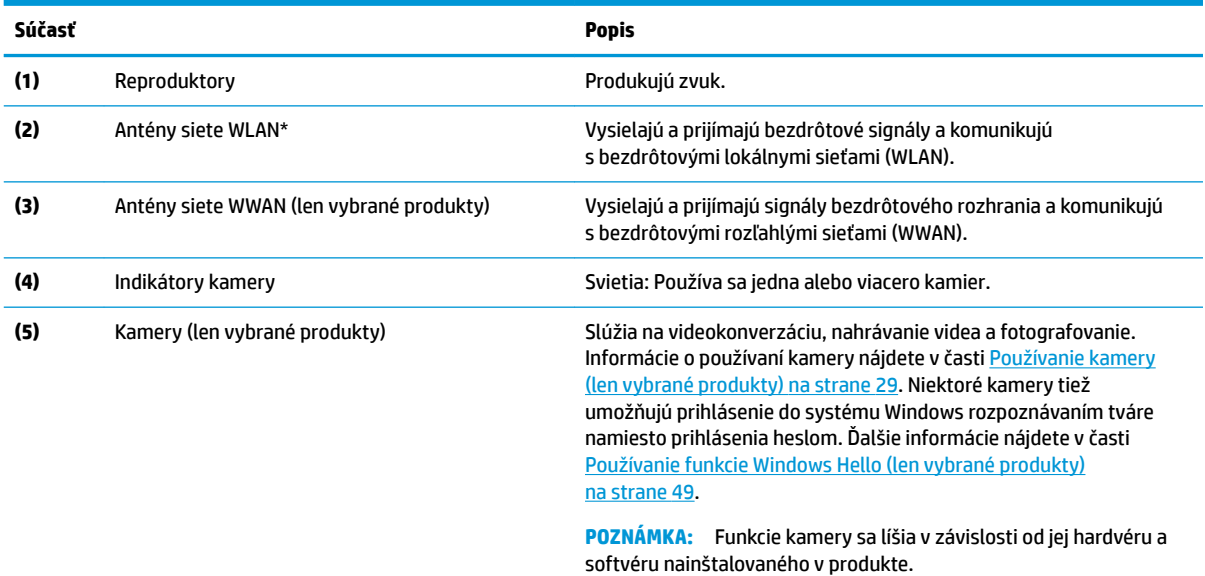

\* Antény nie sú z vonkajšej strany počítača viditeľné. V tesnej blízkosti antén sa nesmú nachádzať žiadne prekážky, aby sa dosiahlo optimálne šírenie signálu.

Regulačné upozornenia pre bezdrôtové zariadenia nájdete v časti príručky *Regulačné, bezpečnostné a environmentálne upozornenia*  platnej pre vašu krajinu/región.

Prístup k tejto príručke:

**▲** Vyberte tlačidlo **Štart**, položku **Pomoc a technická podpora HP** a potom položku **Dokumentácia HP**.

– alebo –

**▲** Vyberte tlačidlo **Štart**, položku **HP** a potom položku **Dokumentácia HP**.

## <span id="page-19-0"></span>**Vrchná strana**

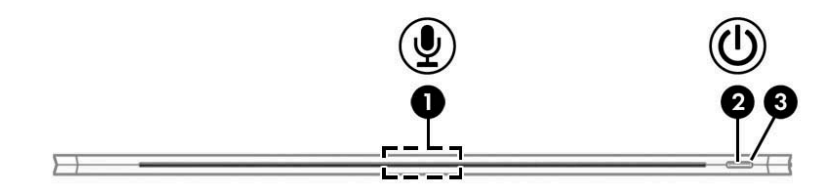

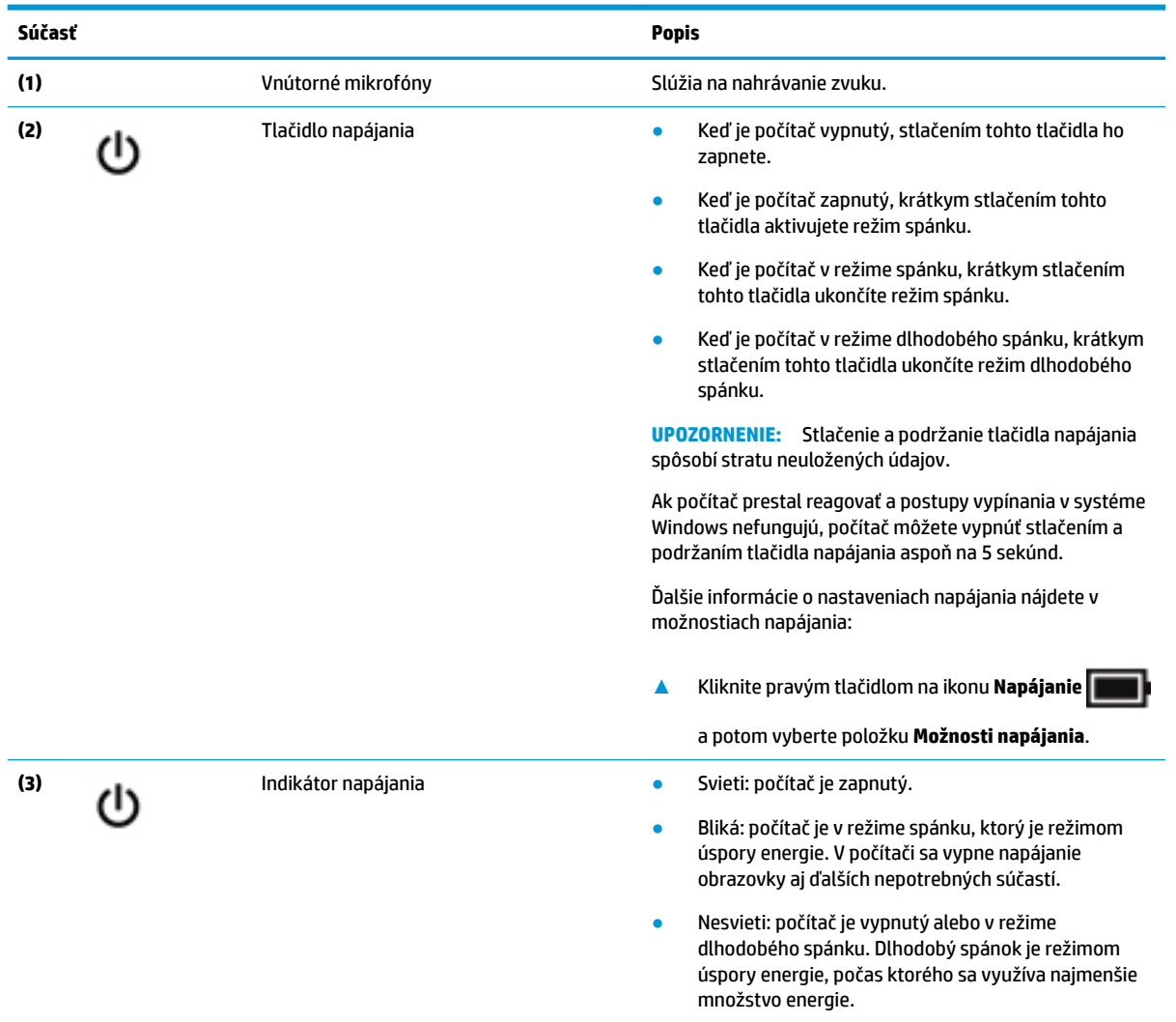

## <span id="page-20-0"></span>**Spodná strana**

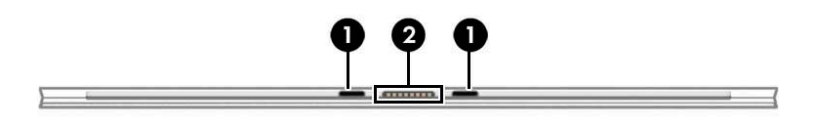

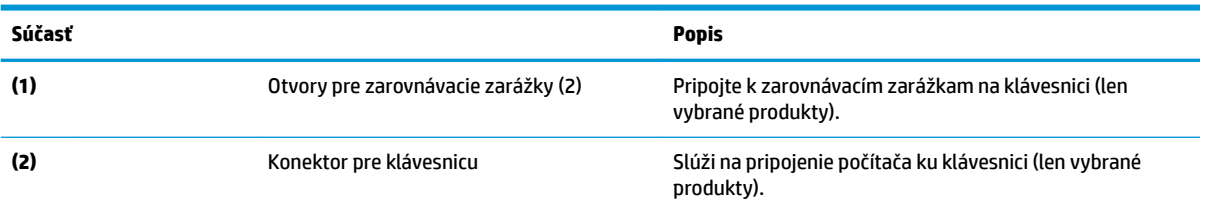

## <span id="page-21-0"></span>**Zadná strana**

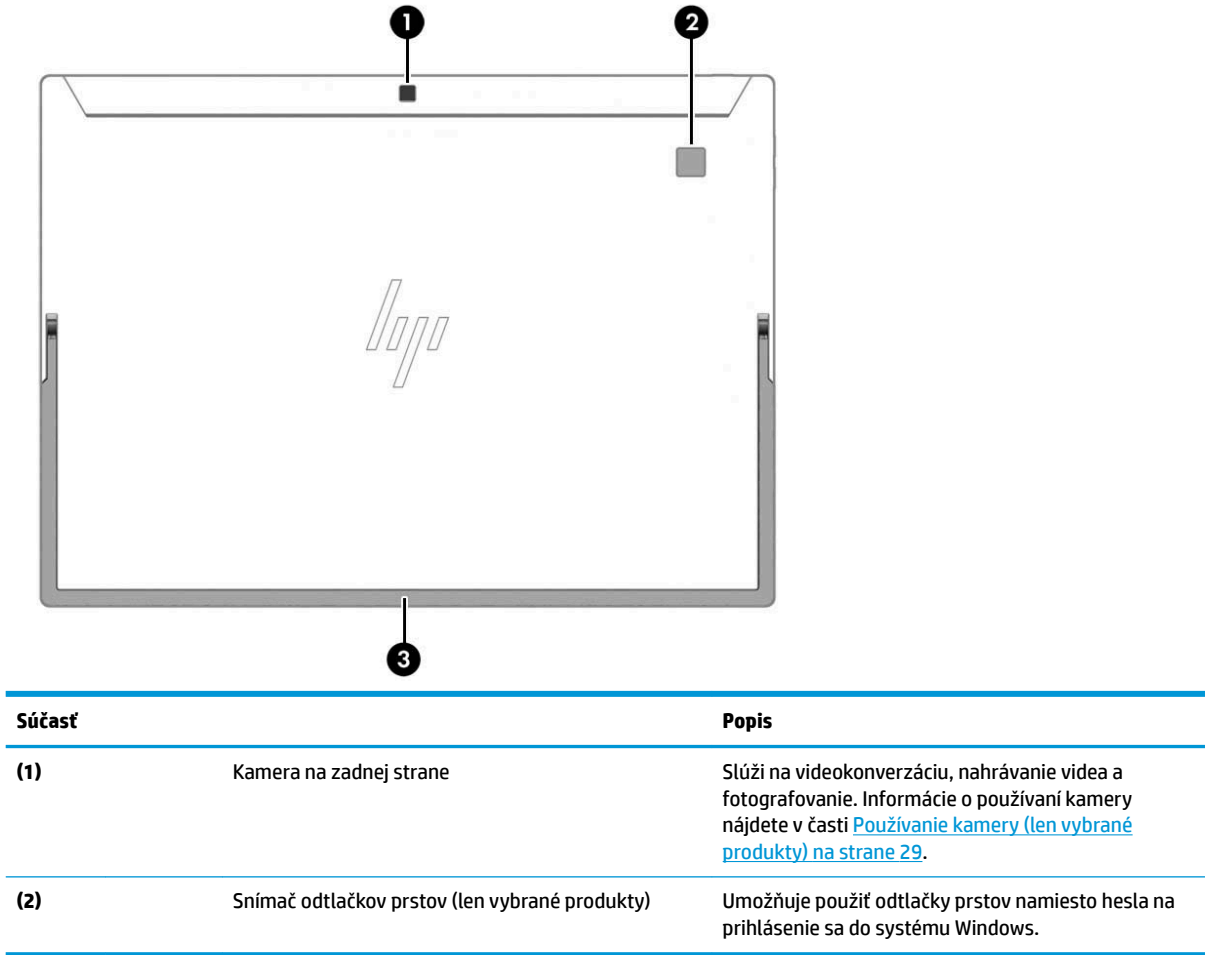

## <span id="page-22-0"></span>**Používanie vysúvacieho stojana**

Ak chcete zmeniť uhol obrazovky, postupujte podľa týchto krokov:

- **1.** Podržte tablet horným okrajom nahor (reproduktory sú v hornej časti).
- **2.** Posuňte vysúvací stojan preč od tabletu a položte ho do požadovaného uhla. Vysúvací stojan má v strednej polohe **(1)** približne 52 stupňov alebo v krajnej polohe **(2)** približne 118 stupňov.

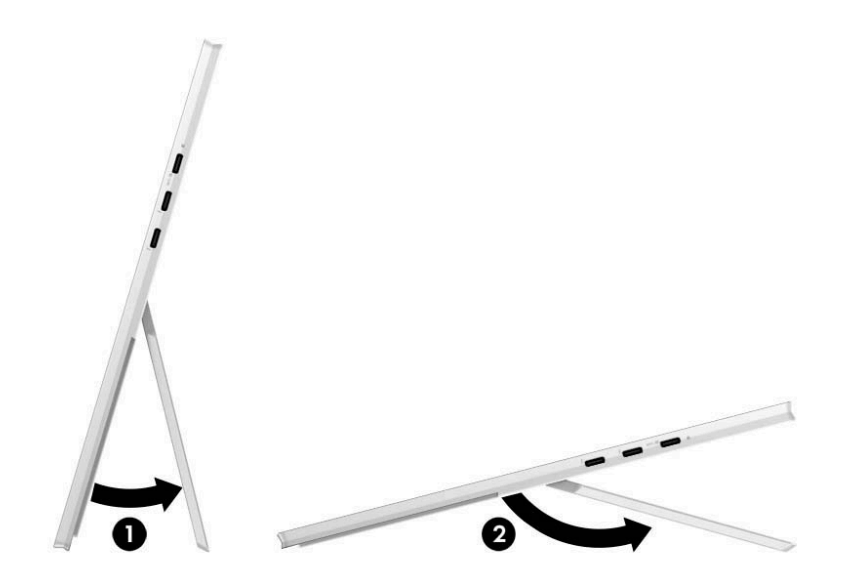

Zatvorte vysúvací stojan, zatlačte ho ku spodnej časti tabletu, kým nebude zarovno so spodnou časťou.

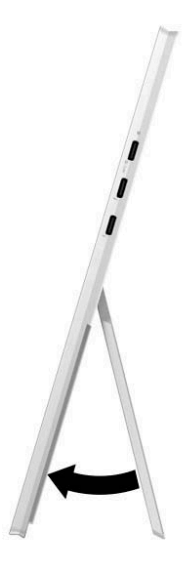

## <span id="page-23-0"></span>**Oblasť klávesnice (len vybrané produkty)**

### **Pripojenie klávesnice**

**▲** Ak chcete pripojiť klávesnicu, zasuňte počítač do klávesnice kým konektory nezacvaknú na mieste.

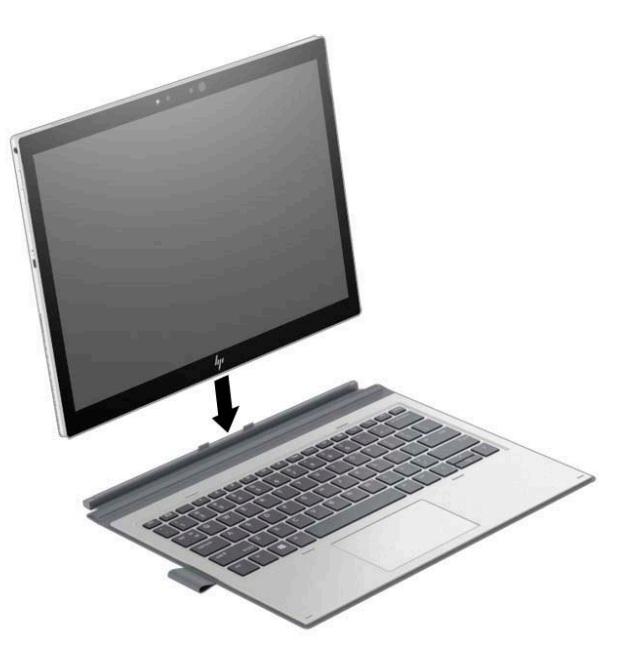

### **Odpojenie klávesnice**

**▲** Ak chcete odpojiť počítač od klávesnice, vytiahnite počítač z klávesnice.

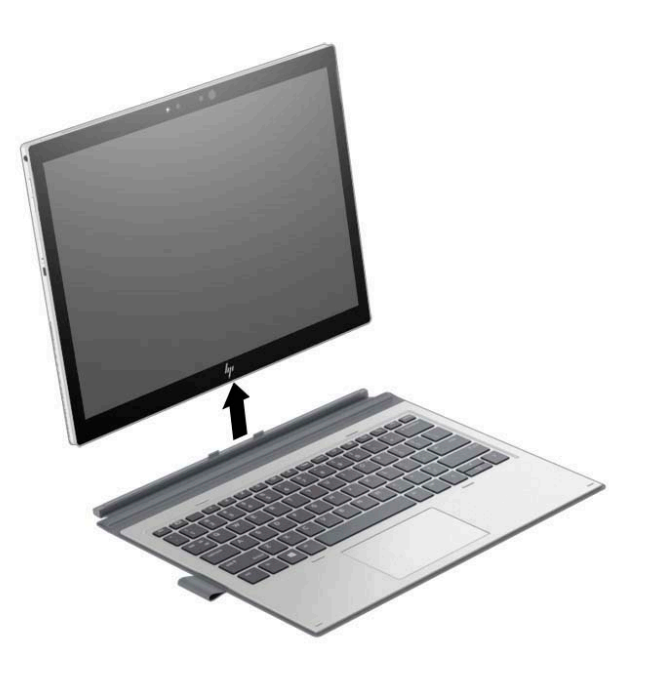

### <span id="page-24-0"></span>**Zariadenie TouchPad**

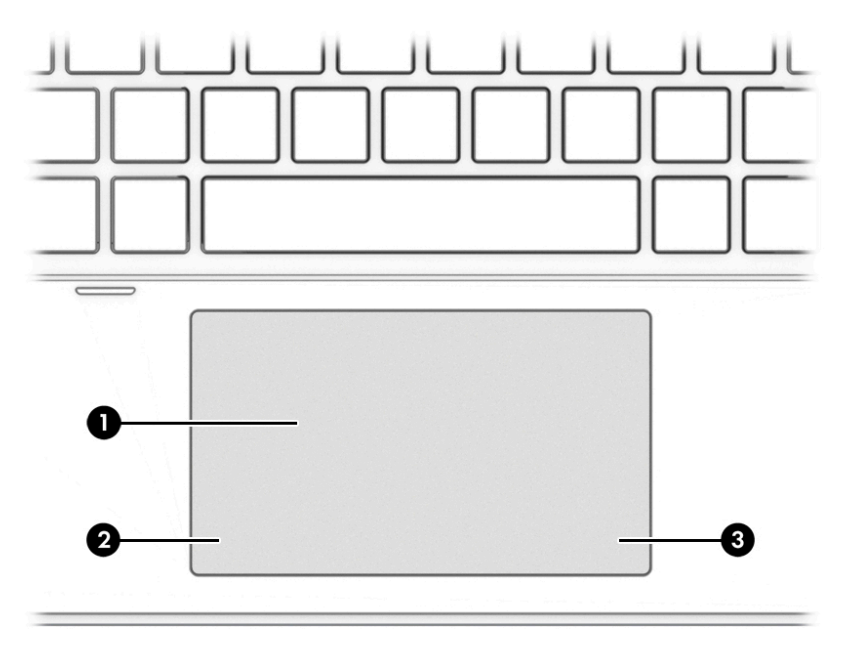

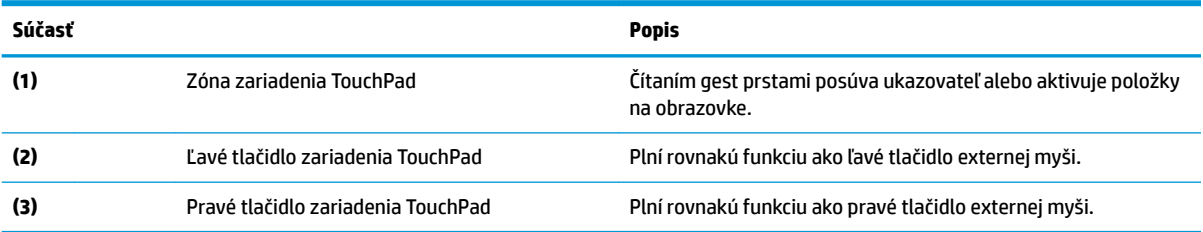

### <span id="page-25-0"></span>**Indikátory**

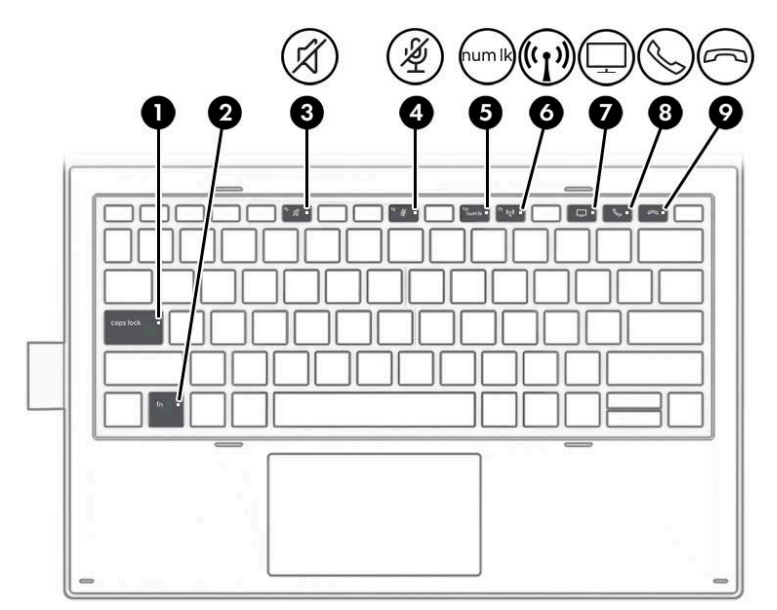

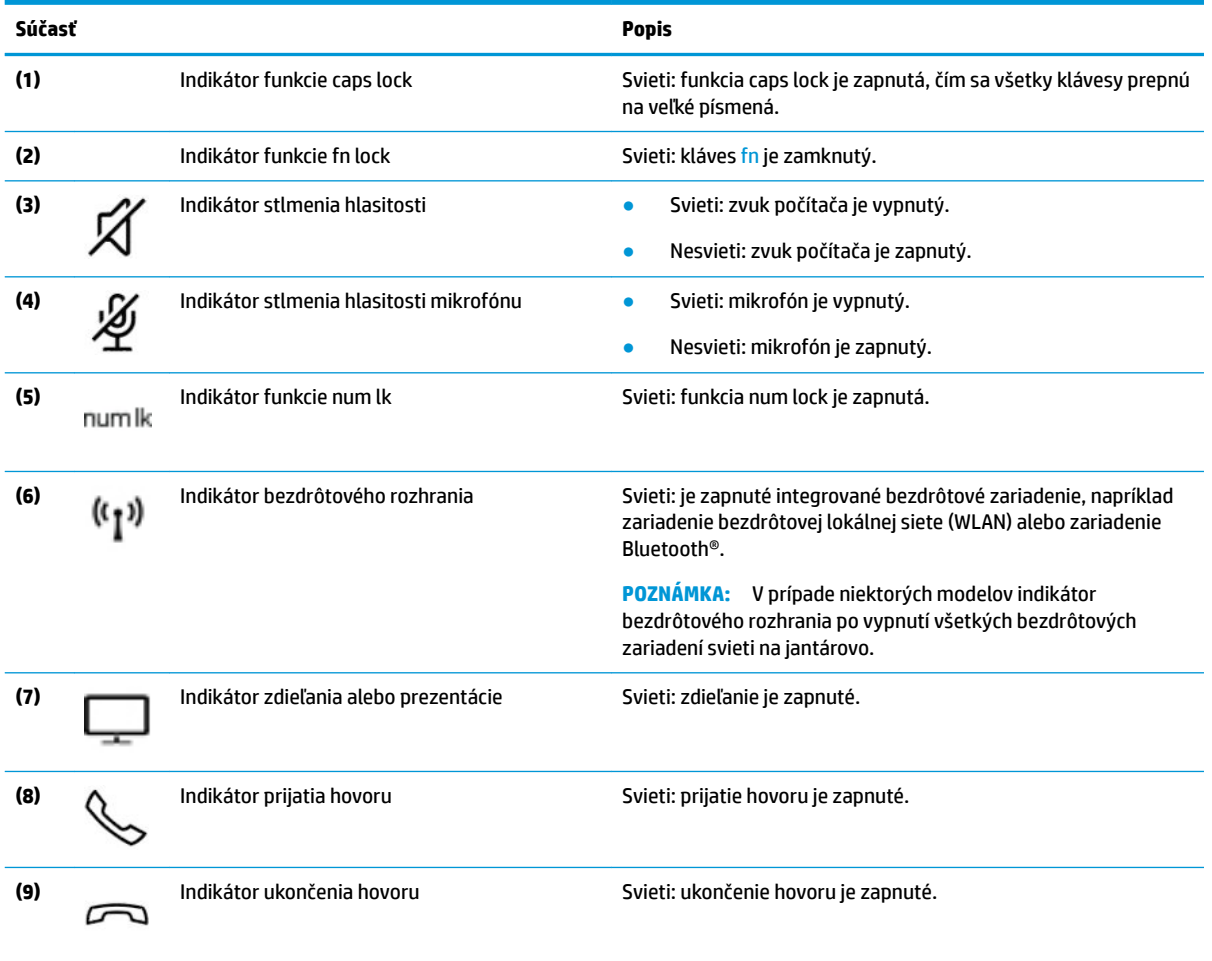

### <span id="page-26-0"></span>**Špeciálne klávesy**

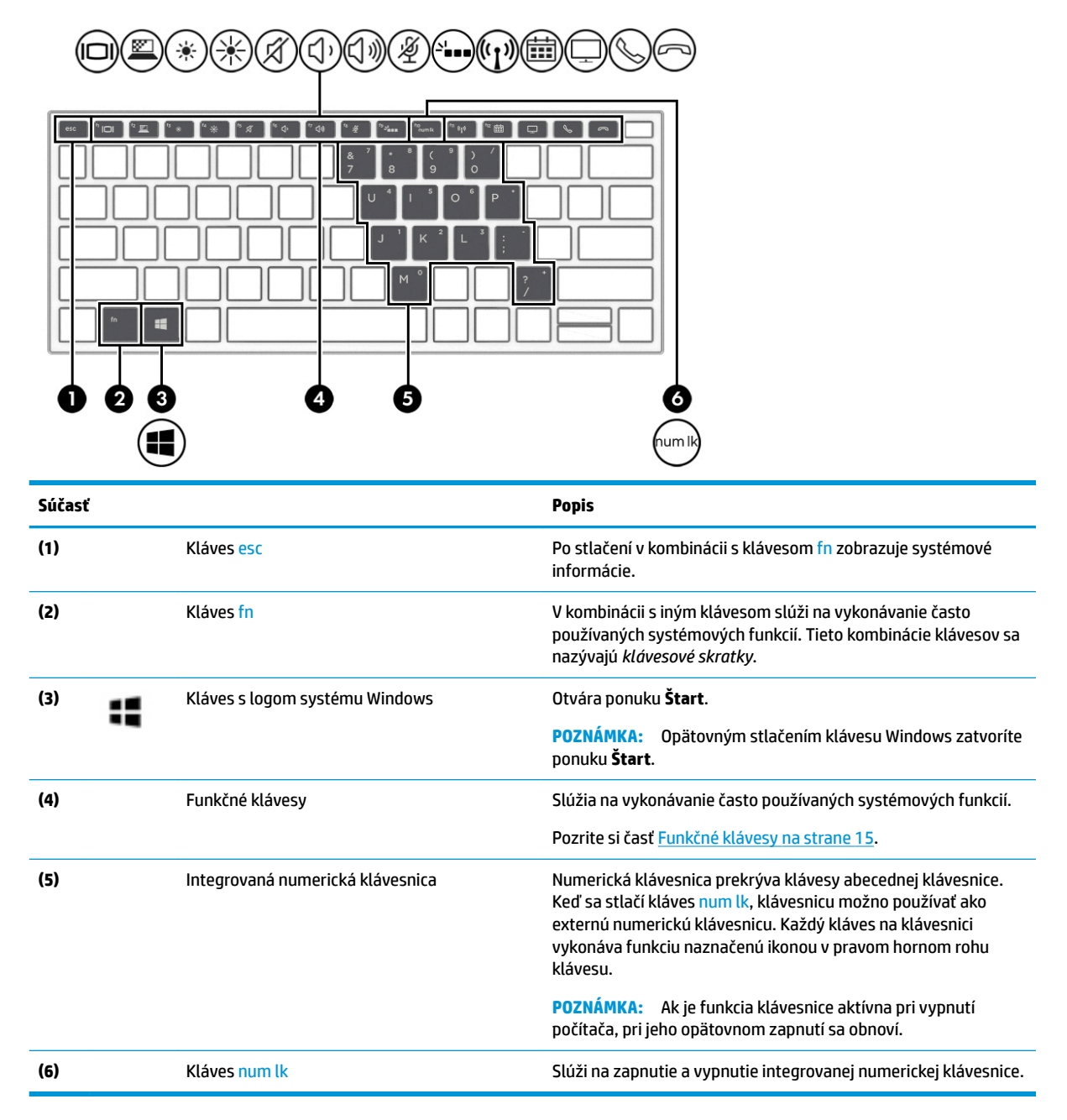

### **Funkčné klávesy**

Funkčný kláves vykonáva funkciu, ktorú označuje ikona na klávese. Ak chcete zistiť, ktoré klávesy sú na vašom produkte, pozrite si časť Špeciálne klávesy na strane 15.

**▲** Ak chcete použiť funkčný kláves, stlačte a podržte príslušný kláves.

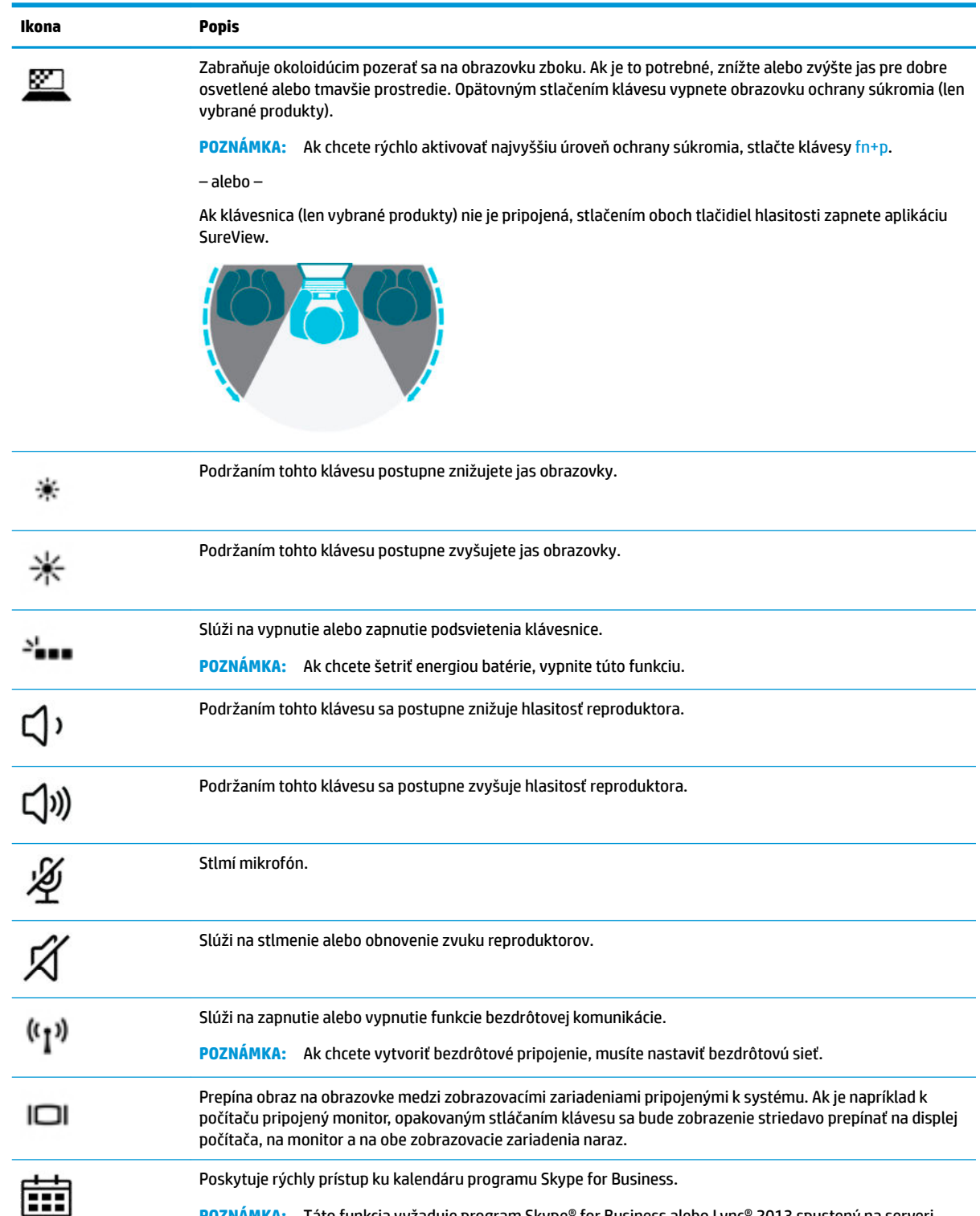

**POZNÁMKA:** Táto funkcia vyžaduje program Skype® for Business alebo Lync® 2013 spustený na serveri

**POZNÁMKA:** Táto funkcia vyžaduje program Skype for Business alebo Lync 2013 spustený na serveri

Microsoft Exchange alebo Office 365<sup>®</sup>.

Microsoft Exchange alebo Office 365.

Slúži na zapnutie alebo vypnutie funkcie zdieľania pracovnej plochy.

<span id="page-28-0"></span>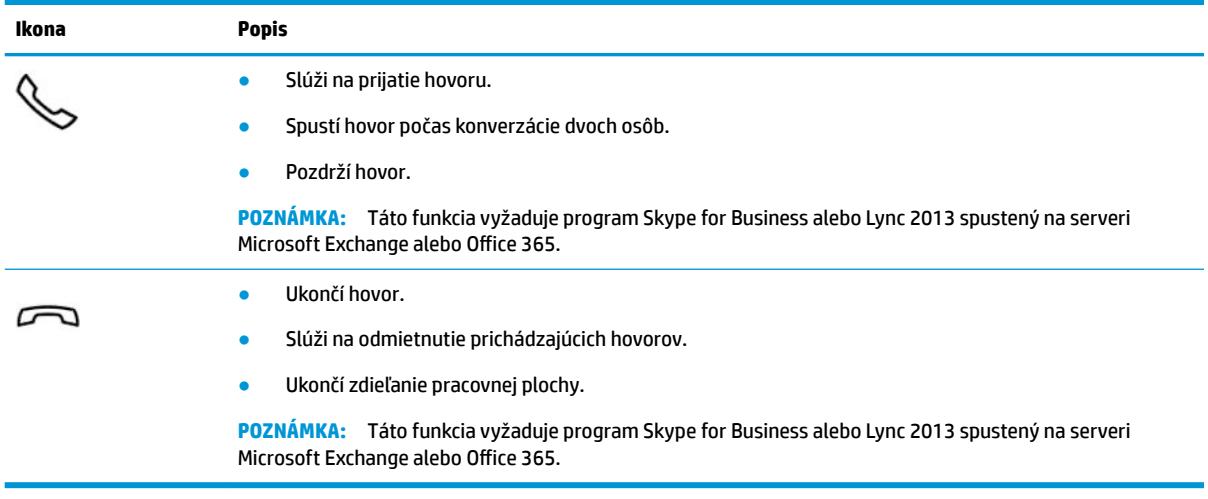

**POZNÁMKA:** Funkcia funkčných klávesov je v nastavení od výrobcu zapnutá. Túto funkciu môžete vypnúť stlačením a podržaním klávesu fn a ľavého klávesu shift. Rozsvieti sa indikátor funkcie fn lock. Aj po zakázaní funkcie funkčného klávesu môžete aktivovať jeho priradenú funkciu stlačením klávesu fn v kombinácii s príslušným funkčným klávesom.

## **Štítky**

Na štítkoch prilepených na počítači sú uvedené informácie, ktoré môžete potrebovať pri riešení problémov so systémom alebo pri cestovaní s počítačom do zahraničia. Štítky môžu byť papierové alebo vytlačené na produkte.

**DÔLEŽITÉ:** Skontrolujte, či sa na nasledujúcich miestach nachádzajú štítky opísané v tejto časti: na spodnej strane počítača, vo vnútri pozície pre batériu, pod servisným krytom, na zadnej strane obrazovky alebo na spodnej strane stojana tabletu.

Servisný štítok – obsahuje dôležité informácie na identifikáciu počítača. Pri kontaktovaní sa s oddelením technickej podpory si od vás môžu vyžiadať sériové číslo, číslo produktu alebo číslo modelu. Tieto informácie vyhľadajte pred kontaktovaním sa s oddelením technickej podpory.

Servisný štítok sa bude podobať na jeden z príkladov uvedených nižšie. Riaďte sa obrázkom, ktorý sa najviac zhoduje so servisným štítkom na vašom počítači.

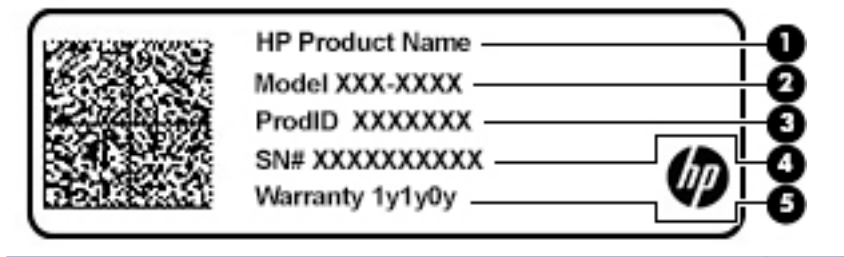

**Súčasť**

- **(1)** Názov produktu HP
- **(2)** Sériové číslo
- **(3)** ID produktu

#### <span id="page-29-0"></span>**Súčasť**

**(4)** Sériové číslo

- **(5)** Záručná lehota
- Regulačné štítky obsahujú regulačné informácie o počítači.
- Štítky s informáciami o certifikácii bezdrôtových zariadení obsahujú informácie o voliteľných bezdrôtových zariadeniach a schvaľovacie známky krajín/oblastí, pre ktoré boli tieto zariadenia schválené.

## **Vloženie karty nano SIM**

**UPOZORNENIE:** Pri vkladaní karty nano SIM používajte len minimálnu silu, aby sa zabránilo poškodeniu konektorov.

**UPOZORNENIE:** Ak chcete predísť poškodeniu karty SIM alebo počítača, nemeňte veľkosť karty SIM orezávaním ani obrusovaním.

- **1.** Počítač položte na rovný povrch obrazovkou nahor.
- **2.** Zasuňte nástroj na odstránenie alebo malú vyrovnanú kancelársku sponu **(1)** do otvoru na prístup k zásuvke pre karty.
- **3.** Nástroj alebo sponu tlačte jemne, kým sa zásuvka pre karty nevysunie.
- **4.** Vyberte zásuvku **(2)** z počítača a vložte kartu **(3)**.
- **5.** Zasuňte zásuvku naspäť do počítača. Jemne zatláčajte na zásuvku **(4)**, až kým bezpečne nezapadne.

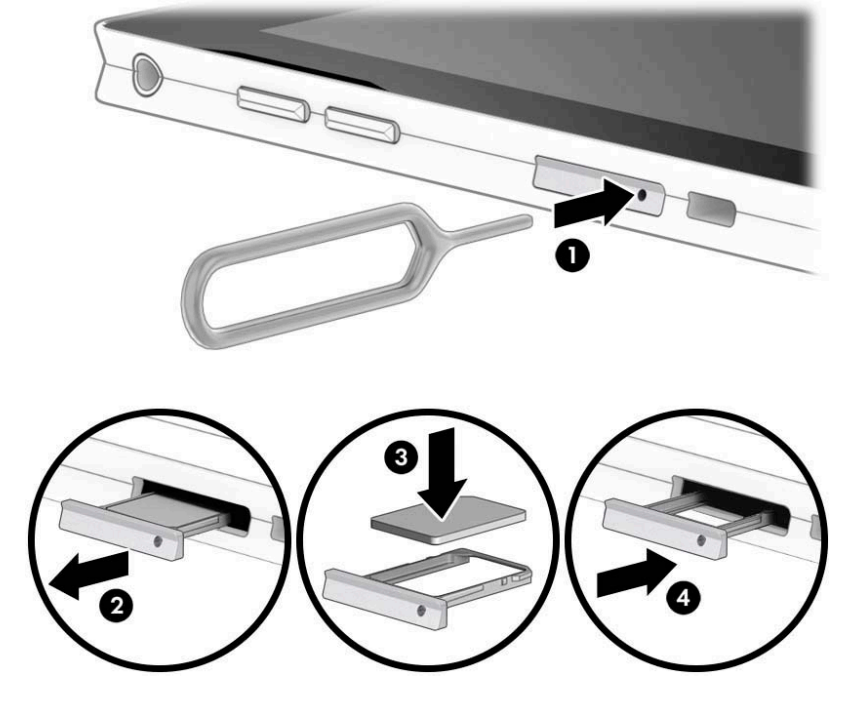

Ak chcete kartu SIM vybrať, postupujte v opačnom poradí.

# <span id="page-30-0"></span>**3 Sieťové pripojenia**

Počítač môže s vami cestovať všade tam, kam sa vyberiete. No dokonca i doma môžete objavovať svet a nachádzať informácie na miliónoch webových lokalít, a to pomocou svojho počítača a pripojenia ku káblovej alebo k bezdrôtovej sieti. Táto kapitola vám pomôže spojiť sa so svetom.

## **Pripojenie k bezdrôtovej sieti**

Počítač môže byť vybavený jedným alebo viacerými z nasledujúcich bezdrôtových zariadení:

- Zariadenie bezdrôtovej lokálnej siete (WLAN) pripája počítač k bezdrôtovým lokálnym sieťam (bežne označovaným aj ako siete Wi-Fi, bezdrôtové siete LAN alebo siete WLAN) vo firmách, domácnostiach a na verejných priestranstvách, ako sú letiská, reštaurácie, kaviarne, hotely a univerzity. V sieti WLAN mobilné bezdrôtové zariadenie v počítači komunikuje s bezdrôtovým smerovačom alebo bezdrôtovým prístupovým bodom.
- Modul HP Mobile Broadband (len vybrané produkty) zariadenie bezdrôtovej rozľahlej siete (WWAN), ktoré poskytuje bezdrôtové pripojenie v omnoho väčšej oblasti. Operátori mobilných sietí inštalujú základňové stanice (podobné vysielačom mobilných telefónov) na veľkom území, takže často pokrývajú celé štáty či krajiny/regióny.
- Zariadenie Bluetooth® slúži na vytvorenie osobnej siete PAN, ktorá umožňuje pripojenie k iným zariadeniam Bluetooth, ako sú počítače, telefóny, tlačiarne, slúchadlá s mikrofónom, reproduktory a fotoaparáty. V sieti PAN každé zariadenie komunikuje priamo s inými zariadeniami, pričom zariadenia musia byť relatívne blízko seba – zvyčajne do 10 metrov.

### **Používanie ovládacích prvkov bezdrôtovej komunikácie**

Bezdrôtové zariadenia v počítači môžete ovládať pomocou jednej alebo viacerých nasledujúcich funkcií:

- Tlačidlo bezdrôtového rozhrania (nazýva sa tiež kláves režimu Lietadlo) (v tejto kapitole sa uvádza ako tlačidlo bezdrôtového rozhrania)
- Ovládacie prvky operačného systému

#### **Tlačidlo bezdrôtového rozhrania**

Počítač môže mať tlačidlo bezdrôtového rozhrania, jedno alebo viacero bezdrôtových zariadení a jeden alebo dva indikátory tlačidla bezdrôtového rozhrania. Všetky bezdrôtové zariadenia v počítači sú povolené od výrobcu.

Indikátor bezdrôtového rozhrania signalizuje celkový stav napájania bezdrôtových zariadení, nie stav jednotlivých zariadení.

#### **Ovládacie prvky operačného systému**

Centrum sietí umožňuje nastaviť pripojenie alebo sieť, pripojiť sa k sieti a diagnostikovať a opravovať problémy so sieťou.

<span id="page-31-0"></span>Používanie ovládacích prvkov operačného systému:

- **1.** Do vyhľadávacieho poľa na paneli úloh napíšte ovládací panel a potom vyberte položku **Ovládací panel**.
- **2.** Vyberte položku **Sieť a internet** a potom vyberte položku **Centrum sietí**.

– alebo –

**▲** Na paneli úloh vyberte ikonu stavu siete a vyberte možnosť **Nastavenia siete a internetu**.

### **Pripojenie k sieti WLAN**

**<sup>2</sup> POZNÁMKA:** Pred pripojením na internet u vás doma vám musí poskytovateľ internetových služieb vytvoriť konto. Obráťte sa na miestneho poskytovateľa internetových služieb a zakúpte si službu pripojenia na internet a modem. Poskytovateľ internetových služieb vám pomôže nainštalovať modem a sieťový kábel na pripojenie bezdrôtového smerovača k modemu, ako aj otestovať službu pripojenia na internet.

K sieti WLAN sa pripojíte nasledovne:

- **1.** Uistite sa, či je zariadenie siete WLAN zapnuté.
- **2.** Na paneli úloh kliknite pravým tlačidlom myši na ikonu stavu siete a pripojte sa k jednej z dostupných sietí.

Ak je sieť WLAN zabezpečená, zobrazí sa výzva na zadanie kódu zabezpečenia. Zadajte kód a výberom položky **Ďalej** dokončite postup pripojenia.

**<sup>2</sup> POZNÁMKA:** Ak nie sú uvedené žiadne siete WLAN, možno sa nachádzate mimo dosahu bezdrôtového smerovača alebo prístupového bodu.

**POZNÁMKA:** Ak sa nezobrazuje sieť WLAN, ku ktorej sa chcete pripojiť:

**1.** Na paneli úloh kliknite pravým tlačidlom myši na ikonu stavu siete a vyberte možnosť **Otvoriť Nastavenia siete a internetu**.

– alebo –

Na paneli úloh vyberte ikonu stavu siete a vyberte možnosť **Nastavenia siete a internetu**.

- **2.** V časti **Stav siete a internetu** vyberte možnosť **Centrum sietí a zdieľania**.
- **3.** Vyberte položku **Nastaviť nové pripojenie alebo sieť**.

Zobrazí sa zoznam možností, pomocou ktorých môžete manuálne vyhľadať sieť a pripojiť sa k nej alebo vytvoriť nové sieťové pripojenie.

**3.** Pripojenie dokončite podľa pokynov na obrazovke.

Po vytvorení pripojenia kliknite pravým tlačidlom myši na ikonu stavu siete na paneli úloh úplne vpravo a overte názov a stav pripojenia.

**<sup>2</sup> POZNÁMKA:** Funkčný dosah (dosah bezdrôtových signálov) závisí od implementácie siete WLAN, výrobcu smerovača a miery rušenia spôsobeného inými elektronickými zariadeniami alebo rôznymi stavebnými prekážkami, ako sú steny alebo podlahy.

### **Používanie modulu HP Mobile Broadband (len vybrané produkty)**

Počítač s modulom HP Mobile Broadband má zabudovanú podporu pre službu mobilného širokopásmového pripojenia. Tento počítač vám pri použití v sieti mobilného operátora umožní pripojiť sa na internet, odoslať email alebo sa pripojiť na firemnú sieť bez potreby prístupových bodov Wi-Fi.

<span id="page-32-0"></span>Na aktiváciu mobilnej širokopásmovej služby môže byť potrebné číslo IMEI alebo MEID modulu HP Mobile Broadband. Číslo môže byť vytlačené na štítku umiestnenom na spodnej strane počítača vo vnútri pozície pre batériu (pod servisným krytom) alebo na zadnej strane obrazovky.

– alebo –

- **1.** Na paneli úloh vyberte ikonu stavu siete.
- **2.** Vyberte položku **Nastavenia siete a internetu**.
- **3.** V časti **Sieť a internet** vyberte položku **Mobilné** a potom položku **Rozšírené možnosti**.

Niektorí operátori mobilných sietí vyžadujú použitie karty SIM. Karta SIM obsahuje základné informácie o vás, napríklad kód PIN, ako aj informácie o sieti. Niektoré počítače obsahujú kartu SIM, ktorá je predinštalovaná. Ak karta SIM nie je predinštalovaná, môže sa dodávať v príručke k modulu HP Mobile Broadband dodanej s počítačom alebo ju môže poskytovať operátor mobilnej siete samostatne od počítača.

Informácie o module HP Mobile Broadband a spôsobe aktivácie služby u preferovaného operátora mobilnej siete nájdete v dokumentácii k modulu HP Mobile Broadband dodanej s počítačom.

### **Používanie systému GPS (len vybrané produkty)**

Váš počítač môže byť vybavený zariadením s navigačným systémom GPS. Satelity navigačného systému GPS odosielajú do systémov vybavených prijímačom GPS informácie o polohe, rýchlosti a smere.

Ak chcete technológiu GPS povoliť, uistite sa, že je poloha povolená v nastaveniach ochrany osobných údajov systému Windows.

- **1.** Do vyhľadávacieho poľa na paneli úloh napíšte výraz umiestnenie a potom vyberte položku **Ochrana osobných údajov pre určenie polohy**.
- **2.** Pri používaní nastavení polohy postupujte podľa pokynov na obrazovke.

### **Používanie bezdrôtových zariadení Bluetooth (len vybrané produkty)**

Zariadenie Bluetooth umožňuje bezdrôtovú komunikáciu na krátku vzdialenosť. Táto komunikácia nahrádza fyzické pripojenie pomocou káblov, ktoré tradične spája napríklad nasledujúce elektronické zariadenia:

- Počítače (stolný počítač, prenosný počítač)
- Telefóny (mobilné, bezdrôtové, smartfóny)
- Obrazové zariadenia (tlačiareň, fotoaparát),
- Zvukové zariadenia (slúchadlá s mikrofónom, reproduktory),
- Myš
- Externá klávesnica

#### **Pripojenie zariadení Bluetooth**

Pred použitím zariadenia Bluetooth musíte vytvoriť pripojenie Bluetooth:

- **1.** Do vyhľadávacieho poľa na paneli úloh napíšte výraz bluetooth a vyberte položku **Nastavenie zariadenia Bluetooth a iných zariadení**.
- **2.** Zapnite funkciu Bluetooth, ak to nie je už zapnutá.
- **3.** Vyberte svoje zariadenie zo zoznamu a potom postupujte podľa pokynov na obrazovke.
- <span id="page-33-0"></span>**POZNÁMKA:** Ak si zariadenie vyžaduje overenie, zobrazí sa párovací kód. Na zariadení, ktoré pridávate, postupom podľa pokynov na obrazovke overte, že kód na vašom zariadení zodpovedá párovaciemu kódu. Ďalšie informácie nájdete v dokumentácii dodanej so zariadením.
- **POZNÁMKA:** Ak sa vaše zariadenie nezobrazí v zozname, uistite sa, že v zariadení je zapnutá funkcia Bluetooth. Na niektoré zariadenia sa môžu vzťahovať aj ďalšie požiadavky; prečítajte si dokumentáciu dodanú so zariadením.

### **Zdieľanie informácií pomocou technológie NFC (len vybrané produkty)**

Počítač podporuje technológiu Near Field Communication (NFC), ktorá vám umožní bezdrôtovo zdieľať informácie medzi dvoma zariadeniami NFC. Informácie sa prenášajú tak, že sa dotykovej oblasti (antény) na počítači dotknete anténou telefónu alebo iného zariadenia. Vďaka technológii NFC a podporovaným aplikáciám môžete zdieľať webové stránky, prenášať kontaktné informácie, prenášať platby a tlačiť pomocou tlačiarní, ktoré podporujú technológiu NFC.

**POZNÁMKA:** Ak chcete vyhľadať dotykovú oblasť na počítači, pozrite si časť [Súčasti na strane 4](#page-15-0).

#### **Zdieľanie**

- **1.** Skontrolujte, či je povolená funkcia NFC.
	- **a.** Do vyhľadávacieho poľa na paneli úloh zadajte výraz bezdrôtové a vyberte položku **Zapnúť alebo vypnúť bezdrôtové zariadenia**.
	- **b.** Skontrolujte, či je pre funkciu NFC vybratá možnosť **Zapnuté**.
- **2.** Ťuknite na dotykovú oblasť NFC pomocou zariadenia, ktoré podporuje technológiu NFC. Keď sa zariadenie pripojí, začujete zvuk.
	- **<sup>2</sup> POZNÁMKA:** Umiestnenie antény na druhých zariadeniach NFC nájdete v pokynoch k daným zariadeniam.
- **3.** Pokračujte podľa pokynov na obrazovke.

## **Pripojenie ku káblovej sieti**

Vyberte produkty, ktoré povoľujú káblového pripojenia: lokálna sieť (LAN) a pripojenie prostredníctvom modemu. Pripojenie prostredníctvom siete LAN používa sieťový kábel a je omnoho rýchlejšie ako modem, ktorý používa telefónny kábel. Oba káble sa predávajú samostatne.

**VAROVANIE!** Ak chcete znížiť riziko úrazu elektrickým prúdom, požiaru alebo poškodenia zariadenia, nezapájajte modemový kábel ani telefónny kábel do sieťového konektora RJ-45.

### **Pripojenie k lokálnej sieti (LAN) (len vybrané produkty)**

Ak chcete doma pripojiť počítač priamo k smerovaču (namiesto použitia bezdrôtového pripojenia) alebo ak sa chcete v kancelárii pripojiť k existujúcej sieti, použite pripojenie prostredníctvom siete LAN.

**POZNÁMKA:** V počítači môže byť zapnutá funkcia s názvom HP LAN-Wireless Protection. Keď sa pripojíte priamo k sieti LAN, ukončí bezdrôtové pripojenie (Wi-Fi) alebo WWAN. Ďalšie informácie o funkcii HP LAN-Wireless Protection nájdete v časti [Používanie funkcie HP LAN-Wireless Protection \(len vybrané produkty\)](#page-34-0)  [na strane 23](#page-34-0).

Ak na počítači nie je port RJ-45, na pripojenie k sieti LAN je potrebný sieťový kábel RJ-45 s 8 kontaktmi, voliteľná rozširujúca základňa alebo rozširujúci produkt.

<span id="page-34-0"></span>Ak chcete zapojiť sieťový kábel, postupujte podľa týchto krokov:

- **1.** Zapojte sieťový kábel do sieťového konektora **(1)** na počítači, voliteľnej rozširujúcej základni alebo rozširujúcom produkte.
- **2.** Druhý koniec sieťového kábla zapojte do sieťového konektora v stene **(2)** alebo do smerovača.
	- **POZNÁMKA:** Ak sieťový kábel obsahuje obvod na potlačenie šumu **(3)**, ktorý zabraňuje interferencii s televíznym a rozhlasovým signálom, zapojte do počítača ten koniec kábla, ktorý sa nachádza bližšie k uvedenému obvodu.

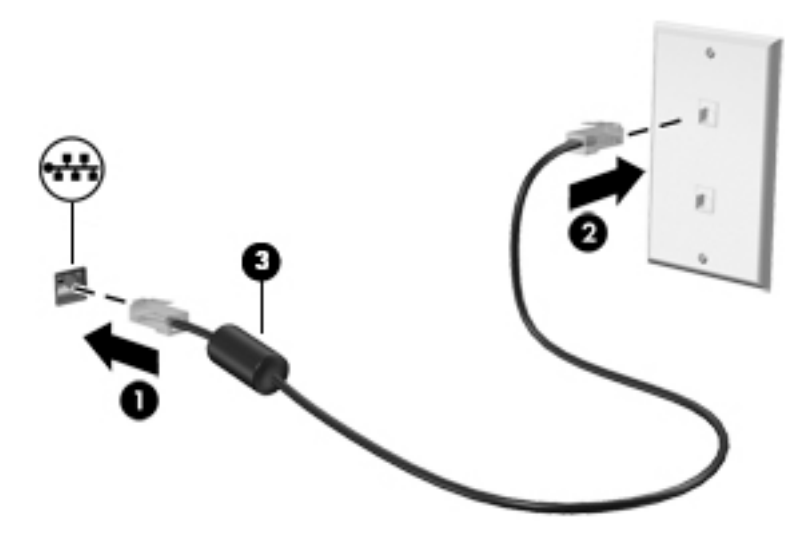

### **Používanie funkcie HP LAN-Wireless Protection (len vybrané produkty)**

V prostredí siete LAN môžete nastaviť funkciu HP LAN-Wireless Protection na ochranu siete LAN pred neoprávneným bezdrôtovým prístupom. Keď je povolená funkcia HP LAN-Wireless Protection a počítač je pripojený priamo k sieti LAN, pripojenie k sieti WLAN (Wi-Fi) alebo WWAN je vypnuté.

#### **Zapnutie a prispôsobenie funkcie HP LAN-Wireless Protection**

- **1.** Zapojte sieťový kábel do sieťového konektora na počítači, voliteľnej rozširujúcej základni alebo rozširujúcom produkte.
- **2.** Spustite pomôcku Computer Setup (BIOS).
	- Počítače alebo tablety s klávesnicou:
		- **▲** Zapnite alebo reštartujte počítač. Keď sa objaví logo spoločnosti HP, stlačením klávesu f10 otvoríte pomôcku Computer Setup.
	- Tablety bez klávesnice:
		- **▲** Zapnite alebo reštartujte tablet a potom nakrátko podržte tlačidlo zníženia hlasitosti, až kým sa nezobrazí ponuka spustenia. Ťuknutím na kláves **f10** otvorte pomôcku Computer Setup.
- **3.** Vyberte položku **Advanced** (Rozšírené) a potom položku **Built-in Device Options** (Možnosti zabudovaného zariadenia).
- <span id="page-35-0"></span>**4.** Začiarknite políčko pre **automatické prepínanie siete LAN/WLAN** alebo **automatické prepínanie siete LAN/WWAN** pre vypnutie pripojení WLAN alebo WWAN po pripojení k sieti LAN.
- **5.** Ak chcete uložiť vykonané zmeny a ukončiť pomôcku Computer Setup, vyberte ikonu **Save** (Uložiť) v pravom dolnom rohu obrazovky a postupujte podľa pokynov na obrazovke.

– alebo –

Vyberte položky **Main** (Hlavné), **Save Changes and Exit** (Uložiť zmeny a skončiť) a potom stlačte kláves enter.

Zmeny sa prejavia po reštartovaní počítača.

### **Používanie nástroja MAC Address Pass Through od HP na**  identifikáciu počítača v sieti (len vybrané produkty)

Nástroj MAC Address Pass Through umožní prispôsobiť spôsob identifikácie počítača a jeho komunikáciu v sieti. Táto systémová adresa MAC umožní jedinečnú identifikáciu aj vtedy, keď je počítač pripojený cez adaptér Ethernet. Táto adresa je v predvolenom nastavení povolená.

### **Prispôsobenie nástroja MAC Address Pass Through**

- **1.** Spustite pomôcku Computer Setup (BIOS).
	- Počítače alebo tablety s klávesnicou:
		- **▲** Zapnite alebo reštartujte počítač. Keď sa objaví logo spoločnosti HP, stlačením klávesu f10 otvoríte pomôcku Computer Setup.
	- Tablety bez klávesnice:
		- **▲** Zapnite alebo reštartujte tablet a potom nakrátko podržte tlačidlo zníženia hlasitosti, až kým sa nezobrazí ponuka spustenia. Ťuknutím na kláves **f10** otvorte pomôcku Computer Setup.
- **2.** Vyberte možnosť **Advanced** (Rozšírené) a označte položku **MAC Address Pass Through**.
- **3.** V poli napravo od položky **Host Based MAC Address** (Hostiteľská adresa MAC) vyberte možnosť **System**  (Systémová) na povolenie funkcie MAC Address Pass Through alebo možnosť **Custom** (Vlastná) na prispôsobenie adresy.
- **4.** Ak ste vybrali možnosť Custom (Vlastná), vyberte položku **MAC ADDRESS** (ADRESA MAC), zadajte prispôsobenú systémovú adresu MAC a stlačením klávesu enter uložte adresu.
- **5.** Ak má počítač vstavanú kartu LAN a chcete využiť zabudovanú adresu MAC ako systémovú adresu MAC, vyberte možnosť **Reuse Embedded LAN Address** (Použiť zabudovanú adresu MAC).

– alebo –

Vyberte položky **Main** (Hlavné), **Save Changes and Exit** (Uložiť zmeny a skončiť) a potom stlačte kláves enter.

Zmeny sa prejavia po reštartovaní počítača.
## **4 Navigácia na obrazovke**

Na obrazovke počítača sa môžete pohybovať nasledujúcimi spôsobmi:

- pomocou dotykových gest priamo na obrazovke počítača,
- pomocou dotykových gest na zariadení TouchPad,
- pomocou voliteľnej myši alebo klávesnice (kupujú sa samostatne),
- pomocou klávesnice na obrazovke,
- pomocou polohovacej páčky.

### **Používanie zariadenia TouchPad a gest dotykovej obrazovky**

Zariadenie TouchPad umožňuje pohybovať sa na obrazovke počítača a ovládať ukazovateľ pomocou jednoduchých dotykových gest. Ľavé a pravé tlačidlo zariadenia TouchPad môžete používať rovnakým spôsobom ako príslušné tlačidlá externej myši. Na navigáciu po dotykovej obrazovke (len vybrané produkty) sa priamo dotýkajte obrazovky pomocou gest opísaných v tejto kapitole.

Gestá možno prispôsobovať a zobrazovať ukážky spôsobu ich fungovania. Do vyhľadávacieho poľa na paneli úloh napíšte výraz ovládací panel, vyberte položku **Ovládací panel** a potom položku **Hardvér a zvuk**. V časti **Zariadenia a tlačiarne** kliknite na položku **Myš**.

**POZNÁMKA:** Ak nie je uvedené inak, dotykové gestá je možné používať na zariadení TouchPad alebo na dotykovej obrazovke (len vybrané produkty).

#### **Ťuknutie**

Pomocou gesta ťuknutia alebo dvojitého ťuknutia môžete vyberať alebo otvárať položky na obrazovke.

● Ukážte na položku na obrazovke a potom jedným prstom ťuknite na zónu zariadenia TouchPad alebo dotykovú obrazovku, čím položku vyberiete. Dvojitým ťuknutím sa položka otvorí.

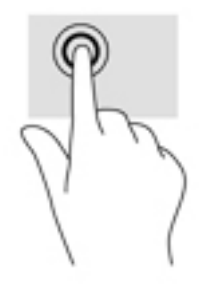

#### **Stiahnutie alebo priblíženie dvoma prstami**

Pomocou stiahnutia alebo priblíženia dvoma prstami môžete priblížiť alebo oddialiť obrázky alebo text.

- Ak chcete objekt oddialiť, na oblasť zariadenia TouchPad alebo dotykovú obrazovku umiestnite dva prsty vzdialené od seba a potom postupne zmenšujte vzdialenosť medzi nimi.
- Ak chcete objekt priblížiť, na oblasť zariadenia TouchPad alebo dotykovú obrazovku umiestnite dva prsty vedľa seba a postupne zväčšujte vzdialenosť medzi nimi.

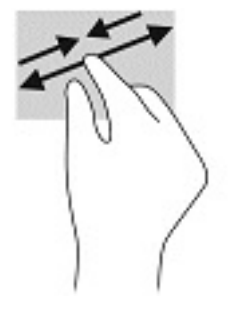

### **Posúvanie dvoma prstami (len so zariadením TouchPad)**

Pomocou gesta potiahnutia dvoma prstami môžete posúvať príslušnú stránku alebo obrázok nahor, nadol alebo do strán.

● Umiestnite dva prsty mierne od seba na zónu zariadenia TouchPad a potom ich ťahajte smerom nahor, nadol, doľava alebo doprava.

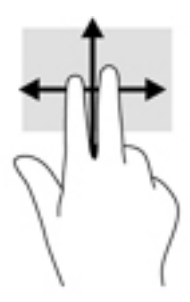

#### **Ťuknutie dvoma prstami (len so zariadením TouchPad)**

Pomocou gesta ťuknutia dvoma prstami môžete otvoriť ponuku objektu na obrazovke.

**27 POZNÁMKA:** Gesto ťuknutia prstami plní rovnakú funkciu ako kliknutie pravým tlačidlom myši.

● Ťuknutím dvoma prstami na zónu zariadenia TouchPad otvoríte ponuku možností pre vybratý objekt.

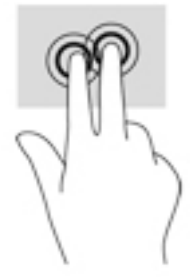

### **Ťuknutie štyrmi prstami (len so zariadením TouchPad)**

Ťuknutím štyrmi prstami otvorte centrum akcií.

● Ťuknite štyrmi prstami na zariadenie Touchpad a otvoríte centrum akcií, kde sa zobrazia aktuálne nastavenia a oznámenia.

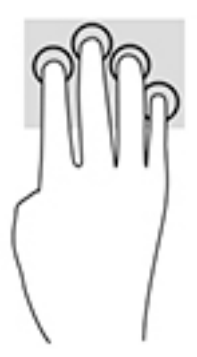

#### **Potiahnutie troma prstami (len so zariadením TouchPad)**

Potiahnutie tromi prstami použite na zobrazenie otvorených okien a prepínanie medzi otvorenými oknami a pracovnou plochou.

- Potiahnite 3 prstami od seba a zobrazia sa všetky otvorené okná.
- Potiahnite 3 prstami k sebe a zobrazí sa pracovná plocha.
- vpravo a môžete prepínať medzi otvorenými oknami.

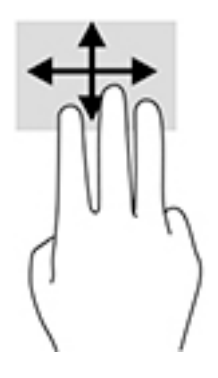

#### **Posúvanie jedným prstom (len s dotykovou obrazovkou)**

Pomocou posúvania jedným prstom môžete posúvať alebo prehľadávať položky v zoznamoch a na stránkach alebo presúvať objekty.

- Ak chcete posunúť objekt na obrazovke, jemne po nej posúvajte jeden prst v tom smere, akým sa má pohybovať ukazovateľ.
- Ak chcete presunúť objekt, prstom stlačte objekt a podržte, potom ťahaním prstom objekt presuňte.

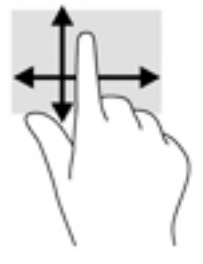

### **Používanie voliteľnej klávesnice alebo myši**

Voliteľná klávesnica alebo myš umožňuje písanie, výber položiek, posúvanie a vykonávanie rovnakých funkcií ako pri používaní dotykových gest. Klávesnica tiež umožňuje používať funkčné klávesy spolu s klávesovými skratkami na vykonávanie špecifických funkcií.

### **Používanie klávesnice na obrazovke (len vybrané produkty)**

- **1.** Klávesnicu na obrazovke zobrazíte ťuknutím na ikonu klávesnice v oblasti oznámení na paneli úloh úplne vpravo.
- **2.** Začnite písať.

**POZNÁMKA:** Odporúčané slová môžu byť zobrazené nad klávesnicou na obrazovke. Ťuknutím na slovo ho vyberte.

**POZNÁMKA:** Na klávesnici na obrazovke sa nezobrazujú ani nefungujú funkčné klávesy a klávesové skratky.

## **5 Funkcie pre zábavu**

Využite svoj počítač HP na obchod aj zábavu a stretávajte sa zo známymi prostredníctvom kamery, mixujte audio a video alebo pripojte externé zariadenia ako projektor, monitor, televízor alebo reproduktory. Pozrite si časť [Súčasti na strane 4](#page-15-0) na vyhľadanie funkcií pre audio, video a kameru na svojom počítači.

### **Používanie kamery (len vybrané produkty)**

Počítač obsahuje integrovanú kameru, ktorá nahráva video a sníma fotografie Niektoré modely umožňujú uskutočňovať videokonferencie a chatovať online pomocou vysielania prúdu údajov videa.

**▲** Ak chcete otvoriť kameru, do vyhľadávacieho poľa na paneli úloh zadajte výraz kamera a potom zo zoznamu aplikácií vyberte položku **Kamera**.

### **Používanie zvuku**

Môžete preberať a počúvať hudbu, vysielať zvukový obsah z webu (vrátane rádia), nahrávať zvuk, mixovať zvuk a video a vytvárať tak multimédiá. Taktiež môžete prehrávať hudobné disky CD v počítači (pri vybraných modeloch) alebo pripojiť externú optickú jednotku na prehrávanie diskov CD. Ak chcete zdokonaliť svoj zážitok z počúvania, pripojte slúchadlá alebo reproduktory.

#### **Pripojenie reproduktorov**

K počítaču môžete pripojiť káblové reproduktory zapojením do portu USB alebo do kombinovaného konektora zvukového výstupu (slúchadlá)/zvukového vstupu (mikrofón) na počítači, prípadne do rozširujúcej základne.

Ak chcete k počítaču pripojiť bezdrôtové reproduktory, postupujte podľa pokynov výrobcu príslušného zariadenia. Pred pripojením reproduktorov znížte nastavenie hlasitosti.

#### **Pripojenie slúchadiel**

**VAROVANIE!** Pred nasadením slúchadiel, slúchadiel do uší alebo súpravy slúchadiel s mikrofónom znížte nastavenie hlasitosti, aby ste znížili riziko poranenia. Ďalšie bezpečnostné informácie nájdete v príručke *Regulačné, bezpečnostné a environmentálne upozornenia*.

Prístup k tejto príručke:

**▲** Vyberte tlačidlo **Štart**, položku **Pomoc a technická podpora HP** a potom položku **Dokumentácia HP**.

– alebo –

**▲** Vyberte tlačidlo **Štart**, položku **HP** a potom položku **Dokumentácia HP**.

Káblové slúchadlá môžete pripojiť zapojením do konektora slúchadiel alebo do kombinovaného konektora zvukového výstupu (slúchadlá)/zvukového vstupu (mikrofón) na počítači.

Ak chcete zapojiť bezdrôtové slúchadlá do počítača, postupujte podľa pokynov výrobcu príslušného zariadenia.

#### **Pripojenie slúchadiel s mikrofónom**

**VAROVANIE!** Pred nasadením slúchadiel, slúchadiel do uší alebo súpravy slúchadiel s mikrofónom znížte nastavenie hlasitosti, aby ste znížili riziko poranenia. Ďalšie bezpečnostné informácie nájdete v príručke *Regulačné, bezpečnostné a environmentálne upozornenia*.

Prístup k tejto príručke:

**▲** Vyberte tlačidlo **Štart**, položku **Pomoc a technická podpora HP** a potom položku **Dokumentácia HP**.

– alebo –

**▲** Vyberte tlačidlo **Štart**, položku **HP** a potom položku **Dokumentácia HP**.

Slúchadlá skombinované s mikrofónom sa nazývajú slúchadlá s mikrofónom. Káblové slúchadlá s mikrofónom môžete pripojiť zapojením do kombinovaného konektora zvukového výstupu (slúchadlá)/ zvukového vstupu (mikrofón) na počítači.

Ak chcete do počítača zapojiť bezdrôtové slúchadlá s mikrofónom, postupujte podľa pokynov od výrobcu príslušného zariadenia.

#### **Používanie nastavení zvuku**

Pomocou nastavení zvuku upravíte hlasitosť systému, zmeníte systémové zvuky alebo spravujete zvukové zariadenia.

Zobrazenie alebo zmena nastavení zvuku:

**▲** Do vyhľadávacieho poľa na paneli úloh napíšte výraz ovládací panel, vyberte položku **Ovládací panel**, položku **Hardvér a zvuk** a potom položku **Zvuk**.

Počítač môže obsahovať rozšírený zvukový systém od spoločnosti Bang & Olufsen, DTS, Beats audio alebo iného poskytovateľa. Výsledkom je, že počítač môže obsahovať rozšírené zvukové funkcie, ktoré je možné ovládať cez ovládací panel zvuku pre konkrétny zvukový systém.

Pomocou ovládacieho panela zvuku zobrazíte a ovládate nastavenia zvuku.

**▲** Do vyhľadávacieho poľa na paneli úloh napíšte výraz ovládací panel, vyberte položku **Ovládací panel**, položku **Hardvér a zvuk** a potom vyberte ovládací panel zvuku pre konkrétny zvukový systém.

### **Používanie videa**

Počítač je výkonným videozariadením, ktoré umožňuje sledovať video vysielané z obľúbených webových lokalít, preberať videá a filmy a sledovať ich v počítači aj bez pripojenia k sieti.

Ak chcete zdokonaliť svoj zážitok zo sledovania, použite niektorý z videoportov na počítači a pripojte externý monitor, projektor alebo televízor.

**Z DÔLEŽITÉ:** Skontrolujte, či je externé zariadenie zapojené pomocou správneho kábla do správneho portu na počítači. Postupujte podľa pokynov od výrobcu príslušného zariadenia.

Informácie o používaní videofunkcií nájdete v aplikácii HP Support Assistant.

#### **Pripojenie zariadenia DisplayPort pomocou kábla USB Type-C (len vybrané produkty)**

**POZNÁMKA:** Pripojenie zariadenia USB Type-C DisplayPort k počítaču vyžaduje kábel USB Type-C (kupuje sa samostatne).

Ak chcete zobraziť videovýstup alebo obrazový výstup vo vysokom rozlíšení na externom zariadení DisplayPort, pripojte zariadenie DisplayPort podľa nasledujúcich pokynov:

**1.** Jeden koniec kábla USB Type-C zapojte do portu USB Type-C SuperSpeed a DisplayPort na počítači.

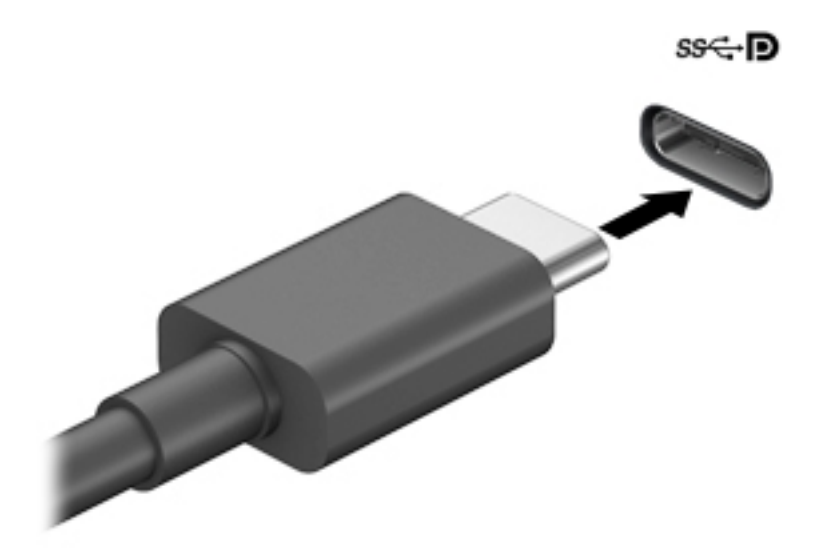

- **2.** Druhý koniec kábla zapojte do externého zariadenia DisplayPort.
- **3.** Stláčaním klávesu f1 môžete prepínať obraz na obrazovke počítača medzi štyrmi zobrazeniami:
	- **Len obrazovka počítača:** zobrazenie obrazu len na obrazovke počítača.
	- **Duplicitný režim:** zobrazenie obrazu na obrazovke počítača aj externého zariadenia súčasne.
	- **Rozšírený režim:** rozšírené zobrazenie obrazu na obrazovke počítača a zároveň na obrazovke externého zariadenia.
	- **Len druhá obrazovka:** zobrazenie obrazu len na obrazovke externého zariadenia.

Po každom stlačení klávesu f1 sa zobrazenie zmení.

**POZNÁMKA:** Najlepšie výsledky dosiahnete zvýšením rozlíšenia obrazovky externého zariadenia, najmä ak vyberiete možnosť Rozšírené, a to podľa nasledujúceho postupu. Vyberte tlačidlo **Štart**, položku **Nastavenie** a potom položku **Systém**. V časti **Obrazovka** vyberte príslušné rozlíšenie a potom položku **Zachovať zmeny**.

#### **Pripojenie zariadenia Thunderbolt pomocou kábla USB Type-C (len vybrané produkty)**

**POZNÁMKA:** Pripojenie zariadenia USB Type-C Thunderbolt™ k počítaču vyžaduje kábel Type-C (kupuje sa samostatne).

Ak chcete zobraziť videovýstup alebo obrazový výstup vo vysokom rozlíšení na externom zariadení Thunderbolt, pripojte zariadenie Thunderbolt podľa nasledujúcich pokynov:

**1.** Zapojte jeden koniec kábla USB Type-C do portu USB Type-C Thunderbolt na počítači.

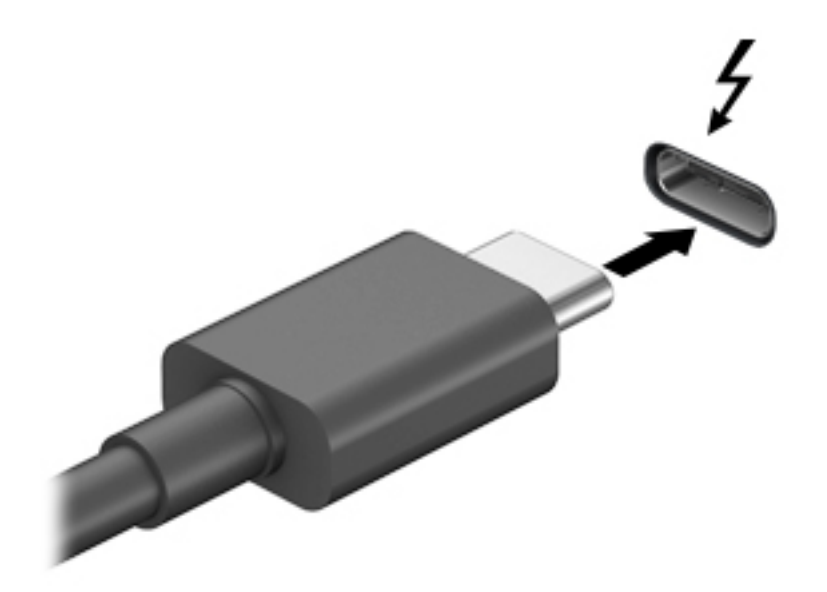

- **2.** Pripojte druhý koniec kábla k externému zariadeniu Thunderbolt.
- **3.** Stláčaním klávesu f1 môžete prepínať obraz na obrazovke počítača medzi štyrmi zobrazeniami:
	- Len obrazovka počítača: zobrazenie obrazu len na obrazovke počítača.
	- **Duplicitný režim:** zobrazenie obrazu na obrazovke počítača aj externého zariadenia súčasne.
	- **Rozšírený režim:** rozšírené zobrazenie obrazu na obrazovke počítača a zároveň na obrazovke externého zariadenia.
	- **Len druhá obrazovka:** zobrazenie obrazu len na obrazovke externého zariadenia.

Po každom stlačení klávesu f1 sa zobrazenie zmení.

**POZNÁMKA:** Najlepšie výsledky dosiahnete zvýšením rozlíšenia obrazovky externého zariadenia, najmä ak vyberiete možnosť Rozšírené, a to podľa nasledujúceho postupu. Vyberte tlačidlo **Štart**, položku **Nastavenie** a potom položku **Systém**. V časti **Obrazovka** vyberte príslušné rozlíšenie a potom položku **Zachovať zmeny**.

#### **Vyhľadávanie a pripájanie bezdrôtových obrazoviek kompatibilných so štandardom Miracast (len vybrané produkty)**

**POZNÁMKA:** Ak chcete zistiť, aký typ obrazovky máte (kompatibilný s technológiou Miracast alebo Intel WiDi), pozrite si dokumentáciu priloženú k televízoru alebo sekundárnej obrazovke.

Ak chcete vyhľadávať a pripájať bezdrôtové displeje kompatibilné so štandardom Miracast bez zatvorenia aktuálne používaných aplikácií, postupujte podľa krokov uvedených nižšie.

Otvorenie programu Miracast:

**▲** Do vyhľadávacieho poľa na paneli úloh napíšte výraz Premietať a potom kliknite na položku **Premietať na druhú obrazovku**. Kliknite na položku **Pripojiť k bezdrôtovej obrazovke** a potom postupujte podľa pokynov na obrazovke.

#### **Vyhľadávanie a pripájanie obrazoviek s certifikátom WiDi (len vybrané produkty Intel)**

Aplikáciu Intel WiDi použite na bezdrôtovú projekciu jednotlivých súborov, ako sú fotografie, hudba alebo video, prípadne na duplikovanie celej obrazovky počítača na televíznej obrazovke alebo sekundárnom displeji.

Intel WiDi, prémiové riešenie Miracast, uľahčuje a poskytuje bezproblémové párovanie vášho sekundárneho zobrazovacieho zariadenia; poskytuje duplikáciu celej obrazovky; a zlepšuje rýchlosť, kvalitu a zmenu mierky.

Pripojenie k obrazovkám s certifikátom Intel WiDi:

**▲** Do vyhľadávacieho poľa na paneli úloh napíšte výraz Premietať a potom kliknite na položku **Premietať na druhú obrazovku**. Kliknite na položku **Pripojiť k bezdrôtovej obrazovke** a potom postupujte podľa pokynov na obrazovke.

Ak chcete otvoriť Intel WiDi:

**▲** Do vyhľadávacieho poľa na paneli úloh napíšte výraz Intel WiDi a vyberte položku **Intel WiDi**.

### **Využívanie prenosu údajov**

Počítač je výkonné zariadenie určené na zábavu, ktoré umožňuje prenášať fotografie, videá a filmy zo zariadení USB a zobrazovať ich na obrazovke počítača.

Ak chcete zdokonaliť svoj zážitok zo sledovania, použite niektorý z portov USB Type-C na počítači na pripojenie zariadenia USB, ako je mobilný telefón, fotoaparát, fitnes náramok alebo inteligentné hodinky, a prenos súborov do počítača.

**Z DÔLEŽITÉ:** Skontrolujte, či je externé zariadenie zapojené pomocou správneho kábla do správneho portu na počítači. Postupujte podľa pokynov od výrobcu príslušného zariadenia.

Informácie o používaní funkcií USB Type-C nájdete v aplikácii HP Support Assistant.

### **Pripájanie zariadení k portu USB Type-C (len vybrané produkty)**

- **POZNÁMKA:** Pripojenie zariadenia USB Type-C k počítaču vyžaduje kábel Type-C (kupuje sa samostatne).
	- **1.** Zapojte koniec kábla USB Type-C do portu USB Type-C na počítači.

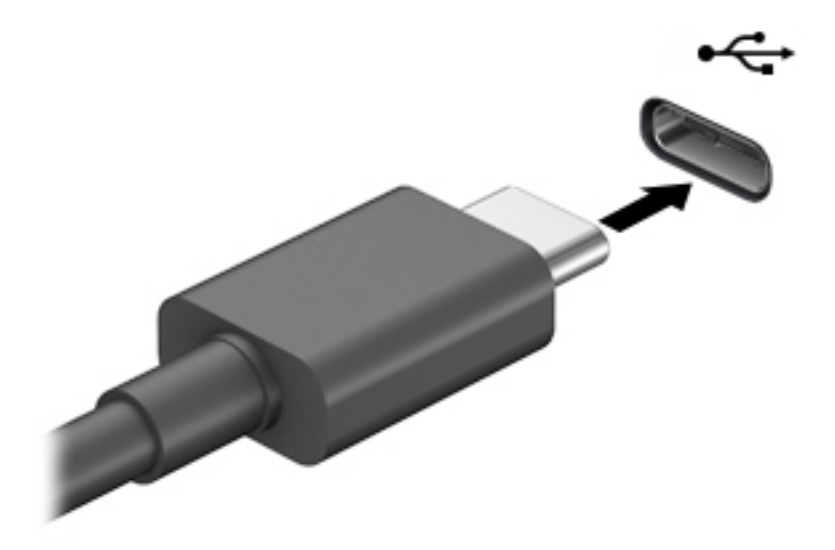

**2.** Pripojte druhý koniec kábla k externému zariadeniu.

## **6 Správa napájania**

Počítač môžete napájať z batérie alebo externého zdroja. Ak sa počítač napája z batérie a externý zdroj napájania nie je na nabitie batérie k dispozícii, je dôležité sledovať a šetriť energiu batérie.

Niektoré z funkcií správy napájania opísané v tejto príručke nemusia byť na tomto počítači k dispozícii.

## **Používanie režimu spánku a režimu dlhodobého spánku**

**UPOZORNENIE:** Existuje niekoľko dobre známych bezpečnostných rizík, keď je počítač v režime spánku. Ak chcete zabrániť neoprávneným používateľom v prístupe k údajom vo svojom počítači (aj šifrovaným údajom), spoločnosť HP odporúča, aby ste vždy aktivovali režim dlhodobého spánku namiesto režimu spánku, keď nemáte počítač fyzicky vo svojom dosahu. Tento postup je obzvlášť dôležitý vtedy, keď s počítačom cestujete.

**UPOZORNENIE:** Ak chcete znížiť riziko zhoršenia kvality zvuku a obrazu, straty funkčnosti prehrávania zvuku alebo obrazu, prípadne straty údajov, nespúšťajte režim spánku počas čítania alebo zapisovania na disk či na externú multimediálnu kartu.

Operačný systém Windows ponúka dva úsporné režimy – režim spánku a režim dlhodobého spánku.

- Režim spánku tento režim sa aktivuje automaticky po určitom období nečinnosti. Vaše pracovné súbory sa uložia do pamäte počítača, čo umožňuje rýchle prepnutie späť do pracovného režimu. Režim spánku možno tiež aktivovať manuálne. Ďalšie informácie nájdete v časti Spustenie a ukončenie režimu spánku na strane 35.
- Režim dlhodobého spánku režim dlhodobého spánku sa automaticky aktivuje, ak batéria dosiahne kritickú úroveň nabitia, prípadne ak bol počítač dlhšiu dobu v režime spánku. V režime dlhodobého spánku sa vaša práca uloží do súboru režimu dlhodobého spánku a počítač sa vypne. Režim dlhodobého spánku možno tiež aktivovať manuálne. Ďalšie informácie nájdete v časti [Spustenie a ukončenie režimu](#page-47-0) [dlhodobého spánku \(len vybrané produkty\) na strane 36](#page-47-0).

#### **Spustenie a ukončenie režimu spánku**

Režim spánku môžete aktivovať niektorým z týchto spôsobov:

- Zatvorte obrazovku (len vybrané produkty).
- Stlačte tlačidlo **Štart**, vyberte ikonu **Napájanie** a potom položku **Uspať**.
- Stlačte klávesovú skratku režimu spánku; napríklad fn + f1 alebo fn + f12.
- Nakrátko stlačte tlačidlo napájania.

Režim spánku môžete ukončiť týmito spôsobmi:

- Nakrátko stlačte tlačidlo napájania.
- Ak je počítač zatvorený, otvorte obrazovku (len vybrané produkty).
- Stlačte na klávesnici nejaký kláves (len vybrané produkty).
- Ťuknite na zariadenie TouchPad (len vybrané produkty).

Po ukončení režimu spánku v počítači sa na obrazovke znova zobrazí vaša práca.

<span id="page-47-0"></span>**2 POZNÁMKA:** Ak ste nastavili počítač tak, aby pri ukončení režimu spánku vyžadoval heslo, pred návratom na pôvodnú obrazovku musíte najprv zadať heslo systému Windows.

#### **Spustenie a ukončenie režimu dlhodobého spánku (len vybrané produkty)**

V ponuke Možnosti napájania môžete povoliť režim dlhodobého spánku spustený používateľom a meniť ďalšie typy nastavenia napájania a časové limity.

- **1.** Kliknite pravým tlačidlom na ikonu **Napájanie** a potom vyberte položku **Možnosti napájania**.
- **2.** Na ľavej table vyberte položku **Vybrať akcie pre tlačidlá napájania** (presný názov položky sa môže líšiť v závislosti od produktu).
- **3.** V závislosti od produktu môžete povoliť režim dlhodobého spánku pre napájanie z batérie alebo externého zdroja napájania niektorým z týchto spôsobov:
	- **Tlačidlo napájania** v ponuke **Nastavenia tlačidla napájania a tlačidla režimu spánku a nastavenia krytu** (presný názov položky sa môže líšiť v závislosti od produktu) vyberte položku **Po stlačení tlačidla napájania**. Potom vyberte položku **Dlhodobý spánok**.
	- **Tlačidlo režimu spánku** (len vybrané produkty) v ponuke **Nastavenia tlačidla napájania a tlačidla režimu spánku a nastavenia krytu** (presný názov položky sa môže líšiť v závislosti od produktu) vyberte položku **Po stlačení tlačidla režimu spánku**. Potom vyberte položku **Dlhodobý spánok**.
	- **Kryt** (len vybrané produkty) v ponuke **Nastavenia tlačidla napájania a tlačidla režimu spánku a nastavenia krytu** (presný názov položky sa môže líšiť v závislosti od produktu) vyberte položku **Po zatvorení krytu**. Potom vyberte položku **Dlhodobý spánok**.
	- **Ponuka napájania** vyberte položku **Zmeniť momentálne nedostupné nastavenia**. Potom v ponuke **Nastavenie vypnutia** začiarknite políčko **Dlhodobý spánok**.

Ponuku napájania môžete otvoriť tlačidlom **Štart**.

- **4.** Vyberte položku **Uložiť zmeny**.
- **▲** Ak chcete spustiť režim dlhodobého spánku, použite metódu, ktorú ste povolili v kroku 3.
- **▲** Režim dlhodobého spánku ukončíte krátkym stlačením tlačidla napájania.
- **POZNÁMKA:** Ak ste nastavili počítač tak, aby pri ukončení režimu dlhodobého spánku vyžadoval heslo, pred návratom na pôvodnú obrazovku musíte najprv zadať heslo systému Windows.

### **Vypnutie počítača**

**UPOZORNENIE:** Po vypnutí počítača dôjde k strate neuložených informácií. Skôr ako vypnete počítač, ubezpečte sa, že ste uložili svoje pracovné súbory.

Príkaz vypnutia ukončí všetky otvorené programy vrátane operačného systému a potom vypne obrazovku aj počítač.

Vypnite počítač, ak sa dlhší čas nebude používať a bude dlhšie odpojený od externého zdroja napájania.

Odporúča sa použiť príkaz Vypnúť v systéme Windows.

**POZNÁMKA:** Ak je počítač v režime spánku alebo dlhodobého spánku, najprv ukončite príslušný režim krátkym stlačením tlačidla napájania.

- <span id="page-48-0"></span>**1.** Uložte svoje pracovné súbory a zatvorte všetky otvorené programy.
- **2.** Stlačte tlačidlo **Štart**, vyberte ikonu **Napájanie** a potom položku **Vypnúť**.

Ak počítač nereaguje a nie je možné použiť odporúčaný postup vypnutia, vykonajte tieto núdzové kroky v uvedenom poradí:

- Stlačte klávesy ctrl+alt+delete, vyberte ikonu **Napájanie** a potom položku **Vypnúť**.
- Stlačte a podržte tlačidlo napájania najmenej na 10 sekúnd.

### **Používanie ikony Stav batérie a ponuky Možnosti napájania**

Ikona Stav batérie **je na**je umiestnená na paneli úloh systému Windows. Ikona napájania umožňuje rýchly

prístup k nastaveniam napájania a zobrazenie zostávajúcej úrovne nabitia batérie.

- Ak chcete zobraziť percentuálnu hodnotu zostávajúceho stavu nabitia batérie, umiestnite ukazovateľ myši na ikonu **Stav batérie** .
- Ak chcete použiť Možnosti napájania, kliknite pravým tlačidlom myši na ikonu **Stav batérie <b>a** a

potom vyberte položku **Možnosti napájania**.

Odlišné ikony Stav napájania signalizujú, či je počítač napájaný z batérie alebo z externého zdroja napájania. Umiestnením ukazovateľa myši na ikonu sa tiež zobrazí hlásenie o dosiahnutí nízkej alebo kritickej úrovne nabitia batérie.

### **Napájanie z batérie**

**VAROVANIE!** Používajte len batériu dodanú s počítačom, náhradnú batériu dodanú spoločnosťou HP alebo kompatibilnú batériu, ktorú ste si zakúpili od spoločnosti HP, aby sa znížilo riziko možných problémov s bezpečnosťou.

Keď je v počítači nabitá batéria a počítač nie je pripojený k externému zdroju napájania, počítač sa napája z batérie. Keď je počítač vypnutý a odpojený od externého napájania, batéria v počítači sa pomaly vybíja. V prípade dosiahnutia nízkej alebo kritickej úrovne vybitia batérie sa v počítači zobrazí hlásenie.

Životnosť batérie sa líši v závislosti od nastavenia správy napájania, spustených programov v počítači, jasu obrazovky, externých zariadení pripojených k počítaču a iných faktorov.

**POZNÁMKA:** Keď odpojíte externé napájanie, jas obrazovky sa automaticky zníži, aby sa predĺžila životnosť batérie. Vybrané počítačové produkty dokážu prepínať medzi grafickými radičmi a šetria tak energiu batérie.

#### **Používanie funkcie HP Fast Charge (len vybrané produkty)**

Funkcia HP Fast Charge umožňuje rýchlo nabiť batériu počítača. Čas nabíjania sa môže líšiť o +/– 10 %. V závislosti od modelu počítača a sieťového napájacieho adaptéra HP dodaného s počítačom pracuje funkcia HP Fast Charge jedným alebo viacerými z týchto spôsobov:

- Keď je zostávajúca úroveň nabitia batérie v rozsahu 0 až 50 %, batéria sa nabije na 50 % úplnej kapacity za 30 až 45 minút. Závisí to od modelu počítača.
- Keď je zostávajúca úroveň nabitia batérie v rozsahu 0 až 90 %, batéria sa nabije na 90 % úplnej kapacity do 90 minút.

Ak chcete používať funkciu HP Fast Charge, vypnite počítač a pripojte sieťový napájací adaptér k počítaču aj externému napájaniu.

#### **Zobrazenie energie batérie**

Ak chcete zobraziť percentuálnu hodnotu zostávajúceho stavu nabitia batérie, umiestnite ukazovateľ myši na

ikonu **Stav batérie** .

#### **Vyhľadanie informácií o batérii v programe HP Support Assistant (len vybrané produkty)**

Zobrazenie informácií o batérii:

**1.** Do vyhľadávacieho poľa na paneli úloh zadajte výraz support a vyberte aplikáciu **HP Support Assistant**.

– alebo –

Vyberte ikonu otáznika na paneli úloh.

**2.** Vyberte položku **Tento prenosný počítač**, potom časť **Diagnostika** a položku **Kontrola stavu batérie HP**. Ak program Kontrola stavu batérie HP signalizuje, že batériu treba vymeniť, obráťte sa na oddelenie technickej podpory.

Aplikácia HP Support Assistant poskytuje nasledujúce nástroje a informácie o batérii:

- Kontrola stavu batérie HP
- · Informácie o typoch batérie, jej špecifikáciách, životnosti a kapacite

#### **Úspora energie batérie**

Úspora energie batérie a maximalizácia jej životnosti:

- Znížte jas obrazovky.
- V okne Možnosti napájania vyberte nastavenie funkcie **Šetrič energie**.
- Ak nepoužívate bezdrôtové zariadenia, vypnite ich.
- Odpojte nepoužívané externé zariadenia, ktoré nie sú pripojené k externému zdroju napájania, ako napríklad externý pevný disk zapojený do portu USB.
- Zastavte, vypnite alebo vyberte všetky nepoužívané externé multimediálne karty.
- Skôr ako zanecháte svoju prácu, aktivujte režim spánku alebo vypnite počítač.

#### **Identifikácia nízkej úrovne nabitia batérie**

Ak batéria, ktorá je jediným zdrojom napájania počítača, dosiahne nízku alebo kritickú úroveň nabitia, prejaví sa to takto:

● Indikátor batérie (len vybrané produkty) signalizuje nízku alebo kritickú úroveň nabitia batérie.

– alebo –

Ikona Stav batérie **upozorňuje na nízku alebo kritickú úroveň nabitia.** 

**<sup>2</sup> POZNÁMKA:** Ďalšie informácie o ikone Stav batérie nájdete v časti Používanie ikony Stav batérie a [ponuky Možnosti napájania na strane 37.](#page-48-0)

Počítač vykoná pri kritickej úrovni nabitia batérie tieto operácie:

- Ak je režim dlhodobého spánku zakázaný a počítač je zapnutý alebo v režime spánku, počítač zostane nakrátko v režime spánku a potom sa vypne, pričom sa stratia všetky neuložené údaje.
- Ak je povolený režim dlhodobého spánku a počítač je zapnutý alebo v režime spánku, v počítači sa aktivuje režim dlhodobého spánku.

#### **Vyriešenie nízkej úrovne nabitia batérie**

#### **Vyriešenie nízkej úrovne nabitia batérie, keď je k dispozícii externé napájanie**

Pripojte niektoré z nasledujúcich zariadení k počítaču a k externému napájaniu:

- Sieťový napájací adaptér
- Voliteľná rozširujúca základňa alebo voliteľné rozširujúce zariadenie
- Voliteľný napájací adaptér zakúpený ako príslušenstvo od spoločnosti HP

#### **Vyriešenie nízkej úrovne nabitia batérie, keď nie je k dispozícii žiadny zdroj napájania**

Uložte svoju prácu a vypnite počítač.

#### **Vyriešenie nízkej úrovne nabitia batérie, keď počítač nemôže ukončiť režim dlhodobého spánku**

- **1.** Zapojte sieťový napájací adaptér do počítača a pripojte ho k externému napájaniu.
- **2.** Režim dlhodobého spánku ukončite stlačením tlačidla napájania.

#### **Zapečatená batéria od výrobcu**

Ak chcete sledovať stav batérie, prípadne ak sa batéria veľmi rýchlo vybíja, spustite program Kontrola stavu batérie HP v aplikácii HP Support Assistant (len vybrané produkty).

**1.** Do vyhľadávacieho poľa na paneli úloh zadajte výraz support a vyberte aplikáciu **HP Support Assistant**.

– alebo –

Vyberte ikonu otáznika na paneli úloh.

**2.** Vyberte položku **My PC** (Môj počítač), kartu **Diagnostics and tools** (Diagnostika a nástroje) a potom položku **Kontrola stavu batérie HP**. Ak program Kontrola stavu batérie HP signalizuje, že batériu treba vymeniť, obráťte sa na oddelenie technickej podpory.

Batérie v tomto produkte nemôžu používatelia meniť jednoducho sami. Vybratie alebo výmena batérie by mohla mať vplyv na platnosť záruky. Ak už batéria viac nevydrží nabitá, obráťte sa na oddelenie technickej podpory.

### **Prevádzka pri externom napájaní**

Informácie o pripojení k externému napájaniu nájdete v *Letáku s inštalačnými pokynmi*, ktorý je súčasťou balenia počítača.

Keď je počítač pripojený k externému napájaniu pomocou schváleného sieťového adaptéra alebo voliteľnej rozširujúcej základne/zariadenia, nepoužíva napájanie z batérie.

**VAROVANIE!** Ak chcete znížiť možné problémy s bezpečnosťou, používajte len sieťový napájací adaptér dodávaný s počítačom, náhradný sieťový napájací adaptér od spoločnosti HP alebo kompatibilný sieťový napájací adaptér, ktorý ste si zakúpili od spoločnosti HP.

**VAROVANIE!** Batériu počítača nenabíjajte na palube lietadla.

Počítač pripojte k externému napájaniu v týchto situáciách:

- Keď nabíjate alebo kalibrujete batériu.
- Keď inštalujete alebo aktualizujete systémový softvér.
- Keď aktualizujete systém BIOS.
- Keď zapisujete údaje na disk (len vybrané produkty).
- Keď spúšťate aplikáciu Defragmentácia disku v počítačoch s internými pevnými diskami.
- Keď zálohujete alebo obnovujete súbory.

Po pripojení počítača k externému zdroju napájania:

- Batéria sa začne nabíjať.
- Zvýši sa jas obrazovky.
- Ikona Stav batérie **zmení svoj vzhľad.**

Po odpojení externého napájania:

- Počítač sa prepne na napájanie z batérie.
- Jas obrazovky sa automaticky zníži, aby sa šetrila energia batérie.
- Ikona Stav batérie **zmení svoj vzhľad.**

## **7 Zabezpečenie**

### **Ochrana počítača**

Štandardné bezpečnostné funkcie poskytované v operačnom systéme Windows a v pomôcke Windows Computer Setup (systém BIOS, ktorý možno spustiť v ľubovoľnom operačnom systéme), môžu chrániť vaše osobné nastavenia a údaje pred rôznymi rizikami.

- **POZNÁMKA:** Riešenia zabezpečenia majú preventívny účinok. Nemusia produkt ochrániť pred krádežou alebo nešetrnou manipuláciou.
- **POZNÁMKA:** Pred odoslaním počítača do servisu zálohujte a vymažte dôverné súbory a potom odstráňte všetky nastavené heslá.
- **POZNÁMKA:** Niektoré bezpečnostné funkcie uvedené v tejto kapitole nemusia byť vo vašom počítači k dispozícii.
- **POZNÁMKA:** Váš počítač podporuje službu CompuTrace. Ide o službu online sledovania a obnovy založenú na zabezpečení, ktorá je dostupná vo vybratých krajinách/regiónoch. V prípade odcudzenia môžete počítač sledovať pomocou služby CompuTrace, keď sa neoprávnený používateľ počítača pripojí na internet. Ak chcete používať službu CompuTrace, musíte si ju predplatiť a zakúpiť príslušný softvér. Informácie o objednávaní softvéru zo služby CompuTrace nájdete na lokalite<http://www.hp.com>.

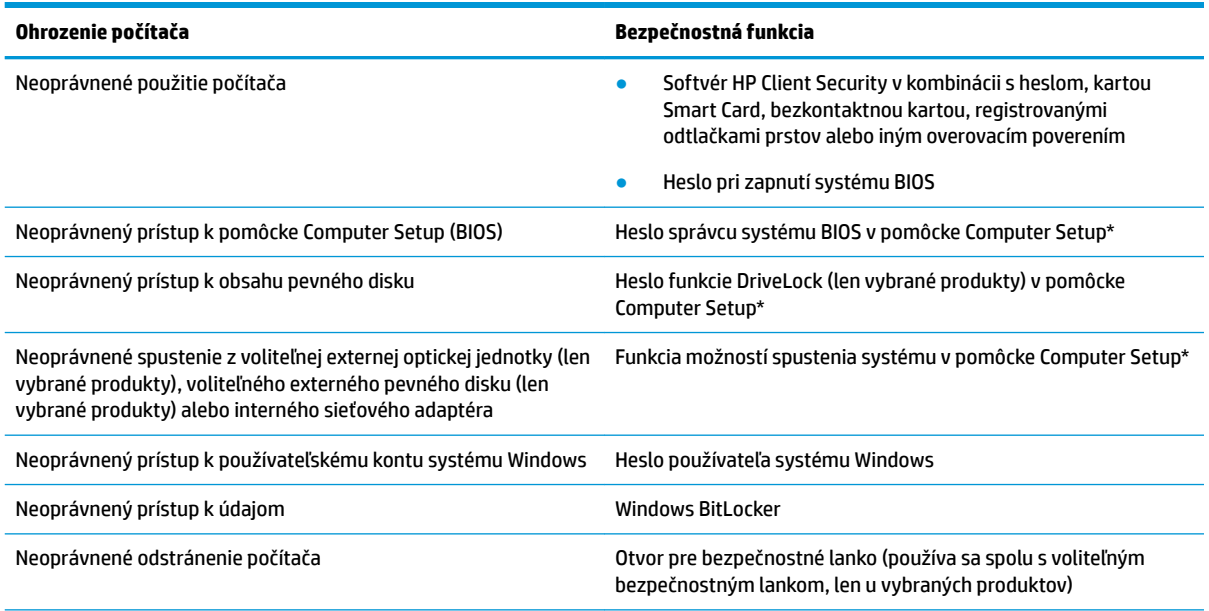

\* Computer Setup je integrovaná pomôcka využívajúca pamäť ROM, ktorú môžete použiť aj v prípade, že operačný systém nepracuje alebo ho nemožno načítať. Na navigáciu a výber položiek v pomôcke Computer Setup môžete použiť polohovacie zariadenie (zariadenie TouchPad, polohovaciu páčku alebo myš USB) alebo klávesnicu.

**POZNÁMKA:** U tabletov bez klávesnice môžete použiť dotykovú obrazovku.

### **Používanie hesiel**

Heslo je skupina znakov, ktoré si zvolíte na ochranu údajov v počítači. Nastaviť môžete viacero typov hesiel v závislosti od toho, ako chcete riadiť prístup k svojim údajom. Heslá môžete nastaviť v systéme Windows alebo v pomôcke Computer Setup, ktorá je predinštalovaná v počítači.

- Heslo správcu systému BIOS, heslo pri zapnutí a heslo funkcie DriveLock sa nastavujú v pomôcke Computer Setup a spravujú sa v systéme BIOS.
- Heslá operačného systému Windows sa nastavujú iba v operačnom systéme Windows.
- Ak zabudnete používateľské heslo funkcie DriveLock aj hlavné heslo funkcie DriveLock nastavené v pomôcke Computer Setup, pevný disk chránený týmito heslami sa trvale uzamkne a nie je ho možné ďalej používať.

Pre pomôcku Computer Setup a funkciu zabezpečenia systému Windows môžete použiť rovnaké heslo.

Pri vytváraní a ukladaní hesiel sa riaďte nasledujúcimi tipmi:

- Pri vytváraní hesiel sa riaďte požiadavkami príslušného programu.
- Nepoužívajte rovnaké heslo pre viaceré aplikácie alebo webové lokality a opätovne nepoužívajte vaše heslo systému Windows pre ľubovoľnú inú aplikáciu alebo webovú lokalitu.
- Na ukladanie svojich mien používateľa a hesiel pre všetky webové lokality a aplikácie používajte funkciu Správca hesiel softvéru HP Client Security. Neskôr si ich môžete bezpečne prečítať, ak je ťažké si ich zapamätať.
- Nemajte heslá uložené v súbore v počítači.

V nasledujúcich tabuľkách sa nachádzajú bežne používané heslá správcu systému Windows a BIOS a opisy ich funkcií.

#### **Nastavenie hesiel v systéme Windows**

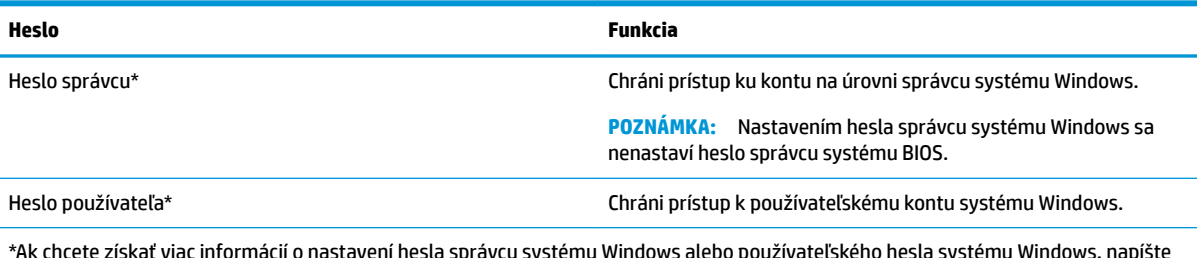

\*Ak chcete získať viac informácií o nastavení hesla správcu systému Windows alebo používateľského hesla systému Windows, napíšte na paneli úloh do vyhľadávacieho poľa výraz support a potom vyberte aplikáciu **HP Support Assistant**.

#### **Nastavenie hesiel v pomôcke Computer Setup**

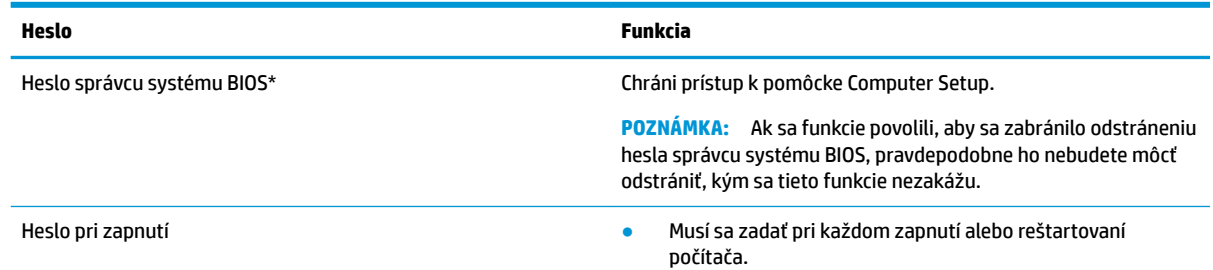

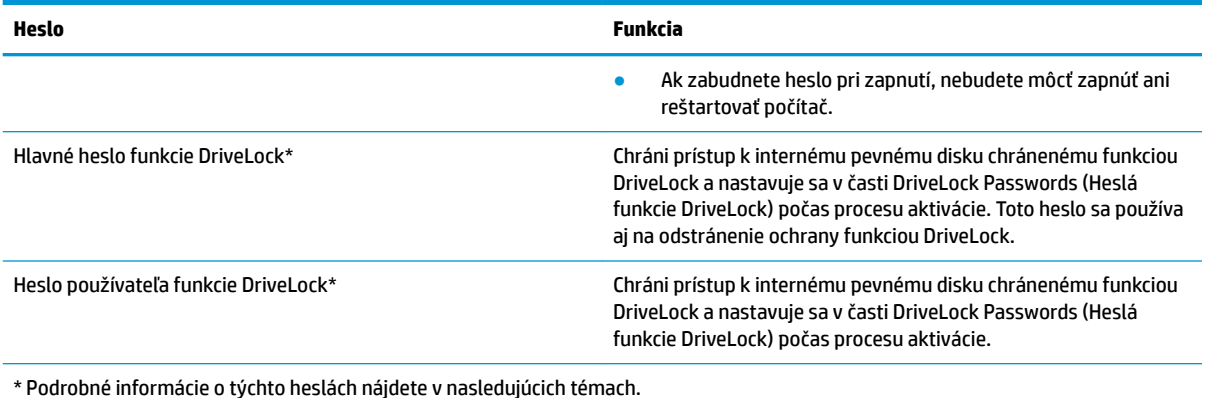

#### **Spravovanie hesla správcu systému BIOS**

Ak chcete nastaviť, zmeniť alebo odstrániť toto heslo, postupujte podľa nasledujúcich krokov:

#### **Nastavenie nového hesla správcu systému BIOS**

- **1.** Spustite pomôcku Computer Setup.
	- Počítače alebo tablety s klávesnicou:
		- **▲** Zapnite alebo reštartujte počítač. Keď sa objaví logo spoločnosti HP, stlačením klávesu f10 otvoríte pomôcku Computer Setup.
	- Tablety bez klávesnice:
		- **▲** Vypnite tablet. Stlačte a podržte tlačidlo napájania v kombinácii s tlačidlom zníženia hlasitosti, kým sa nezobrazí ponuka spustenia, a potom ťuknutím na **f10** otvorte pomôcku Computer Setup.
- **2.** Vyberte položku **Security** (Zabezpečenie), potom položku **Create BIOS administrator password**  (Vytvoriť heslo správcu systému BIOS) alebo položku **Set Up BIOS administrator Password** (Nastaviť heslo správcu systému BIOS) (len vybrané produkty) a potom stlačte kláves enter.
- **3.** Po zobrazení výzvy zadajte heslo.
- **4.** Po zobrazení výzvy zadajte nové heslo na potvrdenie.
- **5.** Zmeny uložte a pomôcku Computer Setup ukončite výberom ikony **Save** (Uložiť). Potom postupujte podľa pokynov na obrazovke.

– alebo –

Vyberte položku **Main** (Hlavné) a **Save Changes and Exit** (Uložiť zmeny a skončiť) a potom stlačte kláves enter.

Zmeny sa prejavia po reštartovaní počítača.

#### **Zmena hesla správcu systému BIOS**

- **1.** Spustite pomôcku Computer Setup.
	- Počítače alebo tablety s klávesnicou:
		- **▲** Zapnite alebo reštartujte počítač. Keď sa objaví logo spoločnosti HP, stlačením klávesu f10 otvoríte pomôcku Computer Setup.
	- Tablety bez klávesnice:
- **▲** Vypnite tablet. Stlačte a podržte tlačidlo napájania v kombinácii s tlačidlom zníženia hlasitosti, kým sa nezobrazí ponuka spustenia, a potom ťuknutím na **f10** otvorte pomôcku Computer Setup.
- **2.** Zadajte súčasné heslo správcu systému BIOS.
- **3.** Vyberte položku **Security** (Zabezpečenie), potom položku **Change BIOS administrator password**  (Zmeniť heslo správcu systému BIOS) alebo položku **Change Password** (Zmeniť heslo) (len vybrané produkty) a potom stlačte kláves enter.
- **4.** Po zobrazení výzvy zadajte súčasné heslo.
- **5.** Po zobrazení výzvy zadajte nové heslo.
- **6.** Po zobrazení výzvy zadajte nové heslo na potvrdenie.
- **7.** Zmeny uložte a pomôcku Computer Setup ukončite výberom ikony **Save** (Uložiť). Potom postupujte podľa pokynov na obrazovke.

– alebo –

Vyberte položku **Main** (Hlavné) a **Save Changes and Exit** (Uložiť zmeny a skončiť) a potom stlačte kláves enter.

Zmeny sa prejavia po reštartovaní počítača.

#### **Odstránenie hesla správcu systému BIOS**

- **1.** Spustite pomôcku Computer Setup.
	- Počítače alebo tablety s klávesnicou:
		- **▲** Zapnite alebo reštartujte počítač. Keď sa objaví logo spoločnosti HP, stlačením klávesu f10 otvoríte pomôcku Computer Setup.
	- Tablety bez klávesnice:
		- **▲** Vypnite tablet. Stlačte a podržte tlačidlo napájania v kombinácii s tlačidlom zníženia hlasitosti, kým sa nezobrazí ponuka spustenia, a potom ťuknutím na **f10** otvorte pomôcku Computer Setup.
- **2.** Zadajte súčasné heslo správcu systému BIOS.
- **3.** Vyberte položku **Security** (Zabezpečenie), potom položku **Change BIOS administrator password**  (Zmeniť heslo správcu systému BIOS) alebo položku **Change Password** (Zmeniť heslo) (len vybrané produkty) a potom stlačte kláves enter.
- **4.** Po zobrazení výzvy zadajte súčasné heslo.
- **5.** Po zobrazení výzvy na zadanie nového hesla nechajte pole prázdne a potom stlačte kláves enter.
- **6.** Po zobrazení výzvy na opätovné zadanie nového hesla nechajte pole prázdne a potom stlačte kláves enter.
- **7.** Zmeny uložte a pomôcku Computer Setup ukončite výberom ikony **Save** (Uložiť). Potom postupujte podľa pokynov na obrazovke.

– alebo –

Vyberte položku **Main** (Hlavné) a **Save Changes and Exit** (Uložiť zmeny a skončiť) a potom stlačte kláves enter.

Zmeny sa prejavia po reštartovaní počítača.

#### **Zadanie hesla správcu systému BIOS**

Po zobrazení výzvy **BIOS administrator password** (Heslo správcu systému BIOS) zadajte heslo (pomocou rovnakých klávesov, aké ste použili pri jeho nastavení) a stlačte kláves enter. Po dvoch neúspešných pokusoch o zadanie hesla správcu systém BIOS je nutné reštartovať počítač a skúsiť to znova.

#### **Používanie možností zabezpečenia funkcie DriveLock**

Funkcia DriveLock zabraňuje neoprávnenému prístupu k obsahu pevného disku. Funkciu DriveLock môžete použiť len pre interné pevné disky počítača. Po nastavení ochrany jednotky funkciou DriveLock musíte pred prístupom k jednotke zadať príslušné heslo. Jednotku musíte vložiť do počítača alebo rozšíreného replikátora portov, aby sa mohla odomknúť.

Možnosti zabezpečenia funkcie DriveLock ponúkajú nasledujúce funkcie:

- Automatic DriveLock (Automatická funkcia DriveLock) pozrite si časť Výber automatickej funkcie DriveLock (len vybrané výrobky) na strane 45.
- **Set DriveLock Master Password** (Nastaviť hlavné heslo funkcie DriveLock) pozrite si časť [Výber](#page-58-0) [manuálnej funkcie DriveLock na strane 47](#page-58-0).
- **Enable DriveLock** (Povoliť funkciu DriveLock) pozrite si časť [Povolenie funkcie DriveLock a nastavenie](#page-59-0)  [hesla používateľa funkcie DriveLock na strane 48.](#page-59-0)

#### **Výber automatickej funkcie DriveLock (len vybrané výrobky)**

Skôr než budete môcť povoliť automatickú funkciu DriveLock, musíte nastaviť heslo správcu systému BIOS. Po povolení automatickej funkcie DriveLock sa vytvorí náhodné heslo používateľa funkcie DriveLock a hlavné heslo funkcie DriveLock odvodené z hesla správcu systému BIOS. Po zapnutí počítača náhodné heslo používateľa automaticky odomkne jednotku. Ak sa jednotka presunie do iného počítača, po výzve na zadanie hesla funkcie DriveLock musíte zadať heslo správcu systému BIOS pre pôvodný počítač, aby sa jednotka odomkla.

#### **Povolenie automatickej funkcie DriveLock**

Ak chcete povoliť automatickú funkciu DriveLock, postupujte podľa týchto krokov:

- **1.** Spustite pomôcku Computer Setup.
	- Počítače alebo tablety s klávesnicou:
		- **1.** Vypnite počítač.
		- **2.** Stlačte tlačidlo napájania, a keď sa objaví logo spoločnosti HP, stlačením klávesu f10 otvoríte pomôcku Computer Setup.
	- Tablety bez klávesnice:
		- **1.** Vypnite tablet.
		- **2.** Stlačte a podržte tlačidlo napájania v kombinácii s tlačidlom zníženia hlasitosti, kým sa nezobrazí ponuka spustenia, a potom ťuknutím na **f10** otvorte pomôcku Computer Setup.
- **2.** Keď sa zobrazí výzva na zadanie hesla správcu systému BIOS, zadajte ho a stlačte kláves enter.
- **3.** Postupne vyberte položky **Security** (Zabezpečenie), **Hard Drive Utilities** (Pomôcky pevného disku), **DriveLock/Automatic DriveLock** (DriveLock/Automatická funkcia DriveLock) a stlačte kláves enter.
- **4.** Pomocou klávesu enter, kliknutia ľavým tlačidlom myši alebo dotykovej obrazovky začiarknite políčko **Automatic DriveLock** (Automatická funkcia DriveLock).
- **5.** Zmeny uložte a pomôcku Computer Setup ukončite výberom ikony **Save** (Uložiť). Potom postupujte podľa pokynov na obrazovke.

– alebo –

Vyberte položku **Main** (Hlavné) a **Save Changes and Exit** (Uložiť zmeny a skončiť) a potom stlačte kláves enter.

#### **Zakázanie automatickej funkcie DriveLock**

Ak chcete zakázať automatickú funkciu DriveLock, postupujte podľa týchto krokov:

- **1.** Spustite pomôcku Computer Setup.
	- Počítače alebo tablety s klávesnicou:
		- **1.** Vypnite počítač.
		- **2.** Stlačte tlačidlo napájania, a keď sa objaví logo spoločnosti HP, stlačením klávesu f10 otvoríte pomôcku Computer Setup.
	- Tablety bez klávesnice:
		- **1.** Vypnite tablet.
		- **2.** Stlačte a podržte tlačidlo napájania v kombinácii s tlačidlom zníženia hlasitosti, kým sa nezobrazí ponuka spustenia, a potom ťuknutím na **f10** otvorte pomôcku Computer Setup.
- **2.** Keď sa zobrazí výzva na zadanie hesla správcu systému BIOS, zadajte ho a stlačte kláves enter.
- **3.** Postupne vyberte položky **Security** (Zabezpečenie), **Hard Drive Utilities** (Pomôcky pevného disku), **DriveLock/Automatic DriveLock** (DriveLock/Automatická funkcia DriveLock) a stlačte kláves enter.
- **4.** Vyberte interný pevný disk a potom stlačte kláves enter.
- **5.** Pomocou klávesu enter, kliknutia ľavým tlačidlom myši alebo dotykovej obrazovky zrušte začiarknutie políčka **Automatic DriveLock** (Automatická funkcia DriveLock).
- **6.** Zmeny uložte a pomôcku Computer Setup ukončite výberom ikony **Save** (Uložiť). Potom postupujte podľa pokynov na obrazovke.

– alebo –

Vyberte položku **Main** (Hlavné) a **Save Changes and Exit** (Uložiť zmeny a skončiť) a potom stlačte kláves enter.

#### **Zadanie hesla automatickej funkcie DriveLock**

Kým je povolená automatická funkcia DriveLock a jednotka zostáva pripojená k pôvodnému počítaču, nezobrazí sa výzva na zadanie hesla funkcie DriveLock, aby sa jednotka odomkla. Ak sa však jednotka presunie do iného počítača alebo sa v pôvodnom počítači vymení systémová doska, zobrazí sa výzva na zadanie hesla funkcie DriveLock.

V takom prípade zadajte do poľa výzvy **DriveLock Password** (Heslo funkcie DriveLock) heslo správcu systému BIOS pôvodného počítača (pomocou rovnakých klávesov, aké ste použili pri jeho nastavení) a stlačením klávesu enter odomknite jednotku.

Po troch neúspešných pokusoch o zadanie hesla musíte vypnúť počítač a skúsiť to znova.

#### <span id="page-58-0"></span>**Výber manuálnej funkcie DriveLock**

**UPOZORNENIE:** Heslo používateľa a hlavné heslo funkcie DriveLock si zapíšte a uložte ich na bezpečné miesto mimo počítača, aby nedošlo k trvalému znehodnoteniu pevného disku chráneného funkciou DriveLock. Ak zabudnete obe heslá funkcie DriveLock, pevný disk sa natrvalo uzamkne a nebude ho možné viac používať.

Ak chcete použiť ochranu interného pevného disku funkciou DriveLock manuálne, musíte nastaviť hlavné heslo a musíte povoliť funkciu DriveLock v pomôcke Computer Setup. Pred použitím ochrany funkciou DriveLock venujte pozornosť nasledujúcim poznámkam:

- Po aktivácii ochrany pevného disku funkciou DriveLock môžete získať prístup k pevnému disku len pomocou hesla používateľa alebo hlavného hesla funkcie DriveLock.
- Vlastníkom hesla používateľa funkcie DriveLock by mal byť bežný používateľ chráneného pevného disku. Vlastníkom hlavného hesla funkcie DriveLock môže byť správca systému alebo bežný používateľ.
- Heslo používateľa funkcie DriveLock a hlavné heslo funkcie DriveLock sa môžu zhodovať.

#### **Nastavenie hlavného hesla funkcie DriveLock**

Ak chcete nastaviť hlavné heslo funkcie DriveLock, postupujte podľa nasledujúcich krokov:

- **1.** Spustite pomôcku Computer Setup.
	- Počítače alebo tablety s klávesnicou:
		- **1.** Vypnite počítač.
		- **2.** Stlačte tlačidlo napájania, a keď sa objaví logo spoločnosti HP, stlačením klávesu f10 otvoríte pomôcku Computer Setup.
	- Tablety bez klávesnice:
		- **1.** Vypnite tablet.
		- **2.** Stlačte a podržte tlačidlo napájania v kombinácii s tlačidlom zníženia hlasitosti, kým sa nezobrazí ponuka spustenia, a potom ťuknutím na **f10** otvorte pomôcku Computer Setup.
- **2.** Vyberte položku **Security** (Zabezpečenie), vyberte možnosť z položky **Hard Drive Utilities** (Pomôcky pevného disku), vyberte položku **DriveLock/Automatic DriveLock** (DriveLock/Automatická funkcia DriveLock) a stlačte kláves enter.
- **3.** Vyberte pevný disk, ktorý chcete chrániť, a potom stlačte kláves enter.
- **4.** Vyberte položku **Set DriveLock Master Password** (Nastaviť hlavné heslo funkcie DriveLock) a potom stlačte kláves enter.
- **5.** Pozorne si prečítajte upozornenie.
- **6.** Podľa pokynov na obrazovke nastavte hlavné heslo funkcie DriveLock.
- **POZNÁMKA:** Skôr než ukončíte pomôcku Computer Setup, môžete povoliť funkciu DriveLock a nastaviť heslo používateľa funkcie DriveLock. Ďalšie informácie nájdete v časti [Povolenie funkcie DriveLock a](#page-59-0) [nastavenie hesla používateľa funkcie DriveLock na strane 48](#page-59-0).
- **7.** Ak chcete ukončiť pomôcku Computer Setup, vyberte položku **Main** (Hlavné) a **Save Changes and Exit**  (skončiť zmeny a ukončiť) a potom vyberte položku **Yes** (Áno).

#### <span id="page-59-0"></span>**Povolenie funkcie DriveLock a nastavenie hesla používateľa funkcie DriveLock**

Ak chcete povoliť funkciu DriveLock a nastaviť heslo používateľa funkcie DriveLock, postupujte podľa nasledujúcich krokov:

- **1.** Spustite pomôcku Computer Setup.
	- Počítače alebo tablety s klávesnicou:
		- **1.** Vypnite počítač.
		- **2.** Stlačte tlačidlo napájania, a keď sa objaví logo spoločnosti HP, stlačením klávesu f10 otvoríte pomôcku Computer Setup.
	- Tablety bez klávesnice:
		- **1.** Vypnite tablet.
		- **2.** Stlačte a podržte tlačidlo napájania v kombinácii s tlačidlom zníženia hlasitosti, kým sa nezobrazí ponuka spustenia, a potom ťuknutím na **f10** otvorte pomôcku Computer Setup.
- **2.** Postupne vyberte položky **Security** (Zabezpečenie), **Hard Drive Utilities** (Pomôcky pevného disku), **DriveLock/Automatic DriveLock** (DriveLock/Automatická funkcia DriveLock) a stlačte kláves enter.
- **3.** Vyberte pevný disk, ktorý chcete chrániť, a potom stlačte kláves enter.
- **4.** Vyberte položku **Enable DriveLock** (Povoliť funkciu DriveLock) a stlačte kláves enter.
- **5.** Pozorne si prečítajte upozornenie.
- **6.** Podľa pokynov na obrazovke nastavte heslo používateľa funkcie DriveLock a povoľte funkciu DriveLock.
- **7.** Ak chcete ukončiť pomôcku Computer Setup, vyberte položku **Main** (Hlavné) a **Save Changes and Exit**  (Uložiť zmeny a skončiť) a potom vyberte položku **Yes** (Áno).

#### **Zakázanie funkcie DriveLock**

- **1.** Spustite pomôcku Computer Setup.
	- Počítače alebo tablety s klávesnicou:
		- **1.** Vypnite počítač.
		- **2.** Stlačte tlačidlo napájania, a keď sa objaví logo spoločnosti HP, stlačením klávesu f10 otvoríte pomôcku Computer Setup.
	- Tablety bez klávesnice:
		- **1.** Vypnite tablet.
		- **2.** Stlačte a podržte tlačidlo napájania v kombinácii s tlačidlom zníženia hlasitosti, kým sa nezobrazí ponuka spustenia, a potom ťuknutím na **f10** otvorte pomôcku Computer Setup.
- **2.** Postupne vyberte položky **Security** (Zabezpečenie), **Hard Drive Utilities** (Pomôcky pevného disku), **DriveLock/Automatic DriveLock** (DriveLock/Automatická funkcia DriveLock) a stlačte kláves enter.
- **3.** Vyberte pevný disk, ktorý chcete spravovať, a potom stlačte kláves enter.
- **4.** Vyberte položku **Disable DriveLock** (Zakázať funkciu DriveLock) a potom stlačte kláves enter.
- **5.** Funkciu DriveLock zakážte podľa pokynov na obrazovke.
- **6.** Ak chcete ukončiť pomôcku Computer Setup, vyberte položku **Main** (Hlavné) a **Save Changes and Exit**  (Uložiť zmeny a skončiť) a potom vyberte položku **Yes** (Áno).

#### **Zadanie hesla funkcie DriveLock**

Skontrolujte, či je pevný disk vložený v počítači (nie vo voliteľnom rozširujúcom zariadení ani v externej pozícii MultiBay).

Po zobrazení výzvy **DriveLock Password** (Heslo funkcie DriveLock) zadajte heslo používateľa alebo hlavné heslo funkcie DriveLock (pomocou rovnakých klávesov, aké ste použili pri jeho nastavení) a potom stlačte kláves enter.

Po troch neúspešných pokusoch o zadanie hesla musíte vypnúť počítač a skúsiť to znova.

#### **Zmena hesla funkcie DriveLock**

Ak chcete zmeniť heslo ochrany funkciou DriveLock v pomôcke Computer Setup, postupujte podľa nasledujúcich krokov:

- **1.** Vypnite počítač.
- **2.** Stlačte tlačidlo napájania.
- **3.** Po zobrazení výzvy **DriveLock Password** (Heslo funkcie DriveLock) zadajte aktuálne heslo používateľa alebo hlavné heslo funkcie DriveLock, stlačte kláves enter, potom stlačte kláves alebo ťuknite na f10 a otvorí sa pomôcka Computer Setup.
- **4.** Postupne vyberte položky **Security** (Zabezpečenie), **Hard Drive Utilities** (Pomôcky pevného disku), **DriveLock/Automatic DriveLock** (DriveLock/Automatická funkcia DriveLock) a stlačte kláves enter.
- **5.** Vyberte pevný disk, ktorý chcete spravovať, a potom stlačte kláves enter.
- **6.** Vyberte heslo funkcie DriveLock, ktoré chcete zmeniť, a podľa pokynov na obrazovke zadajte heslá.
- **POZNÁMKA:** Možnosť **Change DriveLock Master Password** (Zmeniť hlavné heslo funkcie DriveLock) je viditeľná iba v prípade, že bolo hlavné heslo funkcie DriveLock zadané po výzve na zadanie hesla DriveLock v kroku 3.
- **7.** Ak chcete ukončiť pomôcku Computer Setup, vyberte položku **Main** (Hlavné) a **Save Changes and Exit**  (Uložiť zmeny a skončiť) a potom pokračujte podľa pokynov na obrazovke.

### **Používanie funkcie Windows Hello (len vybrané produkty)**

Na produktoch vybavených snímačom odtlačkov prstov alebo infračervenou kamerou sa môžete pomocou funkcie Windows Hello prihlasovať potiahnutím prstom alebo pohľadom do kamery.

Ak chcete nastaviť funkciu Windows Hello, postupujte podľa týchto krokov:

- **1.** Stlačte tlačidlo **Štart** a vyberte položky **Nastavenie**, **Kontá** a **Možnosti prihlásenia**.
- **2.** V ponuke **Windows Hello** postupujte podľa pokynov na obrazovke pri pridaní hesla aj číselného kódu PIN a vložte svoj odtlačok prsta alebo identifikačný obraz tváre.

**27 POZNÁMKA:** Kód PIN nie je obmedzený na dĺžku, ale musí obsahovať len čísla. Nie sú povolené žiadne abecedné ani špeciálne znaky.

### **Používanie antivírusového softvéru**

Pri používaní počítača na prístup k e-mailom, sieti alebo na internet je počítač vystavený možným počítačovým vírusom. Počítačové vírusy môžu vyradiť z činnosti operačný systém, programy alebo pomôcky, prípadne môžu spôsobiť, že nebudú fungovať správne.

Antivírusový softvér dokáže zistiť a odstrániť väčšinu vírusov a vo väčšine prípadov dokáže aj opraviť spôsobené škody. Antivírusový softvér je potrebné pravidelne aktualizovať, aby poskytoval neustálu ochranu aj pred najnovšími vírusmi.

Program Windows Defender je v počítači predinštalovaný. Z dôvodu úplnej ochrany počítača sa dôrazne odporúča naďalej používať antivírusový program.

Ďalšie informácie o počítačových vírusoch nájdete v aplikácii HP Support Assistant.

### **Používanie softvéru brány firewall**

Brány firewall slúžia na ochranu pred neoprávneným prístupom k systému alebo sieti. Brána firewall môže byť softvérový program, ktorý si nainštalujete v počítači či sieti, alebo to môže byť riešenie vytvorené kombináciou hardvéru a softvéru.

Môžete si vybrať z dvoch typov brán firewall

- Hostiteľské brány firewall softvér, ktorý chráni len počítač, v ktorom je nainštalovaný.
- Sieťové brány firewall inštalujú sa medzi modem DSL alebo káblový modem a vašu domácu sieť a chránia všetky počítače v sieti.

Keď sa brána firewall nainštaluje v systéme, všetky údaje odoslané do systému a zo systému sa monitorujú a porovnávajú s množinou kritérií zabezpečenia, ktoré definuje používateľ. Všetky údaje, ktoré tieto kritériá nespĺňajú, sa zablokujú.

Vo vašom počítači alebo sieťovom zariadení už môže byť brána firewall nainštalovaná. Ak nie, k dispozícii sú softvérové riešenia brány firewall

**POZNÁMKA:** Za určitých okolností môže brána firewall blokovať prístup k internetovým hrám, spôsobovať konflikt pri zdieľaní tlačiarní alebo súborov v sieti, prípadne môže blokovať povolené prílohy e-mailov. Ak chcete dočasne odstrániť tento problém, vypnite bránu firewall, vykonajte požadovanú akciu a potom bránu firewall znova zapnite. Ak chcete tento problém odstrániť natrvalo, zmeňte konfiguráciu brány firewall.

### **Inštalácia softvérových aktualizácií**

Softvér spoločnosti HP, systému Windows a tretích strán nainštalovaný v počítači sa musí pravidelne aktualizovať, aby sa opravili problémy so zabezpečením a zlepšil výkon softvéru.

**DÔLEŽITÉ:** Spoločnosť Microsoft zasiela výstrahy týkajúce sa aktualizácií systému Windows, ktoré môžu zahŕňať aktualizácie zabezpečenia. Ak chcete chrániť počítač pred bezpečnostnými prienikmi a počítačovými vírusmi, nainštalujte všetky aktualizácie od spoločnosti Microsoft čo najskôr po prijatí upozornenia.

Tieto aktualizácie možno inštalovať automaticky.

Zobrazenie alebo zmena nastavenia:

- **1.** Stlačte tlačidlo **Štart** a vyberte položky **Nastavenie** a **Aktualizácia a zabezpečenie**.
- **2.** Vyberte položku **Windows Update** a postupujte podľa pokynov na obrazovke.
- **3.** Ak chcete naplánovať čas inštalácie aktualizácií, vyberte položku **Rozšírené možnosti** a postupujte podľa pokynov na obrazovke.

### **Používanie nástroja HP Client Security (len vybrané produkty)**

Softvér HP Client Security je predinštalovaný na vašom počítači. Tento softvér môžete otvoriť cez ikonu aplikácie HP Client Security úplne vpravo na paneli úloh alebo Ovládací panel systému Windows. Poskytuje bezpečnostné funkcie, ktoré pomáhajú chrániť pred neoprávneným prístupom k počítaču, sieťam a dôležitým údajom. Ďalšie informácie nájdete v Pomocníkovi softvéru HP Client Security.

### **Používanie služby HP Managed Services (len vybrané produkty)**

HP Managed Services je cloudové riešenie IT, ktoré umožňuje firmám efektívne spravovať a zaisťovať aktíva spoločnosti. HP Managed Services pomáha chrániť zariadenia pred škodlivým softvérom a inými útokmi, monitoruje stav zariadenia a pomáha šetriť čas pri riešení problémov so zariadením a zabezpečením. Môžete si rýchlo prevziať a nainštalovať softvér, ktorý je výrazne lacnejší v porovnaní s tradičnými internými riešeniami. Ďalšie informácie nájdete na lokalite <https://www.hptouchpointmanager.com/>.

### **Používanie voliteľného bezpečnostného lanka (len vybrané produkty)**

Bezpečnostné lanko (predávané samostatne) má odradiť od zneužitia alebo odcudzenia počítača, ale nemusí mu zabrániť. Ak chcete k počítaču pripojiť bezpečnostné lanko, postupujte podľa pokynov výrobcu príslušného zariadenia.

### **Používanie snímača odtlačkov prstov (len vybrané produkty)**

Integrované snímače odtlačkov prstov sú k dispozícii len na vybraných produktoch. Ak chcete používať snímač odtlačkov prstov, musíte v Správcovi poverení softvéru HP Client Security zaregistrovať svoje odtlačky prstov. Informácie nájdete v Pomocníkovi softvéru HP Client Security.

Po zaregistrovaní odtlačkov prstov v Správcovi poverení môžete používať funkciu Správca hesiel softvéru HP Client Security na ukladanie a vypĺňanie mien používateľa a hesiel na podporovaných webových lokalitách a v podporovaných aplikáciách.

#### **Umiestnenie snímača odtlačkov prstov**

Snímač odtlačkov prstov je malý kovový senzor, ktorý sa nachádza na niektorej z uvedených častí počítača:

- V blízkosti spodnej časti zariadenia TouchPad
- Na pravej strane klávesnice
- Na pravej hornej strane obrazovky
- Na ľavej strane obrazovky
- Na zadnej strane obrazovky

V závislosti od produktu je čítač otočený vodorovne alebo zvislo.

# **8 Údržba**

Vykonávanie pravidelnej údržby je dôležité na udržanie počítača v optimálnom stave. Táto kapitola vysvetľuje spôsob používania nástrojov, ako sú programy Defragmentácia disku a Čistenie disku. Poskytuje tiež pokyny na aktualizáciu programov a ovládačov, postup čistenia počítača a tipy na cestovanie s počítačom alebo na jeho prepravu.

### **Zlepšenie výkonu**

Pravidelné úlohy údržby vykonávané pomocou nástrojov, ako sú programy Defragmentácia disku a Čistenie disku, vám môžu pomôcť zlepšiť výkon počítača.

#### **Používanie programu Defragmentácia disku**

Spoločnosť HP odporúča používať program Defragmentácia disku na defragmentáciu pevného disku aspoň raz za mesiac.

**POZNÁMKA:** Na skladovacích zariadeniach SSD nie je potrebné spúšťať program Defragmentácia disku.

Postup spustenia programu Defragmentácia disku:

- **1.** Pripojte k počítaču sieťové napájanie.
- **2.** Do vyhľadávacieho poľa na paneli úloh zadajte výraz defragmentovať a vyberte položku **Defragmentovať a optimalizovať jednotky**.
- **3.** Postupujte podľa pokynov na obrazovke.

Ďalšie informácie nájdete v Pomocníkovi softvéru Defragmentácia disku.

#### **Používanie programu Čistenie disku**

Pomocou programu Čistenie disku môžete vyhľadávať na pevnom disku nepotrebné súbory, ktoré možno bezpečne odstrániť, aby sa uvoľnilo miesto na disku a aby mohol počítač fungovať efektívnejšie.

Postup spustenia programu Čistenie disku:

- **1.** Do vyhľadávacieho poľa na paneli úloh napíšte výraz disk a vyberte položku **Čistenie disku**.
- **2.** Postupujte podľa pokynov na obrazovke.

#### **Používanie programu HP 3D DriveGuard (len vybrané produkty)**

Program HP 3D DriveGuard chráni pevný disk jeho zaparkovaním a zastavením žiadostí o údaje v nasledujúcich situáciách:

- Počítač vám spadne.
- Pohnete počítačom so zavretou obrazovkou, keď sa počítač napája z batérie.

Krátko po týchto udalostiach program HP 3D DriveGuard vráti pevný disk do normálneho prevádzkového režimu.

- **POZNÁMKA:** Programom HP 3D DriveGuard sú chránené len interné pevné disky. Pevný disk nainštalovaný do voliteľnej rozširujúcej základne alebo pripojený k portu USB nie je chránený prostredníctvom programu HP 3D DriveGuard.
- **POZNÁMKA:** Keďže skladovacie zariadenia SSD nemajú pohyblivé časti, nepotrebujú ochranu pomocou programu HP 3D DriveGuard.

#### **Identifikácia stavu programu HP 3D DriveGuard**

Indikátor pevného disku na počítači zmenou farby signalizuje, či je pevný disk zaparkovaný v pozícii pre primárny pevný disk alebo v pozícii pre sekundárny pevný disk (len vybrané produkty).

### **Aktualizácia programov a ovládačov**

Spoločnosť HP odporúča pravidelnú aktualizáciu programov a ovládačov. Aktualizácie môžu vyriešiť problémy a priniesť nové funkcie a možnosti počítača. Staršie grafické súčasti nemusia napríklad dobre fungovať s najnovším herným softvérom. Bez najnovšieho ovládača nebudete môcť využívať všetky výhody svojho zariadenia.

Najnovšie verzie programov a ovládačov od spoločnosti HP si môžete prevziať z webovej lokality na adrese <http://www.hp.com/support>. Okrem toho sa môžete zaregistrovať, aby ste dostávali automatické upozornenia po sprístupnení aktualizácií.

Ak chcete aktualizovať programy a ovládače, vykonajte tieto kroky:

**1.** Do vyhľadávacieho poľa na paneli úloh zadajte výraz support a vyberte aplikáciu **HP Support Assistant**.

– alebo –

Kliknite na ikonu otáznika na paneli úloh.

- **2.** Vyberte položku **My notebook** (Môj notebook), kartu **Updates** (Aktualizácie) a potom položku **Check for updates and messages** (Vyhľadať aktualizácie a správy).
- **3.** Postupujte podľa pokynov na obrazovke.

### **Čistenie počítača**

Na bezpečné čistenie počítača používajte nasledujúce produkty:

- Dimetylbenzyl amónium chlorid v maximálnej koncentrácii 0,3 percenta (napríklad jednorazové utierky rôznych značiek)
- Tekutina na čistenie skla bez obsahu alkoholu
- Roztok vody a slabého mydla
- Suchá čistiaca handrička z mikrovlákna alebo jelenica (handrička nevytvárajúca statickú elektrinu bez obsahu oleja)
- Utierky nevytvárajúce statickú elektrinu

**UPOZORNENIE:** Nepoužívajte silné čistiace prostriedky, ktoré môžu natrvalo poškodiť počítač. Ak si nie ste istí, či je čistiaci prostriedok pre počítač bezpečný, skontrolujte obsah produktu a ubezpečte sa, že neobsahuje napríklad alkohol, acetón, chlorid amónny, metylénchlorid a uhľovodíky.

Vláknité materiály, ako napríklad papierové utierky, môžu poškrabať počítač. V škrabancoch sa postupne môžu usadzovať čiastočky nečistôt a čistiace prostriedky.

#### **Postupy čistenia**

Na bezpečné čistenie počítača používajte postupy uvedené v tejto časti.

- **VAROVANIE!** Nepokúšajte sa čistiť počítač, keď je zapnutý, aby sa zabránilo zásahu elektrickým prúdom alebo poškodeniu súčastí.
	- **1.** Vypnite počítač.
	- **2.** Odpojte sieťové napájanie.
	- **3.** Odpojte všetky napájané externé zariadenia.
- **UPOZORNENIE:** Ak chcete predísť poškodeniu vnútorných súčastí, čistiace prostriedky ani tekutiny nestriekajte priamo na povrch počítača. Kvapaliny, ktoré kvapnú na povrch, môžu natrvalo poškodiť vnútorné súčasti.

#### **Čistenie obrazovky**

Opatrne utrite obrazovku použitím jemnej handričky nepúšťajúcej vlákna navlhčenej v čistiacom prostriedku na sklo bez obsahu alkoholu. Pred zatvorením počítača skontrolujte, či je obrazovka suchá.

#### **Čistenie bočných strán alebo krytu**

Na čistenie bočných strán alebo krytu používajte jemnú handričku z mikrovlákna alebo jelenicu navlhčenú v niektorom z čistiacich roztokov uvedených vyššie, prípadne použite vhodnú jednorazovú utierku.

**202NÁMKA:** Kryt počítača čistite krúživým pohybom, aby sa uľahčilo odstránenie špiny a nečistôt.

#### **Čistenie zariadenia TouchPad, klávesnice alebo myši (len vybrané produkty)**

**VAROVANIE!** Klávesnicu nečistite pomocou vysávača, aby nedošlo k zásahu elektrickým prúdom ani k poškodeniu vnútorných súčastí. Vysávač môže zanechať na povrchu klávesnice nečistoty z domácnosti.

**UPOZORNENIE:** Ak chcete predísť poškodeniu vnútorných súčastí, zabráňte kvapkaniu tekutín medzi klávesy.

- Na čistenie zariadenia TouchPad, klávesnice alebo myši používajte jemnú handričku z mikrovlákna alebo jelenicu navlhčenú v niektorom z čistiacich roztokov uvedených vyššie, prípadne použite vhodnú jednorazovú utierku.
- Na zabránenie zlepeniu klávesov a odstránenie prachu, vlákien a čiastočiek z klávesnice použite plechovku so stlačeným vzduchom a slamkovým nástavcom.

### **Cestovanie s počítačom a preprava počítača**

Ak musíte s počítačom cestovať alebo ho prepraviť, použite nasledujúce tipy, aby bolo vaše zariadenie v bezpečí.

- Pripravte počítač na cestovanie a prepravu:
	- Zálohujte svoje informácie na externú jednotku.
	- Vyberte všetky disky a externé mediálne karty, ako sú pamäťové karty.
	- Vypnite a potom odpojte všetky externé zariadenia.
	- Vypnite počítač.
- Venujte čas zálohovaniu svojich údajov. Zálohu si uložte mimo počítača.
- Pri cestovaní lietadlom prepravujte počítač ako príručnú batožinu. Neprepravujte ho so zvyšnou batožinou.
- **UPOZORNENIE:** Zabráňte pôsobeniu magnetických polí na jednotku. Medzi bezpečnostné zariadenia s magnetickým poľom patria napríklad prechodové zariadenia na letiskách a detektory kovov. Dopravníkové pásy na letiskách a podobné zariadenia namiesto magnetizmu pri kontrole príručnej batožiny používajú röntgenové lúče a nepoškodzujú tak jednotky.
- Ak plánujete používať počítač počas letu, dopredu sa u prepravcu informujte o podmienkach. Používanie počítača počas letu závisí od rozhodnutia prepravcu.
- Ak počítač alebo jednotku posielate poštou, použite vhodné ochranné balenie a označte ho nálepkou "FRAGILE (KREHKÉ)".
- Používanie bezdrôtových zariadení môže byť v niektorých prostrediach zakázané. Môže to byť na palubách lietadiel, v nemocniciach, pri výbušninách a v nebezpečných lokalitách. Ak si nie ste istí, ktoré predpisy sa vzťahujú na používanie bezdrôtového zariadenia v počítači, požiadajte o povolenie používať počítač pred jeho zapnutím.
- Pri cestách do zahraničia sa riaďte týmito radami:
	- Overte si colné predpisy každej krajiny/regiónu, kam cestujete.
	- Overte si požiadavky na napájací kábel a adaptér v lokalitách, v ktorých plánujete počítač používať. Napätie, frekvencia a typ elektrických zásuviek sa líšia.
		- **VAROVANIE!** Ak chcete znížiť riziko úrazu elektrickým prúdom, požiaru alebo poškodenia zariadenia, nepokúšajte sa počítač napájať pomocou napäťového transformátora určeného pre iné spotrebiče.

## <span id="page-67-0"></span>**9 Zálohovanie a obnovenie**

V tejto kapitole nájdete informácie o nasledujúcich, pre väčšinu produktov štandardných postupoch:

- **Zálohovanie svojich osobných údajov** Na zálohovanie svojich osobných údajov môžete použiť nástroje systému Windows (pozrite si časť Používanie nástrojov systému Windows na strane 56).
- **Vytvorenie bodu obnovenia** Na vytvorenie bodu obnovenia môžete použiť nástroje systému Windows (pozrite si časť Používanie nástrojov systému Windows na strane 56).
- **Vytvorenie obnovovacích médií** (len vybrané produkty) Na vytvorenie obnovovacích médií môžete použiť program HP Recovery Manager alebo HP Cloud Recovery Download Tool (len pre vybrané produkty) (pozrite si časť Vytvorenie obnovovacích médií HP Recovery (len vybrané výrobky) na strane 56).
- **Obnovovanie a obnovenie** Systém Windows ponúka niekoľko možností obnovovania počítača a vrátenie počítača do pôvodného stavu (pozrite si časť Používanie nástrojov systému Windows na strane 56).
- **Odstraňovanie obnovovacej oblasti disku** Ak chcete odstrániť obnovovaciu oblasť kvôli uvoľnenia miesta na pevnom disku (len vybrané produkty), vyberte možnosť **Remove Recovery Partition**  (Odstránenie obnovovacej oblasti) nástroja HP Recovery Manager. Ďalšie informácie nájdete v časti [Odstránenie oblasti HP Recovery \(len vybrané výrobky\) na strane 60](#page-71-0).

### **Používanie nástrojov systému Windows**

**DÔLEŽITÉ:** Jedinou možnosťou zálohovania vašich osobných údajov je systém Windows. Naplánujte pravidelné zálohovanie, aby ste predišli strate údajov.

Použitím nástrojov systému Windows môžete zálohovať osobné údaje a vytvárať body obnovenia systému a obnovovacie médiá, čo umožní obnovenie údajov zo zálohy, obnovovanie počítača a vrátenie počítača do pôvodného stavu.

**27 POZNÁMKA:** Ak má ukladacie zariadenie počítača kapacitu 32 GB alebo menšiu, funkcia obnovenia systému Microsoft je v predvolenom nastavení zakázaná.

Ďalšie informácie a kroky nájdete v aplikácii Získanie pomoci.

- **▲** Stlačte tlačidlo **Štart** a vyberte aplikáciu **Získanie pomoci**.
- **<sup>2</sup> POZNÁMKA:** Prístup k aplikácii Získanie pomoci vyžaduje pripojenie na internet.

### **Vytvorenie obnovovacích médií HP Recovery (len vybrané výrobky)**

Po úspešnej konfigurácii počítača použite nástroj HP Recovery Manager na vytvorenie zálohy oblasti HP Recovery počítača. Táto kópia sa nazýva obnovovacie médium HP. Ak sa poškodí alebo vymení pevný disk, obnovovacie médium HP môžete použiť na preinštalovanie pôvodného operačného systému.

Ak chcete skontrolovať, či je okrem oblasti Windows prítomná aj oblasť na obnovenie, kliknite pravým tlačidlom na tlačidlo **Štart**, vyberte možnosť **Prieskumník** a **Tento počítač**.

**POZNÁMKA:** Ak počítač popri oblasti systému Windows neuvádza aj oblasť na obnovenie, obráťte sa na oddelenie technickej podpory kvôli získaniu obnovovacích diskov. Prejdite na stránku [http://www.hp.com/](http://www.hp.com/support) [support](http://www.hp.com/support), vyberte svoju krajinu alebo región a postupujte podľa pokynov na obrazovke.

V prípade niektorých výrobkov môžete použiť nástroj HP Cloud Recovery na vytvorenie obnovovacieho média HP na pamäťovej jednotke USB na zavedenie systému. Ďalšie informácie nájdete v časti [Použitie nástroja HP](#page-69-0) [Cloud Recovery Download Tool na vytvorenie obnovovacieho média na strane 58](#page-69-0).

#### **Použitie nástroja HP Recovery Manager na vytvorenie obnovovacieho média**

**POZNÁMKA:** Ak nemôžete vytvoriť obnovovacie médiá sami, obráťte sa na technickú podporu kvôli získaniu obnovovacích diskov. Prejdite na stránku <http://www.hp.com/support>, vyberte svoju krajinu alebo región a postupujte podľa pokynov na obrazovke.

#### **Skôr ako začnete**

Skôr, než začnete, pamätajte si tieto odporúčania:

- Možno vytvoriť iba jednu súpravu obnovovacích médií. S týmito obnovovacími nástrojmi zaobchádzajte opatrne a uchovávajte ich na bezpečnom mieste.
- HP Recovery Manager preskúma počítač a skontroluje požadovanú kapacitu média.
- Pre vytvorenie obnovovacích médií použite niektorú z nasledujúcich možností:
- **<sup>2</sup> POZNÁMKA:** Ak počítač nemá obnovovaciu oblasť, HP Recovery Manager zobrazí nástroj systému Windows na vytvorenie obnovovacej jednotky. Pomocou pokynov na obrazovke vytvorte obraz na obnovenie systému na prázdnej pamäťovej jednotke USB alebo pevnom disku.
	- Ak má váš počítač optickú jednotku s možnosťou zapisovania na disky DVD, použite len vysokokvalitné prázdne disky DVD-R, DVD+R, DVD-R DL alebo DVD+R DL. Nepoužívajte prepisovateľné disky, ako napríklad CD±RW, DVD±RW, dvojvrstvové disky DVD±RW a disky BD-RE (prepisovateľné disky Blu-ray), pretože nie sú kompatibilné s programom HP Recovery Manager.
	- Ak váš počítač neobsahuje integrovanú optickú jednotku s funkciou zápisu na disky DVD, na vytvorenie obnovovacích diskov môžete použiť voliteľnú externú optickú jednotku (kupuje sa samostatne) podľa vyššie uvedeného popisu. Ak použijete externú optickú jednotku, musíte ju zapojiť priamo do portu USB počítača. Nemožno ju pripojiť do portu USB externého zariadenia, napríklad do rozbočovača USB.
	- Na vytvorenie pamäťovej jednotky na obnovenie použite vysokokvalitnú prázdnu pamäťovú jednotku USB.
- Dbajte na to, aby bol počítač pred spustením procesu vytvárania obnovovacieho média pripojený k sieťovému napájaniu.
- Proces vytvárania môže trvať hodinu alebo dlhšie. Tento proces neprerušujte.
- V prípade potreby môžete program ukončiť pred dokončením vytvárania všetkých obnovovacích médií. Program HP Recovery Manager dokončí aktuálny disk DVD alebo pamäťovú jednotku. Pri nasledujúcom otvorení programu HP Recovery Manager sa zobrazí výzva na pokračovanie.

#### **Vytvorenie obnovovacích médií**

Vytvorenie obnovovacích médií HP pomocou programu HP Recovery Manager:

**DÔLEŽITÉ:** V prípade tabletu s odpojiteľnou klávesnicou pripojte pred začatím týchto krokov tablet k základni s klávesnicou.

- <span id="page-69-0"></span>**1.** Do vyhľadávacieho poľa na paneli úloh napíšte výraz recovery a potom vyberte položku **HP Recovery Manager**.
- **2.** Vyberte položku **Vytvoriť obnovovacie médium** a potom postupujte podľa pokynov na obrazovke.

Ak potrebujete obnoviť systém, pozrite si časť [Obnovenie pomocou programu HP Recovery Manager](#page-70-0)  [na strane 59](#page-70-0).

#### **Použitie nástroja HP Cloud Recovery Download Tool na vytvorenie obnovovacieho média**

Vytvorenie obnovovacích médií HP pomocou nástroja HP Cloud Recovery Download Tool:

- **1.** Prejdite na lokalitu<http://www.hp.com/support>.
- **2.** Vyberte položku **Software and Drivers** (Softvér a ovládače) a postupujte podľa pokynov na obrazovke.

### **Obnovovanie a obnovenie**

Obnovenie a opravu je možné vykonať pomocou jednej alebo viacerých nasledujúcich možností: Nástroje systému Windows, HP Recovery Manager alebo oblasť HP Recovery.

**DÔLEŽITÉ:** Nie všetky metódy sú k dispozícii na všetkých výrobkoch.

#### **Obnovenie, vrátenie do pôvodného stavu a obnovovanie pomocou nástrojov systému Windows**

Systém Windows ponúka niekoľko možností na obnovenie, vrátenie počítača do pôvodného stavu a obnovovanie. Podrobnosti nájdete v časti [Používanie nástrojov systému Windows na strane 56](#page-67-0).

#### **Obnovovanie pomocou nástroja HP Recovery Manager a oblasti HP Recovery**

Na vrátenie počítača do pôvodného stavu z výroby môžete použiť program HP Recovery Manager a oblasť HP Recovery (len vybrané produkty):

- **Riešenie problémov s predinštalovaným aplikáciami alebo ovládačmi** Oprava problému s predinštalovanou aplikáciou alebo ovládačom:
	- **1.** Do vyhľadávacieho poľa na paneli úloh napíšte výraz recovery a potom vyberte položku **HP Recovery Manager**.
	- **2.** Vyberte položku **Reinstall drivers and/or applications** (Preinštalovanie ovládačov a/alebo aplikácií) a postupujte podľa pokynov na obrazovke.
- **Použitie nástroja na obnovu systému** Ak chcete obnoviť oblasť systému Windows na pôvodný obsah od výrobcu, môžete vybrať možnosť **System Recovery** (Obnovenie systému) v oblasti HP Recovery (len vybrané produkty) alebo použiť obnovovacie médiá HP. Ďalšie informácie nájdete v časti [Obnovenie](#page-70-0) [pomocou programu HP Recovery Manager na strane 59.](#page-70-0) Ak ste ešte nevytvorili obnovovacie médiá, pozrite si časť [Vytvorenie obnovovacích médií HP Recovery \(len vybrané výrobky\) na strane 56](#page-67-0).
- **Použitie vrátenia do stavu z výroby** (len vybrané produkty) Obnoví počítač do pôvodného stavu z výroby odstránením všetkých údajov z pevného disku, opätovným vytvorením oblastí a preinštalovaním operačného systému a softvéru nainštalovaného vo výrobe (len vybrané produkty). Pri možnosti **Factory Reset** (Obnovenie nastavenia od výrobcu) sa musia použiť obnovovacie médiá HP. Ak ste ešte nevytvorili obnovovacie médiá, pozrite si časť Vytvorenie obnovovacích médií HP Recovery (len vybrané [výrobky\) na strane 56](#page-67-0).

**27 POZNÁMKA:** Ak ste vymenili pevný disk počítača, môžete využiť funkciu Factory Reset na nainštalovanie operačného systému a softvéru nainštalovaného vo výrobe.

#### <span id="page-70-0"></span>**Obnovenie pomocou programu HP Recovery Manager**

Softvér HP Recovery Manager môžete použiť na obnovenie počítača do pôvodného stavu od výrobcu pomocou obnovovacích médií HP, ktoré ste vytvorili alebo získali z oddelenia technickej podpory, alebo pomocou oblasti HP Recovery (len vybrané produkty).

Ak ste ešte nevytvorili obnovovacie médiá HP, pozrite si časť [Vytvorenie obnovovacích médií HP Recovery \(len](#page-67-0) [vybrané výrobky\) na strane 56.](#page-67-0)

**Z** DÔLEŽITÉ: Program HP Recovery Manager nepodporuje automatické zálohovanie vašich osobných údajov. Pred spustením procesu obnovenia zálohujte všetky osobné údaje, ktoré si chcete ponechať. Pozrite si časť [Používanie nástrojov systému Windows na strane 56](#page-67-0).

**DÔLEŽITÉ:** Obnovenie systému prostredníctvom programu HP Recovery Manager treba použiť ako posledný pokus o opravu problémov s počítačom.

**POZNÁMKA:** Po spustení obnovenia sa zobrazia len možnosti, ktoré sú k dispozícii pre váš počítač.

Skôr, než začnete, pamätajte si tieto odporúčania:

- Pomocou programu HP Recovery Manager možno obnoviť len softvér nainštalovaný od výrobcu. Softvér, ktorý nebol dodaný s počítačom, musíte prevziať z webovej lokality výrobcu alebo ho znova nainštalovať z média poskytnutého výrobcom.
- Ak zlyhá pevný disk počítača, musíte použiť obnovovacie médiá HP. Toto médium sa vytvára pomocou nástroja HP Recovery Manager. Pozrite si časť Vytvorenie obnovovacích médií HP Recovery (len vybrané [výrobky\) na strane 56](#page-67-0).
- Ak počítač neumožňuje vytvoriť obnovovacie médiá HP alebo ak obnovovacie médiá HP nefungujú, obráťte sa na technickú podporu kvôli získaniu obnovovacích médií. Prejdite na stránku <http://www.hp.com/support>, vyberte svoju krajinu alebo región a postupujte podľa pokynov na obrazovke.

#### **Obnovenie pomocou oblasti HP Recovery (len vybrané produkty)**

Oblasť HP Recovery (len vybrané výrobky) umožňuje vykonať obnovu systému bez obnovovacích diskov alebo obnovovacej jednotky USB flash. Tento typ obnovenia možno použiť iba v prípade, keď pevný disk ešte stále funguje.

Oblasť HP Recovery (len vybrané výrobky) umožňuje obnovenie systému.

Spustenie programu HP Recovery Manager z oblasti disku HP Recovery:

- **DÔLEŽITÉ:** V prípade tabletov s odpojiteľnou klávesnicou pripojte tablet k základni klávesnice skôr, ako začnete s týmito krokmi (len vybrané produkty).
	- **1.** Do vyhľadávacieho políčka na paneli úloh napíšte výraz recovery, vyberte položku **HP Recovery Manager** (Správca obnovenia nastavení HP) a potom vyberte položku **Windows Recovery Environment**  (Prostredie na obnovenie systému Windows).

– alebo –

Počítače alebo tablety s pripojenou klávesnicou:

**▲** Pri spúšťaní počítača stlačte kláves f11 alebo stlačte a podržte kláves f11 spolu s tlačidlom napájania.

<span id="page-71-0"></span>Pre tablety bez klávesnice:

- **▲** Zapnite alebo reštartujte tablet, rýchlo podržte tlačidlo zvýšenia hlasitosti a stlačte **f11**.
- **2.** V ponuke možností spustenia vyberte položku **Riešenie problémov**.
- **3.** Vyberte položku **Recovery Manager** (Správca obnovenia nastavení) a postupujte podľa pokynov na obrazovke.
- **<sup>2</sup> POZNÁMKA:** Ak sa počítač nereštartuje automaticky v aplikácii HP Recovery Manager, zmeňte poradie pre zavádzanie systému a postupujte podľa pokynov na obrazovke. Pozrite si časť Zmena poradia spúšťania zariadení v počítači na strane 60.

#### **Obnovenie pomocou obnovovacích médií HP**

Ak váš počítač nemá oblasť HP Recovery alebo ak pevný disk nefunguje správne, môžete použiť obnovovacie médiá HP na obnovenie pôvodného operačného systému a softvérových programov, ktoré boli nainštalované od výrobcu.

**▲** Vložte obnovovacie médium HP a reštartujte počítač.

#### **Zmena poradia spúšťania zariadení v počítači**

Ak sa počítač nereštartuje automaticky v aplikácii HP Recovery Manager, môžete zmeniť poradie spúšťania počítača. Je to zoznam zariadení uvedených v systéme BIOS, v ktorom počítač hľadá informácie o spustení. Môžete zmeniť výber na optickú jednotku alebo pamäťovú jednotku USB podľa toho, kde sa nachádzajú obnovovacie médiá HP.

Zmena poradia spúšťania:

- **DÔLEŽITÉ:** V prípade tabletu s odpojiteľnou klávesnicou pripojte pred začatím týchto krokov tablet k základni s klávesnicou.
	- **1.** Vložte obnovovacie médium HP.
	- **2.** Prejdite do ponuky **Spustenie** systému.

Počítače alebo tablety s pripojenou klávesnicou:

**▲** Zapnite alebo reštartujte počítač alebo tablet, nakrátko stlačte kláves esc a potom stlačením klávesu f9 zobrazte možnosti spúšťania.

Pre tablety bez klávesnice:

**▲** Zapnite alebo reštartujte tablet, rýchlo podržte tlačidlo zvýšenia hlasitosti a stlačte **f9**.

– alebo –

Zapnite alebo reštartujte tablet, rýchlo podržte tlačidlo zníženia hlasitosti a stlačte **f9**.

**3.** Vyberte optickú jednotku alebo pamäťovú jednotku USB, z ktorej chcete zaviesť systém, a postupujte podľa obrazovke pokynov.

#### **Odstránenie oblasti HP Recovery (len vybrané výrobky)**

Softvér HP Recovery Manager umožňuje odstrániť oblasť HP Recovery (len vybrané produkty), aby sa uvoľnilo miesto na pevnom disku.

**<sup>&</sup>lt;sup>2</sup> POZNÁMKA:** Ak sa počítač nereštartuje automaticky v aplikácii HP Recovery Manager, zmeňte poradie pre zavádzanie systému a postupujte podľa pokynov na obrazovke. Pozrite si časť Zmena poradia spúšťania zariadení v počítači na strane 60.
**DÔLEŽITÉ:** Po odstránení oblasti HP Recovery nemožno vykonať obnovenie systému ani vytvárať obnovovacie médiá HP. Pred odstránením oblasti na obnovenie vytvorte médiá HP Recovery. Pozrite si časť [Vytvorenie obnovovacích médií HP Recovery \(len vybrané výrobky\) na strane 56](#page-67-0).

Oblasť HP Recovery odstránite vykonaním nasledujúcich krokov:

- **1.** Do vyhľadávacieho poľa na paneli úloh napíšte výraz recovery a potom vyberte položku **HP Recovery Manager**.
- **2.** Vyberte položku **Remove Recovery Partition** (Odstrániť obnovovaciu oblasť disku) a potom postupujte podľa pokynov na obrazovke.

# <span id="page-73-0"></span>**10 Pomôcka Computer Setup (systém BIOS), funkcia TPM a program HP Sure Start**

# **Používanie pomôcky Computer Setup**

Pomôcka Computer Setup alebo systém BIOS (Basic Input/Output System) riadi komunikáciu medzi všetkými vstupnými a výstupnými zariadeniami v systéme (napríklad diskové jednotky, obrazovka, klávesnica, myš a tlačiareň). Pomôcka Computer Setup obsahuje nastavenie pre nainštalované typy zariadení, poradie spúšťania v počítači a veľkosť systémovej aj rozšírenej pamäte.

**POZNÁMKA:** Pri vykonávaní zmien v pomôcke Computer Setup postupujte veľmi opatrne. Chyby môžu spôsobiť nesprávne fungovanie počítača.

### **Spustenie pomôcky Computer Setup**

- Počítače alebo tablety s klávesnicou:
	- **▲** Zapnite alebo reštartujte počítač. Keď sa objaví logo spoločnosti HP, stlačením klávesu f10 otvorte pomôcku Computer Setup.
- Počítače alebo tablety bez klávesníc:
	- **▲** Vypnite počítač. Stlačte a podržte tlačidlo napájania v kombinácii s tlačidlom zníženia hlasitosti, kým sa nezobrazí ponuka spustenia, a potom ťuknutím na f10 otvorte pomôcku Computer Setup.

#### **Spustenie pomôcky Computer Setup (BIOS) pomocou klávesnice USB alebo myši USB**

Pomôcku Computer Setup môžete spustiť pomocou klávesnice alebo myši pripojenej k portu USB, ale najprv musíte zakázať softvér FastBoot.

- **1.** Prejdite do ponuky **Boot Device Options** (Možnosti spúšťacieho zariadenia).
	- Počítače alebo tablety s klávesnicou:
		- **▲** Zapnite alebo reštartujte počítač. Keď sa objaví logo spoločnosti HP, stlačením klávesu f9 otvorte ponuku **Boot Device Options** (Možnosti zavedenia zariadenia).
	- Počítače alebo tablety bez klávesníc:
		- **▲** Vypnite počítač. Stlačte a podržte tlačidlo napájania v kombinácii s tlačidlo zníženia hlasitosti, kým sa nezobrazí ponuka spustenia. Potom stlačením tlačidla F9 vstúpite do ponuky **Boot Device Options** (Možnosti spúšťacieho zariadenia).
- **2.** Zrušte začiarknutie políčka pre softvér **FastBoot**.
- **3.** Ak chcete uložiť vykonané zmeny a skončiť, vyberte ikonu **Uložiť** v pravom dolnom rohu obrazovky a potom postupujte podľa pokynov na obrazovke.

– alebo –

Vyberte položku **Main** (Hlavné) a **Save Changes and Exit** (Uložiť zmeny a skončiť) a potom stlačte kláves enter.

Zmeny sa prejavia po reštartovaní počítača.

# <span id="page-74-0"></span>**Navigácia a výber položiek v pomôcke Computer Setup**

Ak chcete vybrať ponuku alebo položku ponuky, na klávesnici použite kláves tab a klávesy so šípkami a potom stlačte kláves enter alebo príslušnú položku vyberte pomocou polohovacieho zariadenia.

**POZNÁMKA:** U tabletov bez klávesnice môžete použiť na výber položky svoj prstom.

- Ak chcete prejsť nahor alebo nadol, vyberte šípku nahor alebo nadol v pravom hornom rohu obrazovky alebo použite kláves so šípkou nahor alebo nadol na klávesnici.
- Ak chcete zatvoriť otvorené dialógové okná a vrátiť sa na hlavnú obrazovku pomôcky Computer Setup, stlačte kláves esc a potom postupujte podľa pokynov na obrazovke.

Na zatvorenie ponúk pomôcky Computer Setup použite niektorý z týchto spôsobov:

Zatvorenie ponúk pomôcky Computer Setup bez uloženia zmien:

V pravom dolnom rohu obrazovky vyberte ikonu **Exit** (Skončiť) a potom postupujte podľa pokynov na obrazovke.

– alebo –

Vyberte položku **Main** (Hlavné) a **Ignore Changes and Exit** (Ignorovať zmeny a skončiť) a potom stlačte kláves enter.

Uloženie zmien a zatvorenie ponúk pomôcky Computer Setup:

V pravom dolnom rohu obrazovky kliknite na ikonu **Save** (Uložiť) a potom postupujte podľa pokynov na obrazovke.

– alebo –

Vyberte položku **Main** (Hlavné) a **Save Changes and Exit** (Uložiť zmeny a skončiť) a potom stlačte kláves enter.

Zmeny sa prejavia po reštartovaní počítača.

### **Obnovenie nastavení od výrobcu v pomôcke Computer Setup**

**<sup>2</sup> POZNÁMKA:** Obnovenie predvolených nastavení nezmení režim pevného disku.

Ak chcete pre všetky nastavenia pomôcky Computer Setup obnoviť hodnoty nastavené od výrobcu, postupujte podľa týchto krokov:

- **1.** Spustite pomôcku Computer Setup. Pozrite si časť [Spustenie pomôcky Computer Setup na strane 62](#page-73-0).
- **2.** Vyberte položku **Main** (Hlavné) a potom položku **Apply Factory Defaults and Exit** (Použiť nastavenia predvolené výrobcom a ukončiť).
- **<sup>2</sup> POZNÁMKA:** U vybraných produktov sa môže zobraziť výber Restore Defaults (Obnoviť predvolené) namiesto **Apply Factory Defaults and Exit** (Použiť pôvodné nastavenia od výrobcu a ukončiť)
- **3.** Postupujte podľa pokynov na obrazovke.
- **4.** Ak chcete uložiť vykonané zmeny a skončiť, vyberte ikonu **Uložiť** v pravom dolnom rohu obrazovky a potom postupujte podľa pokynov na obrazovke.

– alebo –

Vyberte položku **Main** (Hlavné) a **Save Changes and Exit** (Uložiť zmeny a skončiť) a potom stlačte kláves enter.

Zmeny sa prejavia po reštartovaní počítača.

<span id="page-75-0"></span>**<sup>2</sup> POZNÁMKA:** Nastavenia hesiel a zabezpečenia sa po obnovení nastavení od výrobcu nezmenia.

### **Aktualizácia systému BIOS**

Aktualizované verzie systému BIOS môžu byť k dispozícii na webovej lokalite spoločnosti HP.

Väčšina aktualizácií systému BIOS na webovej lokalite spoločnosti HP je v podobe skomprimovaných súborov nazývaných balíky *SoftPaq*.

Niektoré prevzaté balíky obsahujú súbor s názvom Readme.txt, ktorý obsahuje informácie o inštalácii a riešení problémov so súborom.

#### **Zistenie verzie systému BIOS**

Ak chcete určiť, či je potrebné aktualizovať pomôcku Computer Setup (BIOS), najprv zistite verziu systému BIOS v počítači.

Informácie o verzii systému BIOS (označuje sa aj ako *dátum pamäte ROM* a *systém BIOS*) môžete zobraziť stlačením klávesovej skratky fn+esc (ak je spustený operačný systém Windows) alebo prostredníctvom pomôcky Computer Setup.

- **1.** Spustite pomôcku Computer Setup. Pozrite si časť [Spustenie pomôcky Computer Setup na strane 62](#page-73-0).
- **2.** Vyberte položku **Main** (Hlavné) a potom vyberte položku **System Information** (Systémové informácie).
- **3.** Ak chcete ukončiť pomôcku Computer Setup bez uloženia zmien, vyberte ikonu **Exit** (Skončiť) v pravom dolnom rohu obrazovky a potom postupujte podľa pokynov na obrazovke.

– alebo –

Vyberte položku **Main** (Hlavné) a **Ignore Changes and Exit** (Ignorovať zmeny a skončiť) a potom stlačte kláves enter.

Ak chcete skontrolovať novšie verzie systému BIOS, pozrite si Prevzatie aktualizácie systému BIOS na strane 64.

#### **Prevzatie aktualizácie systému BIOS**

**UPOZORNENIE:** Počítač musí byť počas preberania a inštalácie aktualizácie systému BIOS pripojený k spoľahlivému externému napájaniu pomocou sieťového napájacieho adaptéra, aby sa znížilo riziko poškodenia počítača alebo neúspešnej inštalácie. Ak sa počítač napája z batérie, je pripojený k voliteľnej rozširujúcej základni alebo k voliteľnému zdroju napájania, nepreberajte ani neinštalujte aktualizáciu systému BIOS. Počas preberania a inštalácie dodržiavajte tieto pokyny:

Neodpájajte počítač od napájania tak, že vytiahnete napájací kábel zo sieťovej napájacej zásuvky.

Nevypínajte počítač ani neaktivujte režim spánku.

Nevkladajte, nevyberajte, nepripájajte ani neodpájajte žiadne zariadenie ani kábel.

**1.** Do vyhľadávacieho poľa na paneli úloh napíšte výraz support a vyberte aplikáciu HP Support Assistant.

– alebo –

Vyberte ikonu otáznika na paneli úloh.

**2.** Vyberte položku **Updates** (Aktualizácie) a potom **Check for updates and messages** (Skontrolovať aktualizácie a správy).

- **3.** Postupujte podľa pokynov na obrazovke.
- **4.** V časti na preberanie súborov vykonajte tieto kroky:
	- **a.** ldentifikujte novšiu verziu systému BIOS, než je verzia, ktorá je momentálne nainštalovaná v počítači. Poznamenajte si dátum, názov alebo iný identifikačný údaj. Tieto informácie môžete potrebovať pri neskoršom vyhľadaní aktualizácie po jej prevzatí na pevný disk.
	- **b.** Pri preberaní vybratej aktualizácie na pevný disk postupujte podľa pokynov na obrazovke.

Poznačte si cestu k umiestneniu na pevnom disku, do ktorého sa prevezme aktualizácia systému BIOS. Túto cestu budete potrebovať, keď budete chcieť spustiť inštaláciu aktualizácie.

**POZNÁMKA:** Ak pripojíte počítač k sieti, každú inštaláciu softvérových aktualizácií, najmä aktualizácií systému BIOS, konzultujte so správcom siete.

Postupy inštalácie systému BIOS sa môžu líšiť. Postupujte podľa pokynov, ktoré sa zobrazia na obrazovke po dokončení preberania. Ak sa nezobrazia žiadne pokyny, postupujte podľa týchto krokov:

- **1.** Do vyhľadávacieho poľa na paneli úloh napíšte výraz file a potom vyberte položku **File Explorer**  (Prieskumník).
- **2.** Kliknite na označenie jednotky pevného disku. Typické označenie pevného disku je Lokálny disk (C:).
- **3.** Na základe poznačeného umiestnenia otvorte priečinok na pevnom disku, kde sa nachádza aktualizácia.
- **4.** Dvakrát kliknite na súbor s príponou .exe (napríklad *názovsúboru*.exe).

Spustí sa inštalácia systému BIOS.

**5.** Inštaláciu dokončite podľa pokynov na obrazovke.

## **Zmena poradia zavádzania použitím príkazu f9**

Ak chcete dynamicky vybrať spúšťacie zariadenie pre aktuálne poradie spúšťania systému, postupujte podľa týchto krokov:

- **1.** Prístup k ponuke Možnosti zavedenia zariadenia:
	- Počítače alebo tablety s klávesnicou:
		- **▲** Zapnite alebo reštartujte počítač. Keď sa objaví logo spoločnosti HP, stlačením klávesu f9 otvorte ponuku **Boot Device Options** (Možnosti zavedenia zariadenia).
	- Počítače alebo tablety bez klávesníc:
		- **▲** Vypnite počítač. Stlačte a podržte tlačidlo napájania v kombinácii s tlačidlo zníženia hlasitosti, kým sa nezobrazí ponuka spustenia. Potom stlačením tlačidla F9 vstúpite do ponuky **Boot Device Options** (Možnosti spúšťacieho zariadenia).
- **2.** Vyberte spúšťacie zariadenie, stlačte kláves enter a postupujte podľa pokynov na obrazovke.

**POZNÁMKA:** Keď sa na obrazovke zobrazí hlásenie o úspešnej inštalácii, môžete z pevného disku odstrániť prevzatý súbor.

# <span id="page-77-0"></span>**Nastavenia systému BIOS TPM (len vybrané produkty)**

**DÔLEŽITÉ:** Pred aktiváciou funkcie Trusted Platform Module (TPM) v tomto systéme je potrebné, aby ste sa uistili, že použitie TPM je v súlade s príslušnými miestnymi zákonmi, predpismi a pravidlami, a ak je to potrebné, máte všetky potrebné súhlasy alebo licencie. V prípade problémov, ktoré môžu vzniknúť pri prevádzke alebo používaní TPM, a ktoré ohrozujú vyššie uvedené požiadavky, prevezmete plnú zodpovednosť, úplne a výhradne. Spoločnosť HP nezodpovedá za žiadne súvisiace záväzky.

TPM poskytuje doplnkové zabezpečenie pre váš počítač. Nastavenia modulu TPM môžete upraviť v pomôcke Computer Setup (BIOS).

**<sup>2</sup> POZNÁMKA:** Ak nastavenie modulu TPM zmeníte na Skrytý, modul TPM nie je v operačnom systéme viditeľný.

Prístup k nastaveniam modulu TPM v pomôcke Computer Setup:

- **1.** Spustite pomôcku Computer Setup. Pozrite si časť [Spustenie pomôcky Computer Setup na strane 62](#page-73-0).
- **2.** Vyberte položku **Security** (Zabezpečenie), potom položku **TPM Embedded Security** (Vstavané zabezpečenie TPM) a postupujte podľa pokynov na obrazovke.

# **Používanie programu HP Sure Start (len vybrané produkty)**

Vybrané modely počítačov sú nakonfigurované s programom HP Sure Start, čo je technológia, ktorá sleduje systém BIOS počítača a zisťuje útoky alebo poškodenia. Ak je systém BIOS poškodený alebo napadnutý, program HP Sure Start automaticky bez zásahu používateľa obnoví systém BIOS do predchádzajúceho bezpečného stavu.

Program HP Sure Start je nakonfigurovaný a už povolený, takže väčšina používateľov môže používať program HP Sure Start v predvolenej konfigurácii. Skúsení používatelia si môžu predvolenú konfiguráciu prispôsobiť.

Ak chcete otvoriť najnovšiu dokumentáciu k nástroju HP Sure Start, prejdite na lokalitu [http://www.hp.com/](http://www.hp.com/support) [support](http://www.hp.com/support). Vyberte položku **Find your product** (Vyhľadanie produktu) a postupujte podľa pokynov na obrazovke.

# <span id="page-78-0"></span>**11 Používanie nástroja HP PC Hardware Diagnostics**

# **Používanie nástroja HP PC Hardware Diagnostics Windows (len vybrané produkty)**

HP PC Hardware Diagnostics Windows je nástroj pre systém Windows, ktorý umožňuje spúšťať diagnostické testy na overenie správnej funkčnosti hardvéru počítača. Tento nástroj beží v rámci operačného systému Windows a diagnostikuje zlyhania hardvéru.

Ak nástroj HP PC Hardware Diagnostics Windows nie je nainštalovaný v počítači, musíte ho najskôr prevziať a nainštalovať. O prevzatí nástroja HP PC Hardware Diagnostics Windows si prečítajte v časti [Prevzatie nástroja](#page-79-0) [HP PC Hardware Diagnostics Windows na strane 68](#page-79-0).

Po nainštalovaní nástroja HP PC Hardware Diagnostics Windows ho otvorte podľa nasledujúcich krokov z prostredia Pomoc a technická podpora HP alebo Asistent podpory HP.

- **1.** Otvorenie nástroja HP PC Hardware Diagnostics Windows z prostredia Pomoc a technická podpora HP:
	- **a.** Vyberte tlačidlo **Štart** a potom vyberte položku **Pomoc a technická podpora HP**.
	- **b.** Kliknite pravým tlačidlom myši na položku **HP PC Hardware Diagnostics Windows**, vyberte možnosť **More** (Viac) vyberte **Spustiť ako správca**.

– alebo –

Otvorenie nástroja HP PC Hardware Diagnostics Windows z prostredia Asistent podpory HP:

**a.** Do vyhľadávacieho poľa na paneli úloh zadajte výraz support a vyberte aplikáciu **HP Support Assistant**.

– alebo –

Vyberte ikonu otáznika na paneli úloh.

- **b.** Vyberte **Troubleshooting and fixes** (Riešenie problémov a opravy).
- **c.** Vyberte položku **Diagnostics** (Diagnostika), potom položku **HP PC Hardware Diagnostics Windows**.
- **2.** Po otvorení nástroja vyberte typ diagnostického testu, ktorý chcete spustiť, a potom postupujte podľa pokynov na obrazovke.

**POZNÁMKA:** Diagnostický test môžete kedykoľvek zastaviť stlačením tlačidla **Cancel** (Zrušiť).

**3.** Keď nástroj HP PC Hardware Diagnostics Windows zistí poruchu, ktorá vyžaduje výmenu hardvéru, vygeneruje 24-miestny identifikačný kód chyby. Pre pomoc pri vyriešení problému sa obráťte na oddelenie technickej podpory a poskytnite identifikačný kód chyby.

## <span id="page-79-0"></span>**Prevzatie nástroja HP PC Hardware Diagnostics Windows**

- Pokyny na prevzatie nástroja HP PC Hardware Diagnostics Windows sú k dispozícii len v angličtine.
- Na preberanie tohto nástroja musíte použiť počítač so systémom Windows, lebo sa poskytujú iba súbory .exe.

#### **Prevzatie najnovšej verzie nástroja HP PC Hardware Diagnostics Windows**

Pri preberaní nástroja HP PC Hardware Diagnostics Windows postupujte podľa týchto krokov:

- **1.** Prejdite na lokalitu [http://www.hp.com/go/techcenter/pcdiags.](http://www.hp.com/go/techcenter/pcdiags) Zobrazí sa Domovská stránka HP PC Diagnostics.
- **2.** V časti **HP PC Hardware Diagnostics** vyberte **Prevziať** a vyberte umiestnenie na vašom počítači alebo jednotke USB flash.

Nástroj sa prevezme do vybratého umiestnenia.

#### **Prevzatie nástroja HP Hardware Diagnostics Windows podľa názvu alebo čísla produktu (len pre vybrané produkty)**

**POZNÁMKA:** V prípade niektorých produktov môže byť potrebné prevzatie softvéru na pamäťovú jednotku USB použitím názvu alebo čísla produktu.

Ak chcete prevziať nástroj HP PC Hardware Diagnostics Windows podľa názvu alebo čísla produktu, postupujte podľa týchto krokov:

- **1.** Prejdite na lokalitu<http://www.hp.com/support>.
- **2.** Vyberte možnosť **Získať softvér a ovládače**, vyberte váš typ produktu a potom zadajte názov alebo číslo produktu do vo vyhľadávacieho poľa, ktoré sa zobrazí.
- **3.** V časti **HP PC Hardware Diagnostics** vyberte **Prevziať** a vyberte umiestnenie na vašom počítači alebo jednotke USB flash.

Nástroj sa prevezme do vybratého umiestnenia.

### **Inštalácia nástroja HP PC Hardware Diagnostics Windows**

Pri inštalovaní nástroja HP PC Hardware Diagnostics Windows postupujte podľa týchto krokov:

**▲** Prejdite do priečinku vášho počítača alebo na pamäťovú jednotku, kde bol prevzatý súbor .exe, dvakrát kliknite na súbor .exe a potom postupujte podľa pokynov na obrazovke.

# **Používanie nástroja HP PC Hardware Diagnostics UEFI**

**POZNÁMKA:** V prípade počítačov so systémom Windows 10 S musíte na prevzatie a vytvorenie prostredia na podporu HP UEFI použiť počítač so systémom Windows a jednotku USB flash, pretože sa poskytujú iba súbory .exe. Ďalšie informácie nájdete v časti [Prevzatie nástroja HP PC Hardware Diagnostics UEFI na](#page-80-0) [pamäťovú jednotku USB na strane 69](#page-80-0).

Rozhranie HP PC Hardware Diagnostics UEFI (Unified Extensible Firmware Interface) umožňuje spúšťať diagnostické testy na overenie správnej funkčnosti hardvéru počítača. Tento nástroj sa spúšťa mimo operačného systému, aby rozlíšil chyby hardvéru od problémov, ktoré spôsobuje operačný systém alebo iné softvérové súčasti.

Ak váš počítač nezavedie systém Windows, môžete použiť nástroj HP PC Hardware Diagnostics UEFI na diagnostiku problémov s hardvérom.

<span id="page-80-0"></span>Keď nástroj HP PC Hardware Diagnostics UEFI zistí poruchu, ktorá vyžaduje výmenu hardvéru, vygeneruje 24 miestny identifikačný kód chyby. Pre pomoc pri vyriešení problému sa obráťte na oddelenie technickej podpory a poskytnite identifikačný kód chyby.

- **POZNÁMKA:** Ak chcete spustiť diagnostiku na polohovateľnom počítači, počítač musí byť v režime notebooku a musíte používať pripojenú klávesnicu.
- **POZNÁMKA:** Ak musíte diagnostický test zastaviť, stlačte kláves esc.

### **Spustenie nástroja HP PC Hardware Diagnostics UEFI**

Ak chcete spustiť nástroj HP PC Hardware Diagnostics UEFI, postupujte podľa týchto krokov:

- **1.** Zapnite alebo reštartujte počítač a krátko stlačte kláves esc.
- **2.** Stlačte kláves f2.

Systém BIOS prehľadá tri umiestnenia diagnostických nástrojov v nasledujúcom poradí:

- **a.** Pripojená pamäťová jednotka USB
- **<sup>2</sup> POZNÁMKA:** Informácie o prevzatí nástroja HP PC Hardware Diagnostics UEFI na pamäťovú jednotku USB nájdete v časti Prevzatie najnovšej verzie nástroja HP PC Hardware Diagnostics UEFI na strane 69.
- **b.** Pevný disk
- **c.** Systém BIOS
- **3.** Po otvorení diagnostického nástroja vyberte typ diagnostického testu, ktorý chcete spustiť, a potom postupujte podľa pokynov na obrazovke.

## **Prevzatie nástroja HP PC Hardware Diagnostics UEFI na pamäťovú jednotku USB**

Prevzatie nástroja HP PC Hardware Diagnostics UEFI na pamäťovú jednotku USB môže byť výhodné v nasledujúcich prípadoch:

- Nástroj HP PC Hardware Diagnostics UEFI nie je súčasťou predinštalovaného obrazu.
- Nástroj HP PC Hardware Diagnostics UEFI nie je súčasťou oblasti HP Tool.
- Pevný disk je poškodený.

**POZNÁMKA:** Pokyny na prevzatie nástroja HP PC Hardware Diagnostics UEFI sú k dispozícii iba v angličtine a na preberanie a vytváranie prostredia na podporu HP UEFI musíte použiť systém Windows, pretože sa poskytujú iba súbory .exe.

#### **Prevzatie najnovšej verzie nástroja HP PC Hardware Diagnostics UEFI**

Prevzatie najnovšej verzie nástroja HP PC Hardware Diagnostics UEFI na pamäťovú jednotku USB:

- **1.** Prejdite na lokalitu [http://www.hp.com/go/techcenter/pcdiags.](http://www.hp.com/go/techcenter/pcdiags) Zobrazí sa Domovská stránka HP PC Diagnostics.
- **2.** V časti **HP PC Hardware Diagnostics UEFI** vyberte položku **Download UEFI Diagnostics** (Prevziať nástroj UEFI Diagnostics) a vyberte možnosť **Run** (Spustiť).

#### <span id="page-81-0"></span>**Prevzatie nástroja HP PC Hardware Diagnostics UEFI podľa názvu alebo čísla produktu (len pre vybrané produkty)**

**POZNÁMKA:** V prípade niektorých produktov môže byť potrebné prevzatie softvéru na pamäťovú jednotku USB použitím názvu alebo čísla produktu.

Prevzatie nástroja HP PC Hardware Diagnostics UEFI podľa názvu alebo čísla produktu (len pre vybrané produkty) na pamäťovú jednotku USB:

- **1.** Prejdite na lokalitu<http://www.hp.com/support>.
- **2.** Zadajte názov alebo číslo produktu, vyberte svoj počítač a potom vyberte svoj operačný systém.
- **3.** V časti **Diagnostics** (Diagnostika) postupujte podľa pokynov na obrazovke a vyberte a prevezmite požadovanú verziu UEFI Diagnostics pre svoj počítač.

# **Používanie nastavení funkcie Remote HP PC Hardware Diagnostics UEFI (len vybrané produkty)**

Remote HP PC Hardware Diagnostics UEFI je funkciou firmvéru (BIOS), ktorá prevezme nástroj HP PC Hardware Diagnostics UEFI do počítača. Potom môže spúšťať v počítači diagnostiku a výsledky môže odovzdávať na vopred nakonfigurovaný server. Pre ďalšie informácie o nástroji Remote HP PC Hardware Diagnostics UEFI navštívte stránku <http://www.hp.com/go/techcenter/pcdiags>a vyberte možnosť **Find out more** (Zistiť viac).

### **Prevzatie nástroja Remote HP PC Hardware Diagnostics UEFI**

**<sup>2</sup> POZNÁMKA:** Nástroj Remote HP PC Hardware Diagnostics UEFI je k dispozícii aj ako Softpaq, ktoré si môžete prevziať na server.

#### **Prevzatie najnovšej verzie nástroja Remote HP PC Hardware Diagnostics UEFI**

Ak chcete prevziať najnovšiu verziu nástroja Remote HP PC Hardware Diagnostics UEFI, postupujte podľa týchto krokov:

- **1.** Prejdite na lokalitu [http://www.hp.com/go/techcenter/pcdiags.](http://www.hp.com/go/techcenter/pcdiags) Zobrazí sa Domovská stránka HP PC Diagnostics.
- **2.** V časti **HP PC Hardware Diagnostics UEFI** vyberte položku **Download Remote Diagnostics** (Prevziať nástroj Remote Diagnostics) a vyberte možnosť **Run** (Spustiť).

#### **Prevzatie nástroja HP PC Hardware Diagnostics UEFI podľa názvu alebo čísla produktu**

**POZNÁMKA:** V prípade niektorých produktov môže byť potrebné prevzatie softvéru použitím názvu alebo čísla produktu.

Ak chcete prevziať nástroj Remote HP PC Hardware Diagnostics UEFI podľa názvu alebo čísla produktu, postupujte podľa týchto krokov:

- **1.** Prejdite na lokalitu<http://www.hp.com/support>.
- **2.** Vyberte možnosť **Získať softvér a ovládače**, vyberte váš typ produktu a potom zadajte názov alebo číslo produktu do vo vyhľadávacieho poľa, ktoré sa zobrazí, vyberte svoj počítač a potom vyberte svoj operačný systém.
- **3.** V časti **Diagnostics** (Diagnostika) postupujte podľa pokynov na obrazovke a vyberte a prevezmite požadovanú verziu **Remote UEFI** pre svoj počítač.

## <span id="page-82-0"></span>**Prispôsobenie nastavení funkcie Remote HP PC Hardware Diagnostics UEFI**

Pomocou nastavenia funkcie Remote HP PC Hardware Diagnostics (UEFI) v pomôcke Computer Setup (BIOS) môžete vykonať nasledujúce prispôsobenia:

- Nastavte plán spúšťania diagnostiky bez dozoru. Diagnostiku môžete spustiť aj okamžite v interaktívnom režime, a to výberom položky **Execute Remote HP PC Hardware Diagnostics** (Spustiť funkciu Remote HP PC Hardware Diagnostics).
- Nastavte umiestnenie na prevzatie diagnostických nástrojov. Táto funkcia zabezpečuje prístup k nástrojom z webovej lokality spoločnosti HP alebo zo servera, ktorý bol vopred nakonfigurovaný na používanie. Na spustenie vzdialenej diagnostiky nevyžaduje počítač tradičné lokálne úložisko (napríklad diskovú jednotku alebo jednotku USB flash).
- Nastavte umiestnenie na uloženie výsledkov testu. Môžete nastaviť aj meno používateľa a vybrať nastavenia hesla, ktoré sa používajú na odovzdávanie.
- Zobrazte informácie o stave predtým spustenej diagnostiky.

Ak chcete prispôsobiť nastavenia nástroja Remote HP PC Hardware Diagnostics UEFI, postupujte podľa týchto krokov:

- **1.** Zapnite alebo reštartujte počítač. Keď sa objaví logo spoločnosti HP, stlačením klávesu f10 otvorte pomôcku Computer Setup.
- **2.** Vyberte položku **Advanced** (Rozšírené) a potom položku **Settings** (Nastavenia).
- **3.** Vyberte príslušné možnosti prispôsobenia.
- **4.** Vyberte položku **Main** (Hlavné) a výberom položky **Save Changes and Exit** (Uložiť zmeny a skončiť) uložte nastavenia.

Zmeny sa prejavia po reštartovaní počítača.

# <span id="page-83-0"></span>**12 Špecifikácie**

# **Príkon**

Informácie o napájaní uvedené v tejto časti môžu byť užitočné, ak plánujete s počítačom cestovať do zahraničia.

Počítač je napájaný jednosmerným prúdom, ktorý môže dodávať striedavý (sieťový) alebo jednosmerný napájací zdroj. Sieťový napájací zdroj musí mať menovité napätie 100 – 240 V, 50 – 60 Hz. Aj keď počítač môžete napájať zo samostatného jednosmerného napájacieho zdroja, odporúča sa napájať ho iba zo sieťového napájacieho adaptéra alebo jednosmerného napájacieho zdroja, ktorý dodala spoločnosť HP a schválila ho na použitie s týmto počítačom.

Počítač môžete napájať z jednosmerného napájacieho zdroja, ktorý spĺňa nasledujúce špecifikácie. Informácie o napätí a prúde počítača možno nájsť na regulačnom štítku.

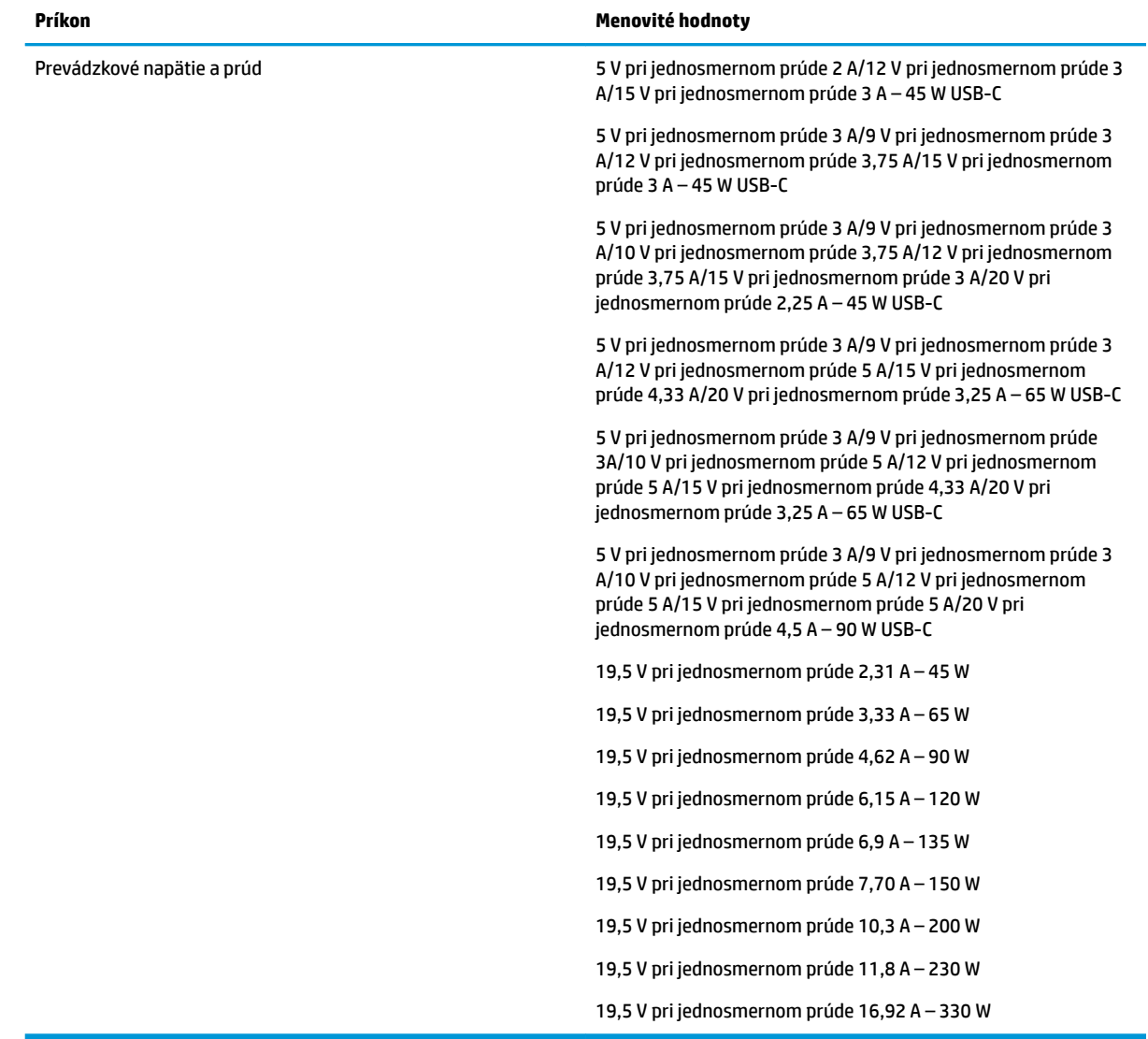

<span id="page-84-0"></span><sup>学</sup> POZNÁMKA: Tento produkt je navrhnutý pre systémy napájania zariadení informačných technológií v Nórsku s efektívnou hodnotou napätia medzi fázami, ktorá neprevyšuje 240 V rms.

# **Prevádzkové prostredie**

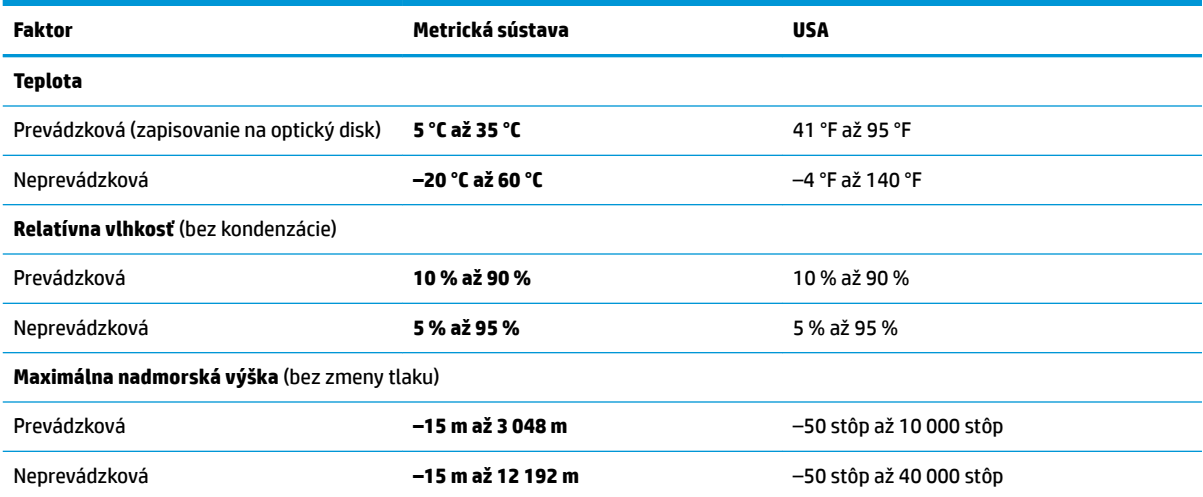

# <span id="page-85-0"></span>**13 Elektrostatický výboj**

Elektrostatický výboj je uvoľnenie statickej elektriny pri kontakte dvoch objektov, napríklad elektrický šok, ktorý vás zasiahne pri chôdzi po koberci alebo dotyku kovovej kľučky.

Výboj statickej elektriny z prstov alebo iných vodičov elektrostatickej elektriny môže poškodiť elektronické súčasti.

Ak chcete zabrániť poškodeniu počítača a jednotky alebo strate údajov, dodržiavajte tieto pokyny:

- Ak sa v pokynoch na odstránenie alebo inštaláciu uvádza, že musíte odpojiť počítač, najskôr sa ubezpečte, že je správne uzemnený.
- Súčasti pred inštaláciou uchovávajte v antistatickom obale.
- Nedotýkajte sa kolíkov, vedenia ani obvodu. Manipuláciu s elektronickými súčasťami obmedzte na minimum.
- Nepoužívajte nástroje s magnetickým poľom.
- Pred manipuláciou so súčasťami vybite statickú elektrinu tak, že sa dotknete nenatretého kovového povrchu.
- Súčasť vložte po odinštalovaní do antistatického obalu.

# <span id="page-86-0"></span>**14 Prístupnosť**

# **Prístupnosť**

Spoločnosť HP pracuje na zapájaní rozmanitosti, začleňovania a pracovno-životnej rovnováhy do podstaty našej spoločnosti, čo sa odráža vo všetkých našich činnostiach. Uvádzame tu niekoľko príkladov, ako používame odlišnosti na vytváranie začleňujúceho prostredia zameraného na prepájanie ľudí na celom svete pomocou technológií.

### **Získanie potrebných technologických nástrojov**

Technológia vám môže pomôcť odpútať váš osobný potenciál. Pomocné technológie odstraňujú prekážky a pomáhajú vám získať nezávislosť v domácnosti, v práci aj v komunite. Pomocné technológie pomáhajú zvyšovať, udržiavať a zlepšovať funkčné možností elektronických a informačných technológií vrátane stolných a prenosných počítačov, tabletov, mobilných telefónov, tlačiarní a ďalších. Ďalšie informácie nájdete v časti [Vyhľadanie najvhodnejšej pomocnej technológie na strane 76.](#page-87-0)

## **Náš záväzok**

Spoločnosť HP sa zaviazala poskytovať produkty a služby prístupné pre ľudí so zdravotným postihnutím. Tento záväzok podporuje ciele rozmanitosti v našej spoločnosti a pomáha nám zabezpečiť dostupnosť technologických výhod pre všetkých.

Cieľom prístupnosti v našej spoločnosti je navrhovať, vyrábať a poskytovať na trh výrobky a služby, ktoré môže efektívne používať ktokoľvek vrátane ľudí so zdravotným postihnutím, buď samostatne alebo pomocou vhodných pomocných zariadení.

Aby sme dosiahli tento cieľ, táto Politika prístupnosti obsahuje sedem kľúčových zámerov smerovania krokov našej spoločnosti. Od všetkých manažérov a zamestnancov spoločnosti HP sa očakáva podpora týchto zámerov a ich implementácia v súlade so svojimi úlohami a povinnosťami:

- Pozdvihovanie úrovne povedomia o problémoch prístupnosti v našej spoločnosti a školenie zamestnancov ohľadom navrhovania, výroby, uvádzania na trh a poskytovania prístupných produktov a služieb.
- Vyvinutie pravidiel prístupnosti produktov a služieb a zaviazanie pracovných skupín vyvíjajúcich produkty k implementácii týchto pravidiel podľa konkurenčných, technických a ekonomických možností.
- Zapojenie ľudí so zdravotným postihnutím do vývoja pravidiel prístupnosti a do navrhovania a testovania produktov a služieb.
- Dokumentovanie funkcií zjednodušenia ovládania a sprístupňovanie informácií o našich produktoch a službách v prístupnom tvare.
- Vytvorenie vzťahov s najväčšími poskytovateľmi pomocných technológií a riešení.
- Podpora interného a externého výskumu a vývoja na zlepšenie pomocných technológií v našich produktoch a službách.
- Podpora a prispievanie k priemyselným štandardom a pravidlám prístupnosti.

## <span id="page-87-0"></span>**International Association of Accessibility Professionals (IAAP)**

Asociácia IAAP je nezisková organizácia zameraná na rozvíjanie profesií pracujúcich s prístupnosťou pomocou budovania kontaktov, vzdelávania a certifikácie. Jej cieľom je pomáhať profesionálom pracujúcim s prístupnosťou rozvíjať a napredovať vo svojej kariére a umožniť organizáciám lepšie integrovať prístupnosť a zjednodušenie ovládania do svojich produktov a infraštruktúry.

Spoločnosť HP je zakladajúcim členom a pripojili sme sa k ostatným organizáciám za účelom posúvania oblasti prístupnosti vpred. Tento záväzok podporuje ciele prístupnosti v našej spoločnosti spočívajúce v navrhovaní, vyrábaní a uvádzaní na trh produktov a služieb, ktoré môžu efektívne použivať osoby so zdravotným postihnutím.

Asociácia IAAP posilní našu profesiu vďaka globálnemu prepájaniu jednotlivcov, študentov a organizácií, aby sa mohli od seba navzájom učiť. Ak sa chcete dozvedieť viac, navštívte stránku <http://www.accessibilityassociation.org> a zapojte sa do online komunity, prihláste sa k odberu noviniek a prečítajte si informácie o možnostiach členstva.

### **Vyhľadanie najvhodnejšej pomocnej technológie**

Všetci, vrátane ľudí so zdravotným postihnutím alebo vekovým obmedzením, by mali byť schopní komunikovať, vyjadrovať svoje ja a prepájať sa so svetom pomocou technológie. Spoločnosť HP sa zaviazala zvyšovať povedomie o prístupnosti v rámci našej spoločnosti aj medzi našimi zákazníkmi a partnermi. Či už ide o zväčšenie písma, ktoré uľahčuje očiam, rozpoznávanie hlasu, ktoré uľahčí vaším rukám, alebo akúkoľvek inú pomocnú technológiu pomáhajúcu vo vašej konkrétnej situácii, široká ponuka rozličných pomocných technológií uľahčuje používanie produktov spoločnosti HP. Ako si vybrať?

#### **Vyhodnotenie potrieb**

Technológia vám môže pomôcť odpútať váš potenciál. Pomocné technológie odstraňujú prekážky a pomáhajú vám získať nezávislosť v domácnosti, v práci aj v komunite. Pomocné technológie (AT) pomáhajú zvyšovať, udržiavať a zlepšovať funkčné možností elektronických a informačných technológií vrátane stolných a prenosných počítačov, tabletov, mobilných telefónov, tlačiarní a ďalších.

Môžete si vybrať z mnohých produktov pomocných technológií. Vaše vyhodnotenie pomocných technológií by malo zahŕňať vyhodnotenie viacerých produktov, zodpovedanie svojich otázok a výber najlepšieho riešenia vašej situácie. Zistíte, že odborníci kvalifikovaní na vyhodnotenie pomocných technológií pôsobia v rôznych oblastiach vrátane certifikovaných odborníkov vo fyzioterapii, ergoterapii, logopédii a ďalších odborných oblastiach. Ostatní môžu tiež poskytnúť potrebné informácie aj bez certifikácie alebo licencie. Danej osoby sa pýtajte na skúsenosti, odbornosť a poplatky, aby ste zistili, či vám pomôže s vašimi potrebami.

#### **Zjednodušenie ovládania počítačov a tabletov spoločnosti HP**

Nasledujúce odkazy poskytujú informácie o funkciách zjednodušenia ovládania a pomocných technológií, ktoré sú súčasťou rôznych produktov spoločnosti HP, ak sa vzťahujú na daný produkt. Tieto zdroje vám pomôžu vybrať si konkrétne funkcie pomocných technológií a produkty najvhodnejšie vo vašej situácii.

- [HP Elite x3 Možnosti zjednodušenia ovládania \(Windows 10 Mobile\)](http://support.hp.com/us-en/document/c05227029)
- [Počítače HP Možnosti zjednodušenia ovládania Windows 7](http://support.hp.com/us-en/document/c03543992)
- [Počítače HP Možnosti zjednodušenia ovládania Windows 8](http://support.hp.com/us-en/document/c03672465)
- [Počítače HP Možnosti zjednodušenia ovládania Windows 10](http://support.hp.com/us-en/document/c04763942)
- Tablety HP Slate 7 Zapnutie funkcií zjednodušenia ovládania na vašom tablete HP (Android 4.1/Jelly [Bean\)](http://support.hp.com/us-en/document/c03678316)
- [Počítače HP SlateBook Zapnutie funkcií zjednodušenia ovládania \(Android 4.3, 4.2/Jelly Bean\)](http://support.hp.com/us-en/document/c03790408)
- <span id="page-88-0"></span>● [Počítače HP Chromebook – Zapnutie funkcií zjednodušenia ovládania na vašom počítači Chromebook](http://support.hp.com/us-en/document/c03664517) [alebo Chromebox \(Chrome OS\)](http://support.hp.com/us-en/document/c03664517)
- [Nákup produktov HP periférne zariadenia k produktom spoločnosti HP](http://store.hp.com/us/en/ContentView?eSpotName=Accessories&storeId=10151&langId=-1&catalogId=10051)

Ak potrebujete ďalšiu podporu ohľadom funkcií zjednodušenia ovládania na vašom produkte HP, pozrite si [Kontaktovanie podpory na strane 81.](#page-92-0)

Ďalšie odkazy na externých partnerov a poskytovateľov, ktorí vám môžu poskytnúť ďalšiu pomoc:

- [Informácie o zjednodušení ovládania produktov Microsoft \(Windows 7, Windows 8, Windows 10,](http://www.microsoft.com/enable)  Microsoft Office)
- [Informácie o zjednodušení ovládania produktov Google \(Android, Chrome, Google Apps\)](http://www.google.com/accessibility/products)
- [Pomocné technológie podľa typu postihnutia](http://www8.hp.com/us/en/hp-information/accessibility-aging/at-product-impairment.html)
- [Pomocné technológie podľa typu produktu](http://www8.hp.com/us/en/hp-information/accessibility-aging/at-product-type.html)
- [Dodávatelia pomocných technológii s opisom produktov](http://www8.hp.com/us/en/hp-information/accessibility-aging/at-product-descriptions.html)
- [Assistive Technology Industry Association \(ATIA\)](http://www.atia.org/)

# **Štandardy a legislatíva**

# **Štandardy**

Výbor USA pre bezbariérovosť vytvoril Časť 508 štandardov Federal Acquisition Regulation (FAR), aby riešil prístup osôb s fyzickým, senzorickým alebo kognitívnym postihnutím k informačným a komunikačným technológiám (IKT). Tieto štandardy obsahujú technické kritériá určené pre rôzne typy technológií ako aj požiadavky na výkon so zameraním na funkčné vlastnosti pokrytých produktov. Špecifické kritériá pokrývajú softvérové aplikácie a operačné systémy, webové informácie a aplikácie, počítače, telekomunikačné produkty, video a multimédiá a samostatné uzatvorené produkty.

#### **Mandát 376 – EN 301 549**

Štandard EN 301 549 bol vytvorený Európskou úniou v rámci Mandátu 376 ako základ online nástrojov na verejné obstarávanie produktov informačných a komunikačných technológií (IKT). Tento štandard definuje funkčné požiadavky na prístupnosť týkajúce sa IKT produktov a služieb spolu s predpísanými postupmi testovania a metodikami hodnotenia jednotlivých požiadaviek na prístupnosť.

#### **Web Content Accessibility Guidelines (WCAG)**

Pravidlá Web Content Accessibility Guidelines (WCAG) od iniciatívy Web Accessibility Initiative (WAI) konzorcia W3C pomáha dizajnérom a vývojárom webových stránok lepšie napĺňať potreby osôb so zdravotným postihnutím alebo vekovými obmedzeniami. Pravidlá WCAG posúvajú prístupnosť na celý rozsah webového obsahu (text, obrázky, zvuk, video) a webových aplikácií. Pravidlá WCAG možno presne otestovať, sú ľahko pochopiteľné a použiteľné a umožňujú webovým vývojárom flexibilné inovácie. Pravidlá WCAG 2.0 boli tiež schválené ako štandard [ISO/IEC 40500:2012.](http://www.iso.org/iso/iso_catalogue/catalogue_tc/catalogue_detail.htm?csnumber=58625/)

Pravidlá WCAG sa špecificky zaoberajú prekážkami v používaní webu týkajúcimi sa osôb so zrakovými, sluchovými, fyzickými, kognitívnymi alebo neurologickými postihnutiami a starších používateľov webu s potrebami zjednodušenia ovládania. Pravidlá WCAG 2.0 definujú vlastnosti prístupného obsahu:

- **Vnímateľný** (napríklad prostredníctvom alternatívneho textu k obrázkom, titulkom k zvuku, úpravy zobrazenia a farebného kontrastu)
- **Ovládateľný** (napríklad prostredníctvom ovládania klávesnicou, farebného kontrastu, časovania vstupu, umožnenia navigácie a obmedzenia nebezpečenstva vyvolania záchvatu)
- <span id="page-89-0"></span>● **Pochopiteľný** (napríklad prostredníctvom čitateľnosti, predvídateľnosti a pomoci so vstupom)
- **Robustný** (napríklad prostredníctvom kompatibility s pomocnými technológiami)

### **Legislatíva a predpisy**

Dôležitosť oblasti prístupnosti informačných technológií a informácií v legislatíve narastá. Táto časť obsahuje odkazy na informácie ohľadom kľúčových zákonov, predpisov a štandardov.

- [Spojené štáty americké](http://www8.hp.com/us/en/hp-information/accessibility-aging/legislation-regulation.html#united-states)
- **[Kanada](http://www8.hp.com/us/en/hp-information/accessibility-aging/legislation-regulation.html#canada)**
- **[Európa](http://www8.hp.com/us/en/hp-information/accessibility-aging/legislation-regulation.html#europe)**
- **[Veľká Británia](http://www8.hp.com/us/en/hp-information/accessibility-aging/legislation-regulation.html#united-kingdom)**
- **[Austrália](http://www8.hp.com/us/en/hp-information/accessibility-aging/legislation-regulation.html#australia)**
- **[Svet](http://www8.hp.com/us/en/hp-information/accessibility-aging/legislation-regulation.html#worldwide)**

#### **Spojené štáty americké**

Časť 508 zákona Rehabilitation Act nariaďuje vládnym úradom, že musia identifikovať, ktoré štandardy sa vzťahujú na obstarávanie IKT, vykonávať prieskum trhu za účelom zistenia dostupnosti prístupných produktov a služieb a dokumentovať výsledok svojho prieskumu trhu. Nasledujúce zdroje poskytujú pomoc s naplnením požiadaviek Časti 508:

- [www.section508.gov](https://www.section508.gov/)
- **[Buy Accessible](https://buyaccessible.gov)**

Výbor USA pre bezbariérovosť v súčasnosti aktualizuje Štandardy Časti 508. Tieto snahy pokrývajú nové technológie a ďalšie oblasti, v ktorých je potrebné štandardy upraviť. Ďalšie informácie nájdete na stránke [Section 508 Refresh.](http://www.access-board.gov/guidelines-and-standards/communications-and-it/about-the-ict-refresh)

Časť 255 zákona Telecommunications Act požaduje, aby boli telekomunikačné produkty a služby prístupné osobám so zdravotným postihnutím. Predpisy FCC pokrývajú všetko hardvérové a softvérové vybavenie telefónnej siete a telekomunikačné zariadenia používané v domácnosti a v kancelárii. Medzi tieto zariadenia patria telefóny, bezdrôtové telefóny, faxy, odkazovače a pagery. Predpisy FCC tiež pokrývajú základné a špeciálne telekomunikačné služby vrátane bežných telefónnych hovorov, čakajúceho hovoru, rýchlej voľby, presmerovania hovoru, počítačovej pomoci s adresárom, monitorovania hovoru, sledovania hovoru a opakovaného vytáčania ako aj hlasovej schránky a interaktívnych hlasových odpovedacích systémov, ktoré volajúcim poskytujú ponuku volieb. Ďalšie informácie nájdete na stránke [Federal Communication Commission](http://www.fcc.gov/guides/telecommunications-access-people-disabilities)  [Section 255 information](http://www.fcc.gov/guides/telecommunications-access-people-disabilities).

#### **21st Century Communications and Video Accessibility Act (CVAA)**

Zákon CVAA aktualizuje federálny komunikačný zákon s účelom zvýšiť prístup osôb so zdravotným postihnutím k modernej komunikácii, pričom aktualizuje zákony o prístupnosti zavedené v 80-tych a 90-tych rokoch o nové digitálne, širokopásmové a mobilné inovácie. Predpisy sú presadzované komisiou FCC a sú zdokumentované v zbierke 47 CFR v Časti 14 a Časti 79.

● [Príručka FCC k zákonu CVAA](https://www.fcc.gov/consumers/guides/21st-century-communications-and-video-accessibility-act-cvaa)

Ďalšia legislatíva a iniciatívy v USA

● [Americans with Disabilities Act \(ADA\), Telecommunications Act, Rehabilitation Act a ďalšie zákony](http://www.ada.gov/cguide.htm)

#### **Kanada**

Zákon Accessibility for Ontarians with Disabilities Act bol zavedený za účelom vývoja a implementácie štandardov prístupnosti, aby boli tovary, služby a zariadenia prístupné obyvateľom provincie Ontario so zdravotným postihnutím a aby boli osoby s postihnutím začlenené do vývoja štandardov prístupnosti. Prvý štandard zákona AODA sa týka služieb zákazníkom. Zároveň sa však vyvíjajú aj štandardy dopravy, zamestnávania, informácií a komunikácie. Zákon AODA sa vzťahuje na vládu provincie Ontario, legislatívne zhromaždenie, každú stanovenú organizáciu verejného sektora a na každú ďalšiu osobu alebo organizáciu, ktorá poskytuje tovary, služby alebo zariadenia verejnosti alebo na ďalšie tretie strany, ktoré majú aspoň jedného zamestnanca v provincii Ontario. Opatrenia týkajúce sa prístupnosti sa musia implementovať do 1. januára 2025. Ďalšie informácie nájdete na stránke [Accessibility for Ontarians with Disability Act \(AODA\)](http://www8.hp.com/ca/en/hp-information/accessibility-aging/canadaaoda.html).

#### **Európa**

EÚ Mandát 376 ETSI technická správa ETSI DTR 102 612: Bol zverejnený dokument "Ľudské faktory (HF); Európske požiadavky na verejné obstarávanie výrobkov a služieb z oblasti IKT spĺňajúcich požiadavky bezbariérovosti (Mandát Európskej komisie M 376, Fáza 1)".

Pozadie: Tri európske organizácie pre normalizáciu vytvorili dva paralelné projektové tímy na vykonanie práce stanovenej v správe Európskej komisie "Mandát 376 organizáciám CEN, CENELEC a ETSI na Podporu požiadaviek bezbariérovosti na verejné obstarávanie výrobkov a služieb z oblasti IKT."

Pracovná skupina špecialistov na ľudské faktory ETSI TC 333 vyvinula správu ETSI DTR 102 612. Ďalšie informácie o práci skupiny STF333 (napríklad referenčný rámec, špecifikáciu podrobných pracovných úloh, časový plán práce, predchádzajúce návrhy, zoznam prijatých komentárov a možnosť kontaktu pracovnej skupiny) nájdete na stránke [Special Task Force 333.](https://portal.etsi.org/home.aspx)

Časti týkajúce sa vyhodnotenia vhodných schém testovania a zhody boli vykonané v paralelnom projekte opísanom v dokumente CEN BT/WG185/PT. Ďalšie informácie získate na webovej stránke projektového tímu CEN. Tieto dva projekty sú úzko koordinované.

- [Projektový tím CEN](http://www.econformance.eu)
- [Mandát Európskej komisie k e-prístupnosti \(PDF 46 kB\)](http://www8.hp.com/us/en/pdf/legislation_eu_mandate_tcm_245_1213903.pdf)
- [Komisia sa zaoberá e-prístupnosťou](https://www.euractiv.com/)

#### **Spojené kráľovstvo**

Aby sa zabezpečila prístupnosť webových stránok pre nevidiacich používateľov a používateľov s postihnutím v Spojenom kráľovstve, v roku 1995 bol zavedený zákon Disability Discrimination Act (DDA).

[Pravidlá W3C UK](http://www.w3.org/WAI/Policy/#UK/)

#### **Austrália**

Austrálska vláda oznámila plán implementácie pravidiel [Web Content Accessibility Guidelines 2.0.](http://www.w3.org/TR/WCAG20/)

Všetky webové stránky austrálskej vlády budú od roku 2012 vyžadovať úroveň zhody A a od roku 2015 úroveň Dvojité A. Nový štandard nahrádza štandard WCAG 1.0, ktorý bol uvedený ako povinná požiadavka na vládne organizácie v roku 2000.

#### **Svet**

- [JTC1 Special Working Group on Accessibility \(SWG-A\)](http://www.jtc1access.org/)
- **[G3ict: The Global Initiative for Inclusive ICT](http://g3ict.com/)**
- <span id="page-91-0"></span>[Talianska legislatíva týkajúca sa prístupnosti](http://www.pubbliaccesso.gov.it/english/index.htm)
- [W3C Web Accessibility Initiative \(WAI\)](http://www.w3.org/WAI/Policy/)

# **Užitočné zdroje a odkazy ohľadom prístupnosti**

Nasledujúce organizácie môžu byť dobrým zdrojom informácií o zdravotných postihnutiach a vekových obmedzeniach.

**POZNÁMKA:** Nejde o úplný zoznam. Tieto organizácie sú uvedené len na informačné účely. Spoločnosť HP nepreberá žiadnu zodpovednosť za informácie alebo kontakty, ktoré sa vyskytujú na Internete. Uvedenie na tejto stránke nepredstavuje odporúčanie od spoločnosti HP.

### **Organizácie**

- American Association of People with Disabilities (AAPD)
- The Association of Assistive Technology Act Programs (ATAP)
- Hearing Loss Association of America (HLAA)
- Information Technology Technical Assistance and Training Center (ITTATC)
- Lighthouse International
- National Association of the Deaf
- National Federation of the Blind
- Rehabilitation Engineering & Assistive Technology Society of North America (RESNA)
- Telecommunications for the Deaf and Hard of Hearing, Inc. (TDI)
- W3C Web Accessibility Initiative (WAI)

### **Vzdelávacie inštitúcie**

- California State University, Northridge, Center on Disabilities (CSUN)
- University of Wisconsin Madison, Trace Center
- University of Minnesota computer accommodations program

## **Ďalšie informačné zdroje ohľadom zdravotných postihnutí**

- ADA (Americans with Disabilities Act) Technical Assistance Program
- **Business & Disability network**
- **EnableMart**
- Európske fórum zdravotne postihnutých
- **Job Accommodation Network**
- Microsoft Enable
- U.S. Department of Justice A Guide to disability rights Laws

## <span id="page-92-0"></span>**Odkazy spoločnosti HP**

[Náš kontaktný formulár](https://h41268.www4.hp.com/live/index.aspx?qid=11387) 

[HP príručka pohodlia a bezpečnosti](http://www8.hp.com/us/en/hp-information/ergo/index.html)

[HP predaje verejnému sektoru](https://government.hp.com/)

# **Kontaktovanie podpory**

**POZNÁMKA:** Technická podpora je k dispozícii len v angličtine.

- Nepočujúci zákazníci a zákazníci s postihnutím sluchu, ktorí majú otázky o technickej podpore alebo prístupnosti produktov spoločnosti HP:
	- Zavolajte na telefónne číslo +1 (877) 656-7058 pomocou rozhrania TRS/VRS/WebCapTel od pondelka do piatka, 6:00 až 21:00 (časové pásmo GMT–6).
- Zákazníci s inými postihnutiami alebo vekovými obmedzeniami, ktorí majú otázky o technickej podpore alebo prístupnosti produktov spoločnosti HP, môžu použiť niektorú z týchto možností:
	- Zavolajte na telefónne číslo +1 (888) 259-5707 od pondelka do piatka, 6:00 až 21:00 (časové pásmo GMT–6).
	- Vyplňte [Kontaktný formulár pre ľudí so zdravotným postihnutím alebo vekovým obmedzením.](https://h41268.www4.hp.com/live/index.aspx?qid=11387)

# **Register**

#### **A**

aktivácia režimu spánku a režimu dlhodobého spánku [35](#page-46-0) aktualizácia programov a ovládačov [53](#page-64-0) antény siete WLAN, identifikácia [7](#page-18-0) antény siete WWAN, identifikácia [7](#page-18-0) antivírusový softvér [49](#page-60-0) AT (pomocné technológie) účel [75](#page-86-0) vyhľadanie [76](#page-87-0) Automatic DriveLock (Automatická funkcia DriveLock) povolenie [45](#page-56-0) zakázanie [46](#page-57-0) Automatická funkcia DriveLock [45](#page-56-0)

#### **B**

batéria nízke úrovne nabitia batérie [38](#page-49-0) úspora energie [38](#page-49-0) vybíjanie [38](#page-49-0) vyhľadanie informácií [38](#page-49-0) vyriešenie nízkej úrovne nabitia batérie [39](#page-50-0) zapečatená od výrobcu [39](#page-50-0) bezdrôtová sieť (WLAN) funkčný dosah [20](#page-31-0) pripojenie [20](#page-31-0) pripojenie k firemnej sieti WLAN [20](#page-31-0) pripojenie k verejnej sieti WLAN [20](#page-31-0) bezdrôtové antény, identifikácia [7](#page-18-0) bod obnovenia systému, vytvorenie [56](#page-67-0)

#### **C**

certifikačný štítok bezdrôtových zariadení [18](#page-29-0) cestovanie s počítačom [18](#page-29-0), [54](#page-65-0) Computer Setup heslo správcu systému BIOS [43](#page-54-0) navigácia a výber položiek [63](#page-74-0) obnovenie nastavení od výrobcu [63](#page-74-0)

#### **Č**

Časť 508 štandardov prístupnosti [77](#page-88-0) čistenie počítača [53](#page-64-0)

#### **D**

DisplayPort, identifikácia konektora USB Type-C [5](#page-16-0) **DriveLock** popis [47](#page-58-0) povolenie [48](#page-59-0) zakázanie [48](#page-59-0)

#### **E**

elektrostatický výboj [74](#page-85-0) externé napájanie, používanie [39](#page-50-0)

#### **F**

funkčné klávesy [15](#page-26-0) bezdrôtové rozhranie [16](#page-27-0) hlasitosť reproduktorov [16](#page-27-0) identifikácia [15](#page-26-0) jas obrazovky [16](#page-27-0) obrazovka ochrany súkromia [16](#page-27-0) podsvietenie klávesnice [16](#page-27-0) používanie [15](#page-26-0) prepínanie obrazu na obrazovke [16](#page-27-0) stlmenie hlasitosti [16](#page-27-0) funkčné klávesy hlasitosti reproduktora [16](#page-27-0) funkčné klávesy jasu obrazovky [16](#page-27-0) funkčný kláves bezdrôtového rozhrania [16](#page-27-0) funkčný kláves obrazovky ochrany súkromia, identifikácia [16](#page-27-0) funkčný kláves prepínania obrazu na obrazovke [16](#page-27-0) funkčný kláves stlmenia hlasitosti [16](#page-27-0)

#### **G**

gestá dotykovej obrazovky posúvanie jedným prstom [28](#page-39-0) gestá zariadenia TouchPad posúvanie dvoma prstami [26](#page-37-0) potiahnutie tromi prstami [27](#page-38-0) ťuknutie dvoma prstami [26](#page-37-0) ťuknutie štyrmi prstami [27](#page-38-0) gestá zariadenia TouchPad a dotykovej obrazovky stiahnutie alebo priblíženie dvoma prstami [26](#page-37-0) ťuknutie [25](#page-36-0) gesto posúvania dvoma prstami na zariadení TouchPad [26](#page-37-0) gesto posúvania jedným prstom dotykovej obrazovky [28](#page-39-0) gesto stiahnutia alebo priblíženia dvoma prstami zariadenia TouchPad a dotykovej obrazovky [26](#page-37-0) gesto ťuknutia zariadenia TouchPad a dotykovej obrazovky [25](#page-36-0) gesto zariadenia TouchPad potiahnutím tromi prstami [27](#page-38-0) gesto zariadenia TouchPad ťuknutím dvomi prstami [26](#page-37-0) gesto zariadenia TouchPad ťuknutím štyrmi prstami [27](#page-38-0)

#### **H**

hardvér, vyhľadanie [4](#page-15-0) heslá používateľ [42](#page-53-0) správca [42](#page-53-0) správca systému BIOS [43](#page-54-0) heslo automatickej funkcie DriveLock zadanie [46](#page-57-0) heslo funkcie DriveLock nastavenie [47](#page-58-0) zadanie [49](#page-60-0) zmena [49](#page-60-0) heslo používateľa [42](#page-53-0) heslo správcu [42](#page-53-0)

hlasitosť stlmenie hlasitosti [16](#page-27-0) úprava [16](#page-27-0) Hlavné heslo funkcie DriveLock zmena [49](#page-60-0) HP 3D DriveGuard [52](#page-63-0) HP Client Security [50](#page-61-0) HP Fast Charge [37](#page-48-0) HP LAN-Wireless Protection [23](#page-34-0) HP PC Hardware Diagnostics UEFI (Diagnostika hardvéru počítača HP) používanie [68](#page-79-0) prevzatie [69](#page-80-0) spustenie [69](#page-80-0) HP PC Hardware Diagnostics Windows inštalácia [68](#page-79-0) používanie [67](#page-78-0) prevzatie [68](#page-79-0) HP Recovery Manager oprava problémov so spúšťaním [60](#page-71-0) spustenie [59](#page-70-0) HP Touchpoint Manager [51](#page-62-0)

#### **I**

ikona napájania, používanie [37](#page-48-0) indikátor batérie [5](#page-16-0) indikátor bezdrôtového rozhrania [19](#page-30-0) indikátor bezdrôtového rozhrania, identifikácia [14](#page-25-0) indikátor funkcie caps lock, identifikácia [14](#page-25-0) indikátor funkcie fn lock, identifikácia [14](#page-25-0) indikátor funkcie num lock [14](#page-25-0) indikátor kamery, identifikácia [7](#page-18-0) indikátor prijatia hovoru [14](#page-25-0) indikátor stlmenia hlasitosti mikrofónu, identifikácia [14](#page-25-0) indikátor ukončenia hovoru [14](#page-25-0) indikátory batéria [5](#page-16-0) bezdrôtové rozhranie [14](#page-25-0) caps lock [14](#page-25-0) fn lock [14](#page-25-0) kamera [7](#page-18-0) napájanie [8](#page-19-0) num lock [14](#page-25-0) prijatie hovoru [14](#page-25-0)

sieťový napájací adaptér a batéria [5](#page-16-0) stlmenie hlasitosti mikrofónu [14](#page-25-0) ukončenie hovoru [14](#page-25-0) zdieľanie alebo prezentácia [14](#page-25-0) indikátory napájania [8](#page-19-0) indikátor zdieľania alebo prezentácie, identifikácia [14](#page-25-0) informácie o batérii, vyhľadanie [38](#page-49-0) Informačné zdroje spoločnosti HP [2](#page-13-0) integrovaná numerická klávesnica, identifikácia [15](#page-26-0) International Association of Accessibility Professionals [76](#page-87-0) interné mikrofóny, identifikácia [8](#page-19-0)

#### **K**

kamera [7](#page-18-0) identifikácia [7,](#page-18-0)10 používanie [29](#page-40-0) karta SIM, vkladanie [18](#page-29-0) kláves bezdrôtového rozhrania [19](#page-30-0) kláves esc, identifikácia [15](#page-26-0) kláves fn, identifikácia [15](#page-26-0) klávesnica integrovaná numerická [15](#page-26-0) odpojenie [12](#page-23-0) pripojenie [12](#page-23-0) klávesnica a voliteľná myš používanie [28](#page-39-0) klávesové skratky stlmenie hlasitosti mikrofónu [16](#page-27-0) kláves režimu Lietadlo [19](#page-30-0) kláves s logom systému Windows, identifikácia [15](#page-26-0) kláves stlmenia hlasitosti mikrofónu, identifikácia [16](#page-27-0) klávesy esc [15](#page-26-0) fn [15](#page-26-0) funkčné [15](#page-26-0) num lock [15](#page-26-0) Windows [15](#page-26-0) kolíkový konektor POGO, identifikácia [9](#page-20-0) kombinovaný konektor zvukového výstupu (slúchadlá)/zvukového vstupu (mikrofón), identifikácia [6](#page-17-0) konektor, napájací [4](#page-15-0) konektor na pripojenie k rozširujúcej základni, identifikácia [9](#page-20-0) konektory kombinácia zvukového výstupu (slúchadlá)/vstupu (mikrofón) [6](#page-17-0) kritická úroveň nabitia batérie [39](#page-50-0)

#### **M**

MAC Address Pass Through od HP [24](#page-35-0) minimalizovaná bitová kópia, vytvorenie [59](#page-70-0) Miracast [33](#page-44-0)

#### **N**

nabíjanie batérie [38](#page-49-0) nainštalovaný softvér, vyhľadanie [4](#page-15-0) napájací konektor identifikácia USB Type-C [4](#page-15-0) napájací konektor USB Type-C a port Thunderbolt s funkciou HP Sleep and Charge, identifikácia [4](#page-15-0) napájanie batéria [37](#page-48-0) externé [39](#page-50-0) napájanie z batérie [37](#page-48-0) Nastavenia nástroja Remote HP PC Hardware Diagnostics UEFI používanie [70](#page-81-0) vlastné nastavenie [71](#page-82-0) nastavenia TPM [66](#page-77-0) nastavenia zvuku, používanie [30](#page-41-0) nastavenie napájania, používanie [37](#page-48-0) nástroje Windows, používanie [56](#page-67-0) názov a číslo produktu, počítač [17](#page-28-0) NFC [22](#page-33-0) nízka úroveň nabitia batérie [38](#page-49-0)

#### **O**

oblasť HP Recovery obnovenie [59](#page-70-0) vybratie [60](#page-71-0) obnovenie [56](#page-67-0) disky [57](#page-68-0), [60](#page-71-0) HP Recovery Manager [59](#page-70-0) jednotka USB flash [60](#page-71-0) médiá [60](#page-71-0) oblasť HP Recovery [58](#page-69-0)

podporované disky [57](#page-68-0) používanie obnovovacích médií HP [58](#page-69-0) spustenie [59](#page-70-0) systém [59](#page-70-0) obnovenie minimalizovanej bitovej kópie systému [59](#page-70-0) obnovenie pôvodného systému [59](#page-70-0) obnovenie systému [59](#page-70-0) obnovovacia oblasť, odstránenie [60](#page-71-0) obnovovacie médiá disky [57](#page-68-0) jednotka USB flash [57](#page-68-0) oblasť HP Recovery [56](#page-67-0) používanie [57](#page-68-0) používanie nástrojov systému Windows [56](#page-67-0) vytváranie pomocou nástroja HP Cloud Recovery Download Tool [58](#page-69-0) vytvorenie pomocou programu HP Recovery Manager [57](#page-68-0) obnovovacie médiá HP obnovenie [60](#page-71-0) používanie [57](#page-68-0) odtlačky prstov, registrácia [49](#page-60-0) otvor pre bezpečnostné lanko, identifikácia [6](#page-17-0) otvory bezpečnostné lanko [6](#page-17-0) karta SIM [6](#page-17-0) ovládacie prvky bezdrôtovej komunikácie operačný systém [19](#page-30-0) tlačidlo [19](#page-30-0)

#### **P**

podporované disky, obnovenie [57](#page-68-0) podsvietenie klávesnice funkčný kláves [16](#page-27-0) pomocné technológie (AT) účel [75](#page-86-0) vyhľadanie [76](#page-87-0) pomôcka Setup Utility navigácia a výber položiek [63](#page-74-0) obnovenie nastavení od výrobcu [63](#page-74-0) poradie spúšťania, zmena [60](#page-71-0)

port Thunderbolt s funkciou HP Sleep and Charge identifikácia USB Type-C [4](#page-15-0) port USB Type-C, pripojenie [31,](#page-42-0) [32](#page-43-0), [34](#page-45-0) port USB Type-C SuperSpeed, identifikácia [5](#page-16-0) porty Jednotka Type-C USB [34](#page-45-0) napájací konektor USB Type-C a port Thunderbolt s funkciou HP Sleep and Charge [4](#page-15-0) port USB Type-C Thunderbolt [32](#page-43-0) porty USB Type-C SuperSpeed a DisplayPort [31](#page-42-0) USB Type-C SuperSpeed [5](#page-16-0) porty SuperSpeed a DisplayPort, pripojenie USB Type-C [31](#page-42-0) používanie klávesnice a voliteľnej myši [28](#page-39-0) používanie zariadenia TouchPad [25](#page-36-0) Pravidlá pomoci HP [75](#page-86-0) prenášanie údajov [33](#page-44-0) prenos údajov [33](#page-44-0) preprava počítača [54](#page-65-0) prevádzkové prostredie [73](#page-84-0) príkon [72](#page-83-0) pripojenie k firemnej sieti WLAN [20](#page-31-0) pripojenie k sieti WLAN [20](#page-31-0) pripojenie k verejnej sieti WLAN [20](#page-31-0) prístupnosť [75](#page-86-0) prístupnosť si vyžaduje vyhodnotenie [76](#page-87-0)

#### **R**

regulačné informácie certifikačné štítky bezdrôtových zariadení [18](#page-29-0) regulačný štítok [18](#page-29-0) reproduktory pripojenie [29](#page-40-0) reproduktory, identifikácia [7](#page-18-0) režim dlhodobého spánku aktivácia [36](#page-47-0) spustený počas kritickej úrovne nabitia batérie [39](#page-50-0) ukončenie [36](#page-47-0) režim spánku aktivácia [35](#page-46-0) ukončenie [35](#page-46-0)

režim spánku a dlhodobého spánku, aktivácia [35](#page-46-0)

#### **S**

sériové číslo, počítač [17](#page-28-0) servisné štítky, umiestnenie [17](#page-28-0) slúchadlá, pripojenie [29](#page-40-0) slúchadlá s mikrofónom, pripojenie [30](#page-41-0) snímač odtlačkov prstov [51](#page-62-0) snímač odtlačkov prstov, identifikácia [10](#page-21-0) softvér antivírusový [49](#page-60-0) brána firewall [50](#page-61-0) Čistenie disku [52](#page-63-0) Defragmentácia disku [52](#page-63-0) softvér brány firewall [50](#page-61-0) softvér Čistenie disku [52](#page-63-0) softvér Defragmentácia disku [52](#page-63-0) softvérové aktualizácie, inštalácia [50](#page-61-0) spodná strana [18](#page-29-0) správa napájania [35](#page-46-0) starostlivosť o počítač [53](#page-64-0) súčasti ľavá strana [6](#page-17-0) oblasť klávesnice [12](#page-23-0) obrazovka [7](#page-18-0) pravá strana [4](#page-15-0) spodná strana [9](#page-20-0) vrchná strana [8](#page-19-0) vysúvací stojan [11](#page-22-0) zadná strana [10](#page-21-0) súčasti na ľavej strane [6](#page-17-0) súčasti na pravej strane [4](#page-15-0) súčasti obrazovky [7](#page-18-0) Sure Start používanie [66](#page-77-0) SureView [6](#page-17-0) systém BIOS aktualizácia [64](#page-75-0) prevzatie aktualizácie [64](#page-75-0) zistenie verzie [64](#page-75-0) systém GPS [21](#page-32-0) systém nereaguje [36](#page-47-0)

#### **Š**

špeciálne klávesy, používanie [15](#page-26-0)

štandardy a legislatíva, prístupnosť [77](#page-88-0) Štandardy prístupnosti Časti 508 [78](#page-89-0) štítky Bluetooth [18](#page-29-0) certifikácia bezdrôtových zariadení [18](#page-29-0) regulačný [18](#page-29-0) sériové číslo [17](#page-28-0) servisný [17](#page-28-0) WLAN [18](#page-29-0) štítok zariadenia Bluetooth [18](#page-29-0) štítok zariadenia siete WLAN [18](#page-29-0)

#### **T**

Thunderbolt, pripojenie USB Type-C [32](#page-43-0) tlačidlá ľavé tlačidlo zariadenia TouchPad [13](#page-24-0) napájanie [8](#page-19-0) pravé tlačidlo zariadenia TouchPad [13](#page-24-0) tlačidlá na ovládanie hlasitosti, identifikácia [6](#page-17-0) tlačidlá zariadenia TouchPad identifikácia [13](#page-24-0) tlačidlo bezdrôtového rozhrania [19](#page-30-0) tlačidlo napájania, identifikácia [8](#page-19-0) TouchPad používanie [25](#page-36-0)

#### **U**

údržba aktualizácia programov a ovládačov [53](#page-64-0) Čistenie disku [52](#page-63-0) Defragmentácia disku [52](#page-63-0)

#### **V**

video [30](#page-41-0) bezdrôtové displeje [33](#page-44-0) Jednotka Type-C USB [31,](#page-42-0) [32](#page-43-0) zariadenie siete DisplayPort [31](#page-42-0) zariadenie s portom Thunderbolt [32](#page-43-0) vypnutie [36](#page-47-0) vypnutie počítača [36](#page-47-0)

#### **W**

Windows bod obnovenia systému [56](#page-67-0) obnovovacie médiá [56](#page-67-0) zálohovanie [56](#page-67-0) Windows Hello používanie [49](#page-60-0)

#### **Z**

zákaznícka podpora, prístupnosť [81](#page-92-0) zálohovanie [56](#page-67-0) zálohovanie, vytváranie [56](#page-67-0) zapečatená batéria od výrobcu [39](#page-50-0) zariadenia s vysokým rozlíšením, pripojenie [33](#page-44-0) zariadenie Bluetooth [19](#page-30-0), [21](#page-32-0) zariadenie siete WLAN [18](#page-29-0) zariadenie siete WWAN [19](#page-30-0), [20](#page-31-0) zásuvka pre kartu SIM, identifikácia [6](#page-17-0) zdroje, prístupnosť [80](#page-91-0) zóna zariadenia TouchPad identifikácia [13](#page-24-0) zvuk nastavenia zvuku [30](#page-41-0) nastavenie hlasitosti [16](#page-27-0) reproduktory [29](#page-40-0) slúchadlá [29](#page-40-0), [30](#page-41-0)